<span id="page-0-0"></span>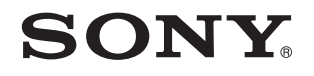

# Посібник користувача

Персональний комп'ютер Серія VPCSA / Серія VPCSB / Серія VPCSE

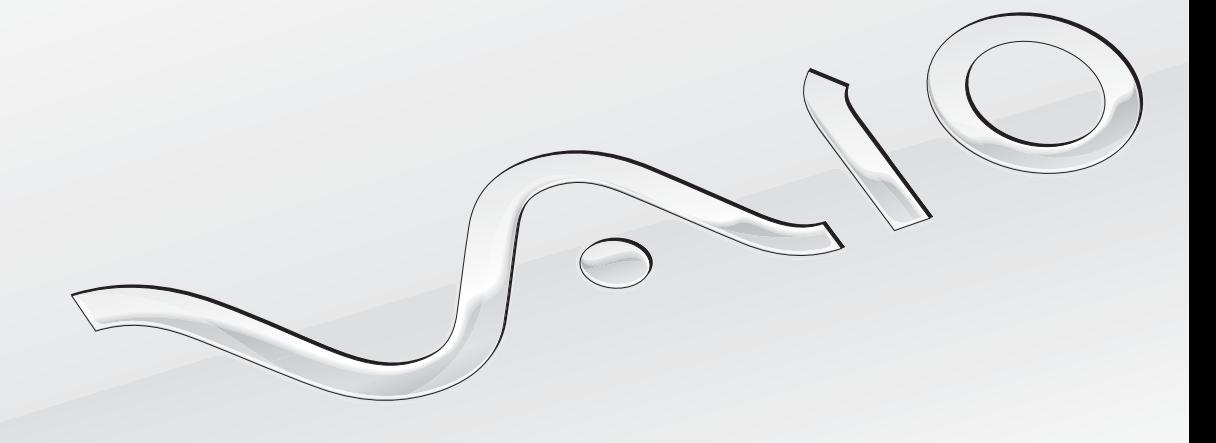

[N](#page-1-0)

## <span id="page-1-0"></span>Зміст

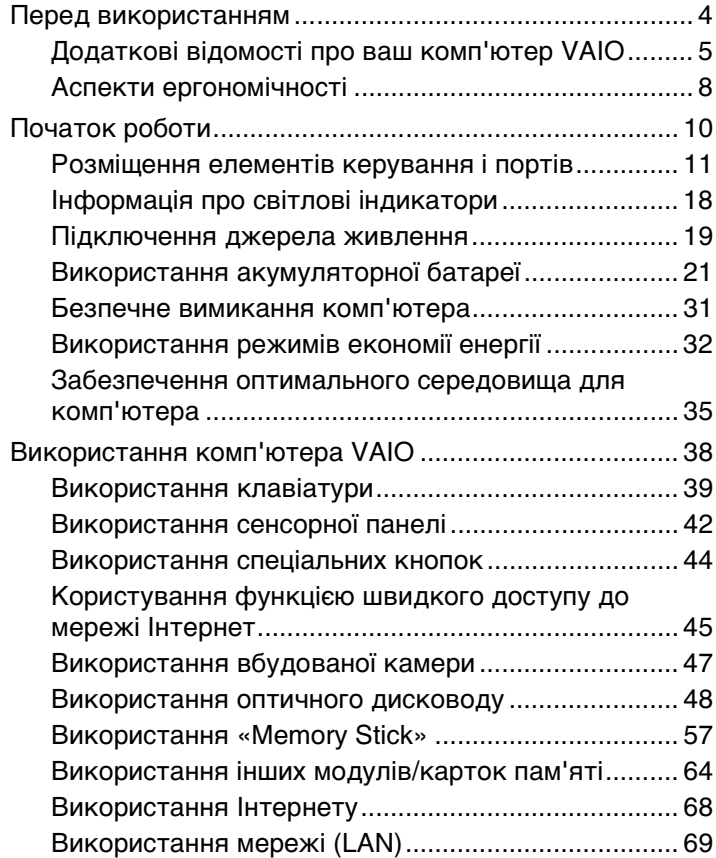

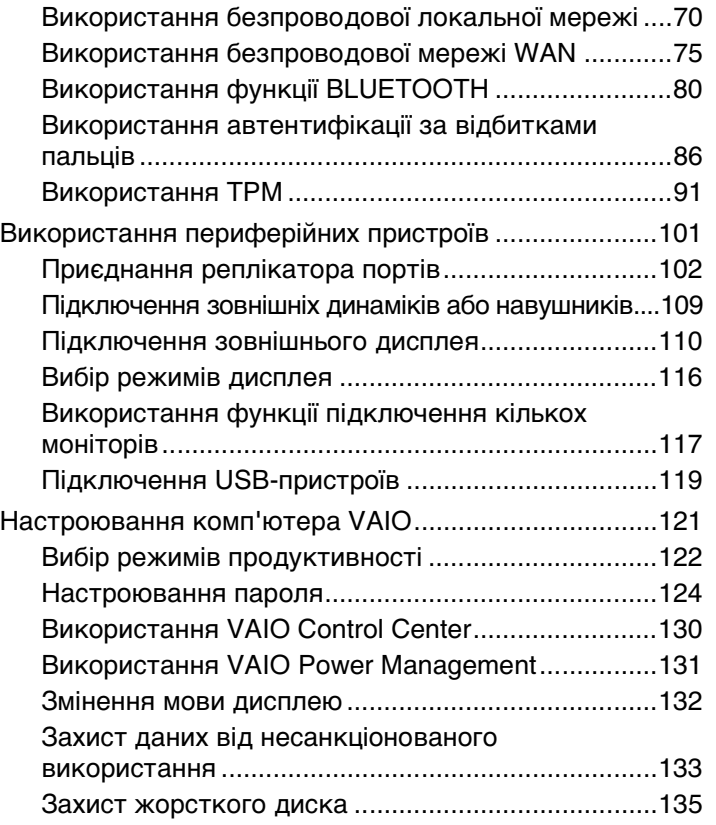

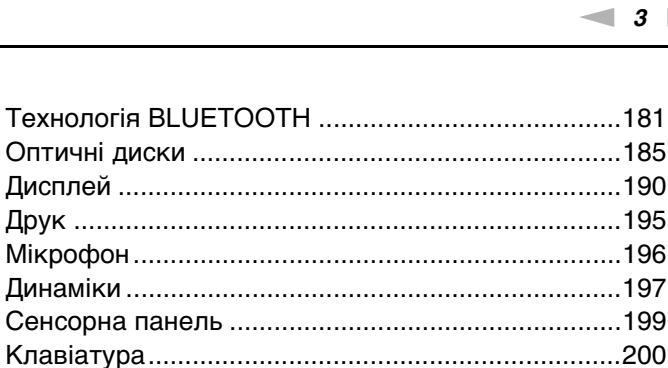

[Дискети.....................................................................201](#page-200-0) [Аудіо/відео ...............................................................202](#page-201-0) [«Memory Stick».........................................................204](#page-203-0) [Периферійні пристрої ..............................................205](#page-204-0) [Про міжнародну програму ENERGY STAR\(R\) ............206](#page-205-0) [Товарні знаки ................................................................207](#page-206-0) [Примітка.........................................................................209](#page-208-0)

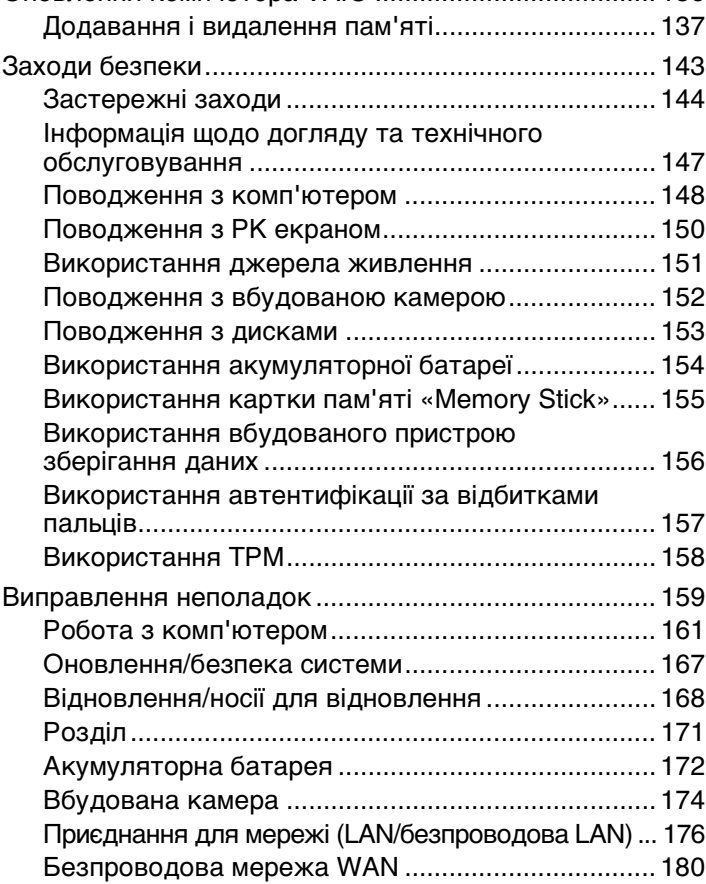

<span id="page-2-0"></span>[Оновлення комп'ютера VAIO ...................................... 136](#page-135-0)

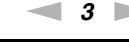

## <span id="page-3-1"></span><span id="page-3-0"></span>Перед використанням

Вітаємо вас із придбанням комп'ютера VAIO® та ласкаво просимо до екранного **Посібник користувача**. Компанія Sony поєднала досвід і передові технології аудіо, відео, комп'ютерної техніки і комунікацій для створення найсучаснішого комп'ютера.

**!** За зовнішнім виглядом комп'ютер, зображений у цьому посібнику, може незначною мірою відрізнятися від вашого комп'ютера.

## Пошук технічних характеристик

Деякі описані у цьому розділі функції, параметри та елементи, що постачаються, можуть відрізнятися від функцій, параметрів та елементів, доступних у вашому комп'ютері.

Щоб дізнатися про конфігурацію вашого комп'ютера, відвідайте веб-сайт служби підтримки VAIO за адресою [http://support.vaio.sony.eu/.](http://support.vaio.sony.eu/)

## <span id="page-4-1"></span><span id="page-4-0"></span>Додаткові відомості про ваш комп'ютер VAIO

Цей розділ містить інформацію про технічну підтримку вашого комп'ютера VAIO.

## 1. Друкована документація

- ❑ **Короткий посібник**. Огляд підключення компонентів, інформація про настройку тощо.
- ❑ **Посібник з відновлення системи, резервного копіювання та виправлення несправностей**
- ❑ **Правила безпеки та інформація щодо підтримки**

#### ✍

Перед увімкненням функцій бездротового зв'язку (наприклад, бездротової мережі та технології BLUETOOTH) уважно прочитайте розділ **Правила безпеки та інформація щодо підтримки**.

## <span id="page-5-0"></span>2. Документація для перегляду на екрані

❑ **Посібник користувача VAIO**. Містить загальні відомості про комп'ютер VAIO, включаючи інформацію щодо отримання допомоги та усунення несправностей.

Щоб відкрити **Посібник користувача VAIO**, виберіть **Запустити** , **Усі програми**, а потім **VAIO Manual**.

❑ **Довідка та підтримка Windows**. Всеосяжний ресурс, що містить практичні поради, навчальні матеріали та демонстраційні ролики, які спрощують процес навчання роботі з комп'ютером.

Щоб відкрити розділ **Довідка та підтримка Windows**, натисніть кнопку **Запустити** та виберіть **Довідка та підтримка**, або, утримуючи клавішу Microsoft Windows, натисніть клавішу **F1**.

## <span id="page-6-0"></span>3. Веб-сайти підтримки

Якщо виникають проблеми з комп'ютером VAIO, запустіть програму **VAIO Care**, яка надає різні варіанти допомоги у вирішенні більшості проблем. Додаткову інформацію див. у розділі **[Використання VAIO Care \(стор. 37\)](#page-36-0)**.

Якщо потрібна додаткова допомога, відвідайте веб-сайт служби підтримки VAIO за адресою<http://support.vaio.sony.eu/>.

У разі звернення до служби підтримки VAIO вас попросять надати серійний номер комп'ютера.

Серійний номер – це номер із 15 цифр, розміщений у нижній частині вікна **VAIO Care**, на нижній основі та боковій панелі комп'ютера або всередині акумуляторного відсіку.

Інші джерела інформації про комп'ютер VAIO:

- ❑ Форум VAIO за адресою [http://www.sony.eu/discussions/community/en/support/vaio\\_and\\_computing/](http://www.sony.eu/discussions/community/en/support/vaio_and_computing/), за допомогою якого можна спілкуватися з іншими користувачами VAIO в соціальній спільноті VAIO.
- $\Box$  Веб-сайт VAIO за адресою<http://www.vaio.eu/>, на якому міститься інформація про виріб
- ❑ Магазин Sony, он-лайн за адресою<http://www.sony.eu/store>

## <span id="page-7-1"></span><span id="page-7-0"></span>Аспекти ергономічності

Даний комп'ютер є портативним пристроєм, який застосовується в різноманітних умовах. Коли це можливо, намагайтеся брати до уваги вказані нижче аспекти ергономічності як для стаціонарних, так і для портативних оточень:

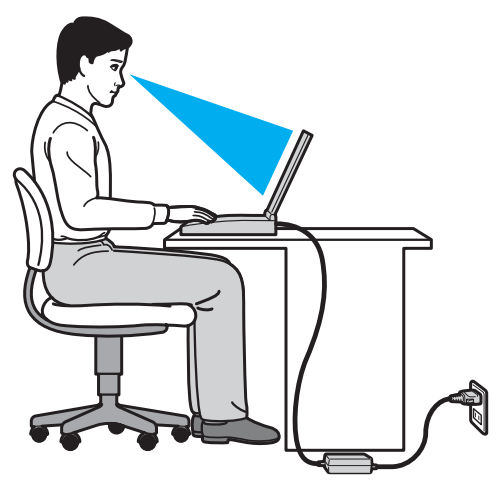

- ❑ **Положення комп'ютера**. Розмістіть комп'ютер навпроти себе. Під час роботи з клавіатурою або маніпулятором тримайте передпліччя у горизонтальному положенні, а зап'ястки – у вільному та зручному положенні. Верхні частини рук мають природно звисати з обох сторін. Користуючись комп'ютером, робіть часті перерви. Надмірне використання комп'ютера може призвести до напруження очей, м'язів та сухожиль.
- ❑ **Меблі та постава**. Сидіть на стільці з надійною підтримкою спини. Відрегулюйте рівень свого стільця таким чином, щоб ступні повністю стояли на підлозі. Підставка для ніг може додати зручності. Сидіть у розслабленому, прямому положенні та намагайтеся не нахилятися вперед та не відхилятися сильно назад.

<span id="page-8-0"></span>❑ **Кут перегляду дисплея**. Відрегулюйте найкраще положення, скориставшись функцією нахилу дисплея. Налаштування нахилу дисплея у належне положення дозволяє знизити напруження очей та втомлюваність м'язів. Також настройте рівень яскравості дисплея.

[n](#page-7-1) [N](#page-9-1)**9**

- ❑ **Освітлення**. Виберіть місце, в якому світло від вікон та ламп не створюватиме відблисків та віддзеркалення на дисплеї. Використовуйте непряме освітлення, щоб уникнути появи яскравих плям на дисплеї. Належне освітлення підвищує комфортність та ефективність роботи.
- ❑ **Розташування зовнішнього дисплея**. У разі використання зовнішнього дисплея встановіть дисплей на зручній для перегляду відстані. Переконайтеся, що під час сидіння навпроти монітора екран дисплея розміщений на рівні очей або трохи нижче.

## <span id="page-9-1"></span><span id="page-9-0"></span>Початок роботи

У цьому розділі описано, як почати роботу з комп'ютером VAIO.

**!**

Перед першим запуском комп'ютера не підключайте до нього жодні інші апаратні засоби, відсутні в фірмовому комплекті. Завершивши запуск, підключайте один пристрій за раз (наприклад, принтер, зовнішній жорсткий диск, сканер тощо), згідно з інструкціями виробника.

- ❑ **[Розміщення елементів керування і портів \(стор. 11\)](#page-10-0)**
- ❑ **[Інформація про світлові індикатори \(стор. 18\)](#page-17-0)**
- ❑ **[Підключення джерела живлення \(стор. 19\)](#page-18-0)**
- ❑ **[Використання акумуляторної батареї \(стор. 21\)](#page-20-0)**
- ❑ **[Безпечне вимикання комп'ютера \(стор. 31\)](#page-30-0)**
- ❑ **[Використання режимів економії енергії \(стор. 32\)](#page-31-0)**
- ❑ **[Забезпечення оптимального середовища для комп'ютера \(стор. 35\)](#page-34-0)**

## <span id="page-10-1"></span><span id="page-10-0"></span>Розміщення елементів керування і портів

Витратьте трохи часу на вивчення елементів керування і портів, зображених на наступних сторінках.

#### **!**

Зовнішній вигляд комп'ютера може відрізнятися від зображень на ілюстраціях у даному посібнику через різницю у технічних характеристиках.

### Вигляд спереду

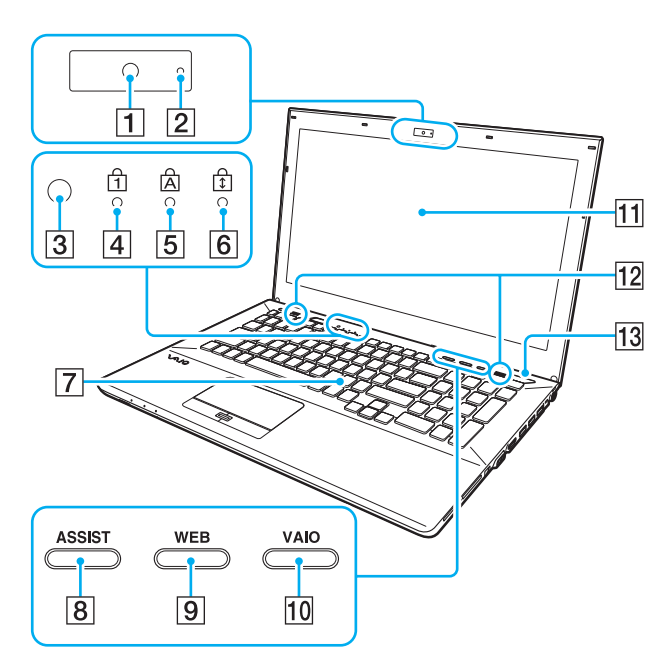

- $\boxed{1}$  Вбудована камера [\(стор. 47\)](#page-46-1)
- B Індикатор вбудованої камери [\(стор. 18\)](#page-17-0)
- $\boxed{3}$  Сенсор рівня зовнішнього освітлення [\(стор. 41\)](#page-40-0), [\(стор. 193\)](#page-192-0) Вимірює інтенсивність зовнішнього світла для автоматичного налаштування яскравості РК-дисплея.
- $\boxed{4}$  Індикатор Num lock [\(стор. 18\)](#page-17-0)
- E Індикатор Caps lock [\(стор. 18\)](#page-17-0)
- **6** Індикатор Scroll lock [\(стор. 18\)](#page-17-0)
- $|7|$  Клавіатура [\(стор. 39\)](#page-38-1)
- **8 Кнопка ASSIST [\(стор. 44\)](#page-43-1)**
- **9** Кнопка WEB [\(стор. 44\)](#page-43-1)
- **10 Кнопка VAIO** [\(стор. 44\)](#page-43-1)
- $\overline{11}$  РК екран [\(стор. 150\)](#page-149-1)
- 12 Вбудовані динаміки (стерео)
- 13 Кнопка живлення

Світиться залежно від режиму роботи комп'ютера [\(стор. 32\).](#page-31-0)

<span id="page-11-0"></span>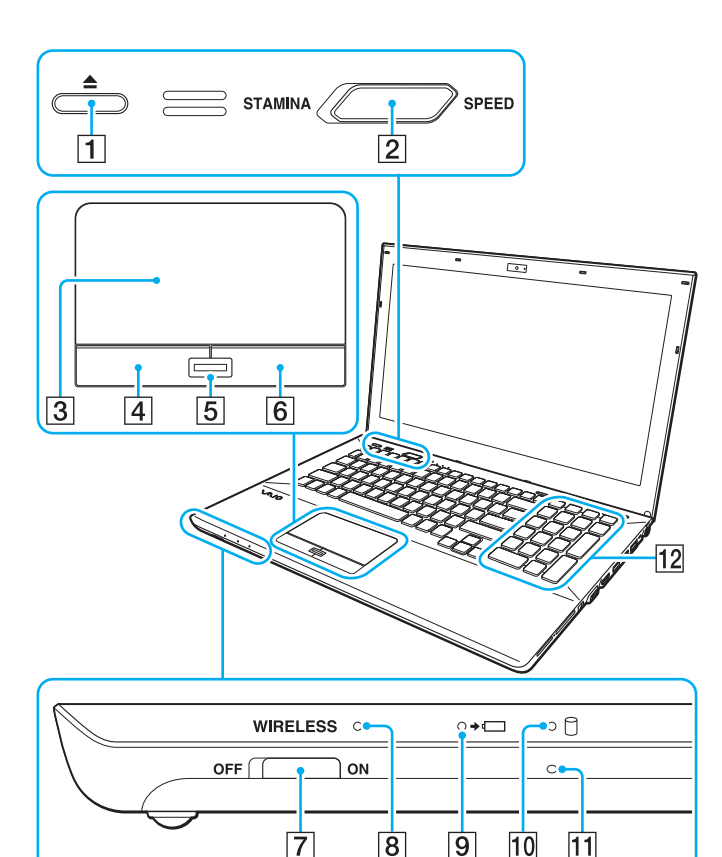

- A Кнопка виймання диска [\(стор. 44\)](#page-43-1), [\(стор. 48\)](#page-47-1)
- B Перемикач селектора продуктивності [\(стор. 122\)](#page-121-1)
- $\boxed{3}$  Сенсорна панель [\(стор. 42\)](#page-41-1)
- $\boxed{4}$  Ліва кнопка [\(стор. 42\)](#page-41-1)
- **5** Сенсор відбитків пальців<sup>\*1</sup> [\(стор. 86\)](#page-85-1)
- $\boxed{6}$  Права кнопка [\(стор. 42\)](#page-41-1)
- G Перемикач **WIRELESS** [\(стор. 70\)](#page-69-1), [\(стор. 75\)](#page-74-1), [\(стор. 80\)](#page-79-1)
- **8** Індикатор **WIRELESS** [\(стор. 18\)](#page-17-0)
- $\boxed{9}$  Індикатор заряду [\(стор. 18\)](#page-17-0)
- 10 Індикатор диска [\(стор. 18\)](#page-17-0)
- 11 Вбудований мікрофон (монофонічний)
- $\overline{12}$  Цифрова клавіатура<sup>\*2</sup> Використовуйте цифрову клавіатуру, щоб набирати числа та виконувати основні математичні підрахунки.
- \*<sup>1</sup> Лише у вибраних моделях.
- \*<sup>2</sup> Лише в Серія VPSCE.

### <span id="page-12-0"></span>Вигляд ззаду

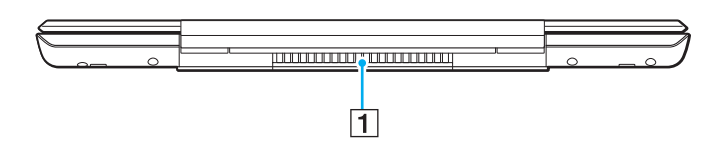

#### 1 Вентиляційний отвір

**!** Рекомендується не використовувати комп'ютер із повністю відкритою кришкою екрана РК-дисплея протягом тривалого часу. Це може призвести до підвищення температури в нижній частині пристрою.

## <span id="page-13-0"></span>Вигляд справа

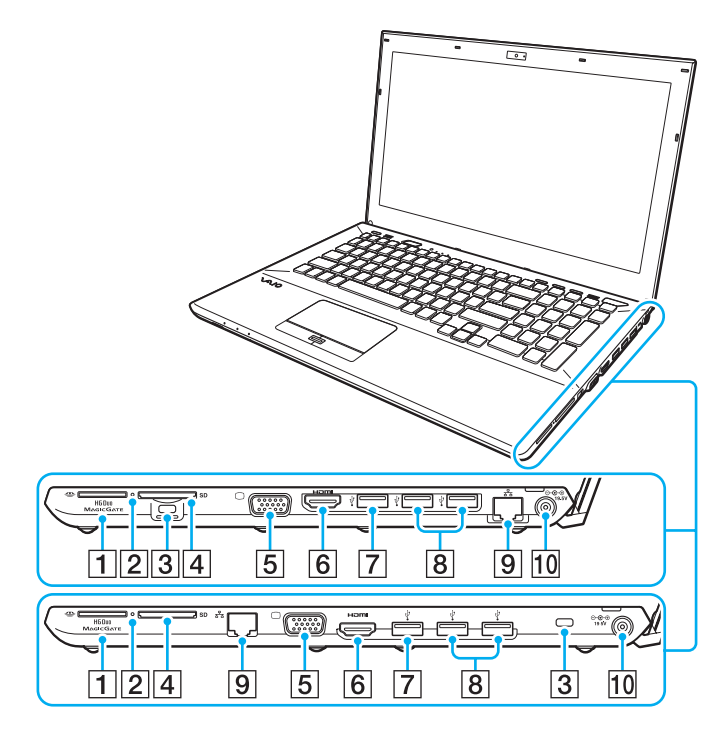

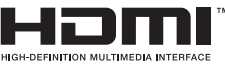

Розташування портів і гнізд з правого боку комп'ютера залежить від придбаної моделі. Серія VPCSA або VPCSB зображено зверху, а Серія VPCSE – знизу збільшених ілюстрацій.

A Гніздо «Memory Stick Duo»\*1 [\(стор. 57\)](#page-56-1)

- $\boxed{2}$  Індикатор доступу до носія [\(стор. 18\)](#page-17-0)
- $\overline{3}$  Гніздо безпеки
- D Гніздо картки пам'яті **SD** [\(стор. 64\)](#page-63-1)
- $\overline{5}$  Порт монітора<sup>\*2</sup> [\(стор. 111\)](#page-110-0)
- F Порт виводу **HDMI**\*2 [\(стор. 113\)](#page-112-0)
- $\boxed{7}$  Порт USB<sup>\*3</sup> [\(стор. 119\)](#page-118-1)
- $\boxed{8}$  Порти USB<sup>\*4</sup> [\(стор. 119\)](#page-118-1)
- $\boxed{9}$  Порт LAN<sup>\*2</sup> [\(стор. 69\)](#page-68-1)
- $\overline{10}$  Порт DC IN<sup>\*2</sup> [\(стор. 19\)](#page-18-0)
- \*1 Комп'ютер підтримує тільки носій «Memory Stick» розміру Duo.
- $^*$ 2 Недоступний, коли комп'ютер приєднаний до реплікатора портів.
- $*3$  Сумісність із стандартами USB 2.0/3.0. Порти USB, сумісні із стандартом USB 3.0, можна відрізнити за їх синім кольором.
- \*4 Сумісність із стандартом USB 2.0.

### <span id="page-14-0"></span>Вигляд зліва

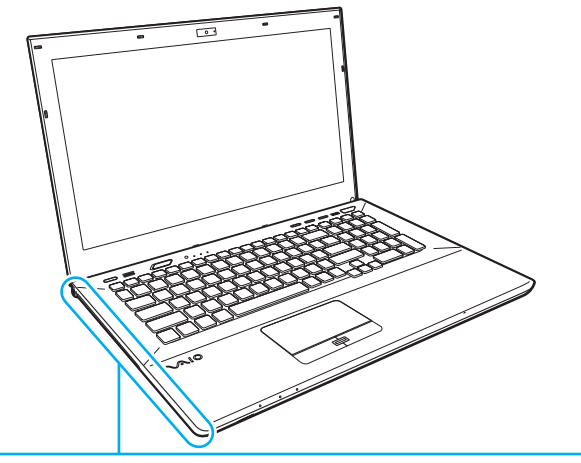

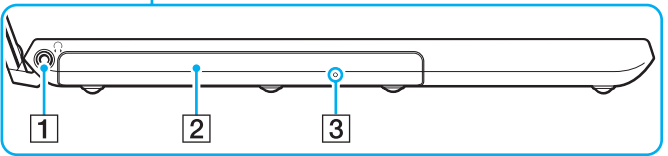

- 1 Гніздо навушників [\(стор. 109\)](#page-108-1)
- В Оптичний дисковод [\(стор. 48\)](#page-47-1)
- C Отвір ручного виймання [\(стор. 185\)](#page-184-1)

### <span id="page-15-0"></span>Нижня панель (з кришкою нижньої панелі)

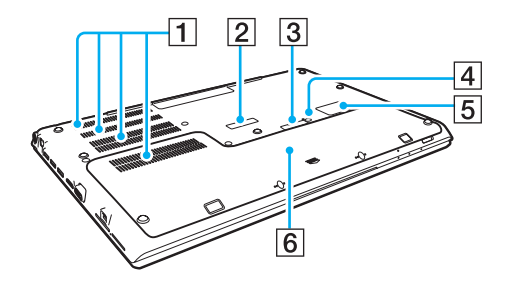

- A Вентиляційні отвори
- $\boxed{2}$  Кришка роз'єму реплікатора портів [\(стор. 103\)](#page-102-0)
- $\boxed{3}$  Кришка роз'єму додаткової акумуляторної батареї<sup>\*1</sup>
- $\boxed{4}$  Кнопка вимкнення акумулятора [\(стор. 26\)](#page-25-0), [\(стор. 164\)](#page-163-0), [\(стор. 173\)](#page-172-0)
- **5** Кришка гнізда SIM-карти<sup>\*2</sup> [\(стор. 75\)](#page-74-1)
- б Кришка нижньої панелі
- \*1 Для отримання докладних відомостей про прилаштування додаткової акумуляторної батареї див. посібник, наданий із вашою додатковою акумуляторною батареєю. Коли ви прилаштовуєте додаткову акумуляторну батарею до вашого комп'ютера, обов'язково збережіть зняту кришку роз'єму для майбутнього використання.
- \*2 Лише у вибраних моделях.

## <span id="page-16-0"></span>Нижня панель (без кришки нижньої панелі)

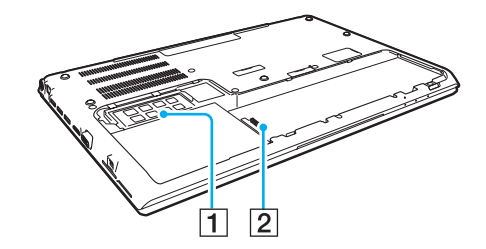

A Модуль пам'яті [\(стор. 137\)](#page-136-1)

B З'єднувач акумулятора [\(стор. 21\)](#page-20-0)

## <span id="page-17-1"></span><span id="page-17-0"></span>Інформація про світлові індикатори

Комп'ютер оснащено вказаними нижче світловими індикаторами:

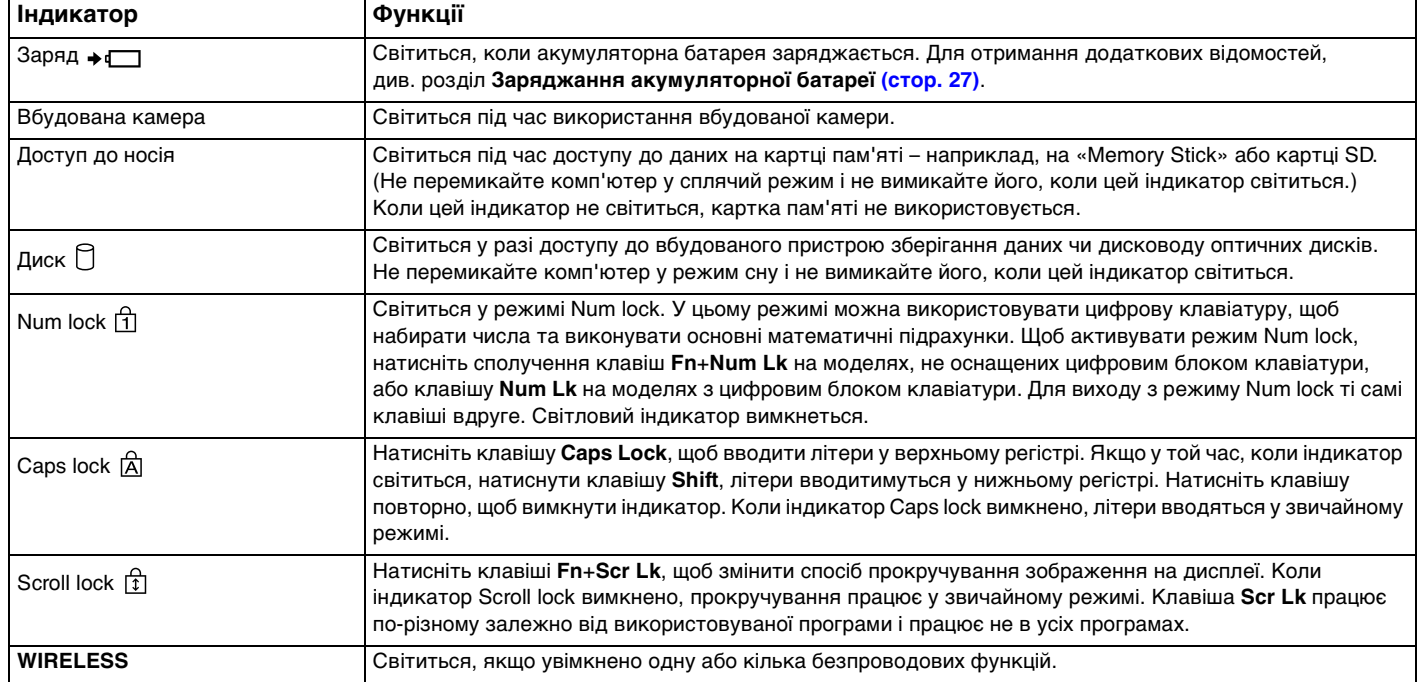

## <span id="page-18-1"></span><span id="page-18-0"></span>Підключення джерела живлення

Для забезпечення живлення комп'ютера можна використовувати адаптер змінного струму або акумуляторну батарею. Перед першим користуванням комп'ютером необхідно під'єднати до нього адаптер змінного струму.

**!** Не використовуйте комп'ютер без встановленої акумуляторної батареї, оскільки це може спричинити несправність.

### Використання адаптера змінного струму

Коли комп'ютер підключено до джерела живлення змінного струму, і встановлено акумуляторну батарею, використовується живлення від розетки змінного струму.

#### $\mathbb{Z}_n$

Використовуйте тільки адаптер змінного струму, що постачається разом з комп'ютером.

#### Для використання адаптера змінного струму

- **1** Підключіть один кінець шнура живлення (1) до адаптера змінного струму (3).
- **2** Підключіть інший кінець шнура живлення до розетки змінного струму (2).
- **3** Підключіть кабель, з'єднаний з адаптером змінного струму (3), до порту DC IN (4) на комп'ютері.

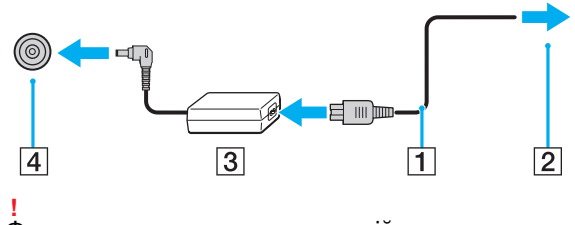

Форма штепселя для входу постійного струму може відрізнятися залежно від адаптера змінного струму.

#### <span id="page-19-0"></span>✍

Щоб повністю від'єднати комп'ютер від джерела змінного струму, відключіть адаптер змінного струму від розетки.

Розетка змінного струму повинна бути легкодоступною.

Якщо комп'ютер не буде використовуватися протягом довгого часу, переведіть комп'ютер у режим глибокого сну. Див. **[Використання режиму глибокого сну \(стор. 34\)](#page-33-0)**.

## <span id="page-20-1"></span><span id="page-20-0"></span>Використання акумуляторної батареї

При поставці акумулятор встановлений в комп'ютер, але неповністю заряджений.

**!** Не використовуйте комп'ютер без встановленої акумуляторної батареї, оскільки це може спричинити несправність.

### Встановлення/Від'єднання акумуляторної батареї

#### ✍

Для того щоб відрізнити акумуляторну батарею, яка встановлена у вашому комп'ютері на час поставки, від додаткової акумуляторної батареї (яка надається у комплекті тільки з деякими моделями), у цьому посібнику вона може називатися як первинна акумуляторна батарея.

Для отримання докладних відомостей про прилаштування та зарядження додаткової акумуляторної батареї див. посібник, наданий із вашою додатковою акумуляторною батареєю.

#### Встановлення акумуляторної батареї

- **1** Вимкніть комп'ютер, закрийте кришку з екраном РК-дисплея та відключіть адаптер змінного струму.
- **2** Викрутіть два гвинти (1), зсуньте кришку нижньої панелі у напрямку стрілки (2) і зніміть кришку.

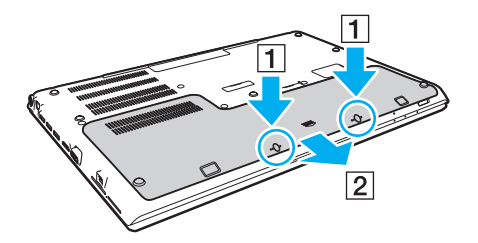

**!** Будьте обережні, щоб не загубити вийняті гвинти.

Будьте обережні та не торкайтесь проводів і виступів всередині кришки нижньої панелі.

<span id="page-21-0"></span>**3** Посуньте акумуляторну батарею у відсік для батарей у напрямку стрілки.

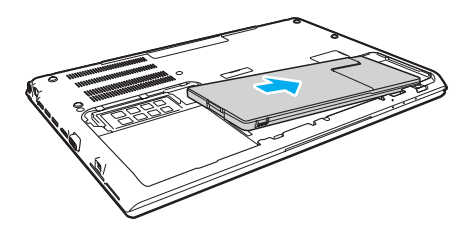

**4** Посуньте акумуляторну батарею у відсік для батарей, доки виступи (3) не стануть на місце з клацанням.

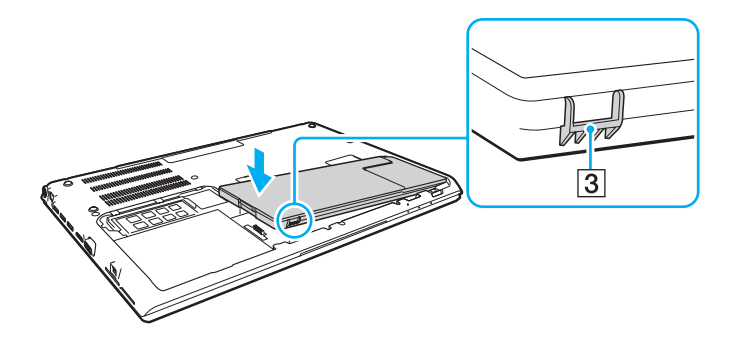

<span id="page-22-0"></span>**5** Встановіть кришку на місце. Переконайтесь, що всі виступи на кришці встали на місце, і посуньте кришку в напрямку стрілки. У Серія VPCSA і VPCSB п'ять виступів, а в Серія VPCSE – шість.

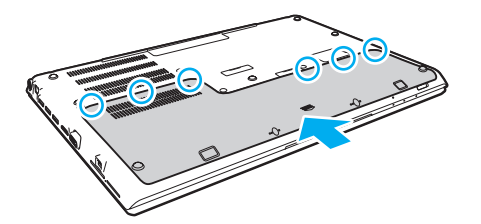

**6** Помістіть зняті гвинти на місце та закрутіть їх.

<span id="page-23-0"></span>Для від'єднання акумуляторної батареї

**!** Якщо від'єднати акумуляторну батарею, коли комп'ютер увімкнено й не підключено до адаптера змінного струму, усі незбережені дані буде втрачено.

- **1** Вимкніть комп'ютер, закрийте кришку з екраном РК-дисплея та відключіть адаптер змінного струму, якщо він був підключений.
- **2** Викрутіть два гвинти (1), зсуньте кришку нижньої панелі у напрямку стрілки (2) і зніміть кришку.

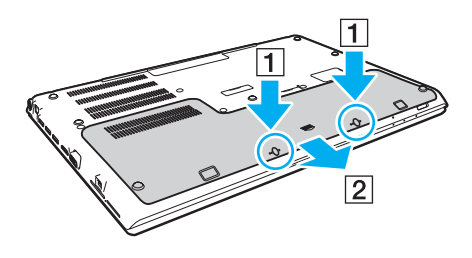

**!** Будьте обережні, щоб не загубити вийняті гвинти. <span id="page-24-0"></span>**3** Потягніть та утримуйте язичок у напрямку стрілки (3), після чого потягніть акумуляторну батарею у напрямку стрілки (4).

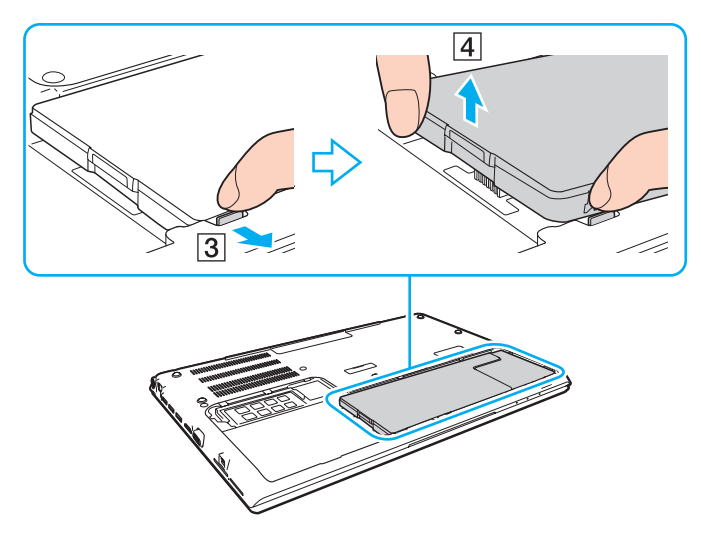

**4** Висуньте акумуляторну батарею з комп'ютера у напрямку стрілки.

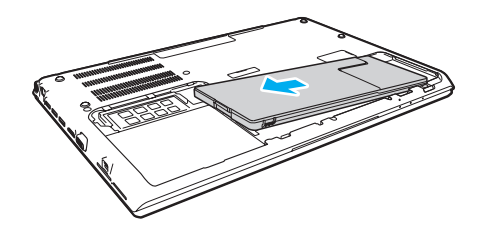

#### <span id="page-25-1"></span>✍

<span id="page-25-0"></span>Якщо ваш комп'ютер не розпізнає акумуляторну батарею, вимкніть ваш комп'ютер та натисніть і утримуйте протягом приблизно трьох секунд кнопку вимкнення акумулятора за допомогою тонкого прямого предмета (наприклад, скріпки для паперів). Якщо це не вирішило проблеми, зніміть акумуляторну батарею та встановіть її ще раз. Якщо до комп'ютера приєднана додаткова акумуляторна батарея, вимкніть комп'ютер і вийміть додаткову акумуляторну батарею. Якщо це не вирішило проблеми, натисніть і утримуйте протягом приблизно трьох секунд кнопку вимкнення акумулятора. Якщо ця проблема повторюється знов, вийміть обидві акумуляторні батареї та встановіть їх знов.

**!** Задля вашої безпеки рекомендується користуватися лише автентичними акумуляторними батареями Sony та адаптерами змінного струму, що відповідають стандартам забезпечення якості. Вони постачаються компанією Sony для комп'ютера VAIO. Деякі комп'ютери VAIO можуть працювати лише за умови, що в них встановлено автентичну акумуляторну батарею Sony.

## <span id="page-26-1"></span><span id="page-26-0"></span>Заряджання акумуляторної батареї

Акумуляторна батарея з комплекту поставки комп'ютера не є повністю зарядженою під час постачання.

Для зарядження акумуляторної батареї

- **1** Встановіть акумуляторну батарею.
- **2** Підключіть комп'ютер до джерела живлення за допомогою адаптера змінного струму. Під час заряджання акумуляторної батареї індикатор заряду ввімкнено. Коли заряд акумуляторної батареї наближається до вибраного вами максимального рівня, індикатор заряду вимикається.

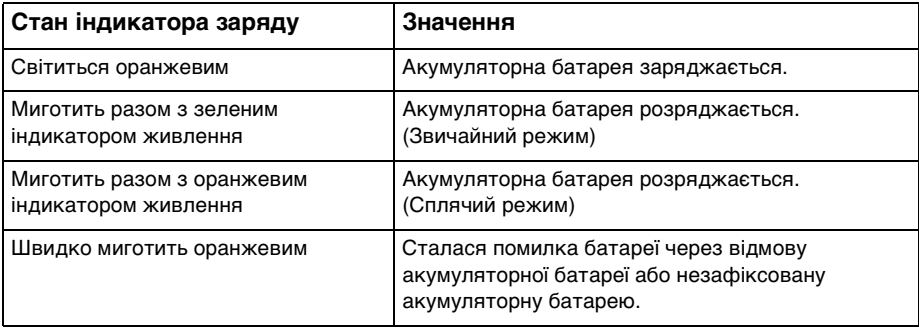

**!**

Заряджайте акумуляторну батарею так, як описано у цьому посібнику, з першого заряджання акумулятора.

#### <span id="page-27-0"></span>✍

Коли комп'ютер приєднано безпосередньо до джерела змінного струму, тримайте акумуляторну батарею у комп'ютері. Акумуляторна батарея продовжує заряджатися під час використання комп'ютера.

Коли акумуляторна батарея розряджається, і починають миготіти індикатори акумулятора та живлення, слід підключити комп'ютер до адаптера змінного струму, щоб зарядити акумуляторну батарею, або вимкнути комп'ютер і встановити повністю заряджену акумуляторну батарею.

Ваш комп'ютер постачається разом з іонно-літієвою акумуляторною батареєю. Заряджання частково розрядженого акумулятора не впливає на термін служби акумулятора.

Під час роботи з деякими програмами та периферійними пристроями комп'ютер може не переходити в режим глибокого сну навіть при малому залишковому ресурсі акумулятора. Щоб запобігти втраті даних під час роботи комп'ютера від акумулятора, потрібно часто зберігати дані та вручну активувати режим керування живленням, наприклад режим сну або глибокого сну.

Якщо акумуляторна батарея розрядиться за час знаходження комп'ютера у режимі сну, усі дані, які не було збережено, будуть втрачені. Повернутися до попереднього стану роботи неможливо. Для запобігання втраті даних потрібно часто зберігати дані.

#### Використання додаткової акумуляторної батареї

- ❑ Якщо до вашого комп'ютера приєднана додаткова акумуляторна батарея, то спочатку заряджається первинна акумуляторна батарея до 80% своєї ємності. Після цього починає заряджатися приблизно до 80% додаткова акумуляторна батарея. Після того як обидві акумуляторні батареї заряджені приблизно до 80%, первинна акумуляторна батарея починає заряджатися до 100%. Потім починає заряджатися до 100% додаткова акумуляторна батарея.
- ❑ Якщо до комп'ютера приєднана додаткова акумуляторна батарея, спочатку використовується енергія додаткової акумуляторної батареї. Заряд первинної акумуляторної батареї починає використовуватись після того, як додаткова акумуляторна батарея буде розряджена.

### <span id="page-28-1"></span><span id="page-28-0"></span>Перевірка ємності заряду акумулятора

Ємність заряду акумулятора поступово зменшується зі зростанням кількості заряджень батареї або тривалості використання батареї. Для найбільш ефективного використання батареї перевірте ємність заряду батареї та змінять її настройки.

Перевірка ємності заряду акумулятора

- **1** Натисніть **Запустити**, **Усі програми** і **VAIO Control Center**.
- **2** Натисніть **Power Management** та **Battery**.

#### ✍

Крім того, можна активувати збереження батареї для подовження терміну її роботи.

## <span id="page-29-0"></span>Збільшення ресурсу акумуляторної батареї

Коли комп'ютер працює від батарей, можна подовжити термін придатності батарей одним з наступних способів.

- ❑ Зменшення яскравості РК-дисплея екрана комп'ютера.
- ❑ Використання режиму економії енергії. Для отримання додаткових відомостей див. розділ **[Використання](#page-31-0)  [режимів економії енергії \(стор. 32\)](#page-31-0)**.
- ❑ Змінити настройки економії енергії можна в розділі **Електроживлення**. Для отримання додаткових відомостей див. розділ **[Використання VAIO Power Management \(стор. 131\)](#page-130-1)**.

✍

Додаткову інформацію про подовження терміну придатності акумулятора див. у файлі довідки, виконавши кроки, наведені в розділі **[Перевірка ємності заряду акумулятора \(стор. 29\)](#page-28-1)**.

## <span id="page-30-1"></span><span id="page-30-0"></span>Безпечне вимикання комп'ютера

Щоб запобігти втраті незбережених даних, комп'ютер обов'язково потрібно вимикати належним чином, як описано нижче.

#### Для вимикання комп'ютера

- **1** Вимкніть периферійні пристрої, підключені до комп'ютера.
- **2** Збережіть дані та закрийте всі запущені програми.
- **3** Натисніть кнопку **Запустити** і кнопку **Завершити роботу**. Через деякий час комп'ютер автоматично вимкнеться. Світловий індикатор живлення має обов'язково погаснути.

## <span id="page-31-1"></span><span id="page-31-0"></span>Використання режимів економії енергії

Для подовження терміну служби акумуляторної батареї можна скористатися перевагами настройок керування живленням. Крім звичайного робочого режиму ваш комп'ютер може мати два режими зберігання енергії залежно від використання комп'ютера: режимі сну та глибокого сну.

**!**

Якщо комп'ютером не збираються користуватися протягом тривалого періоду часу, і при цьому він відключений від джерела змінного струму, переведіть комп'ютер в режим глибокого сну або вимкніть його.

Якщо акумуляторна батарея розрядиться за час знаходження комп'ютера у режимі сну, усі дані, які не було збережено, будуть втрачені. Повернутися до попереднього стану роботи неможливо. Для запобігання втраті даних потрібно часто зберігати дані.

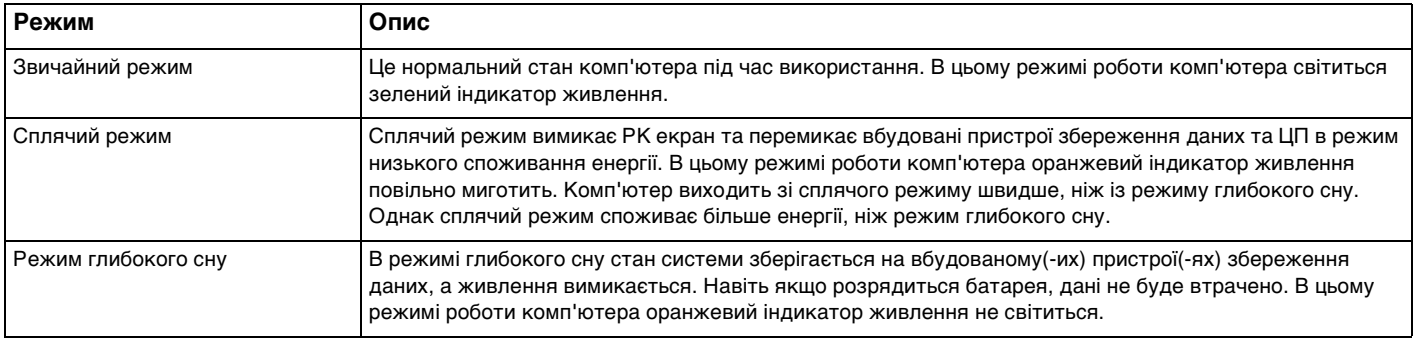

### <span id="page-32-0"></span>Використання сплячого режиму

Щоб увімкнути сплячий режим

Натисніть **Запустити**, стрілку поряд з кнопкою **Завершити роботу** та **Сон**.

Щоб повернутися до нормального режиму

- ❑ Натисніть будь-яку клавішу.
- ❑ Натисніть кнопку живлення комп'ютера.

**!**

Якщо натиснути й утримувати кнопку живлення довше чотирьох секунд, комп'ютер вимкнеться автоматично. Всі дані, які не було збережено, буде втрачено.

### <span id="page-33-1"></span><span id="page-33-0"></span>Використання режиму глибокого сну

Щоб увімкнути режим глибокого сну

Натисніть клавіші **Fn**+**F12**.

Або натисніть **Запустити**, стрілку поряд з кнопкою **Завершити роботу** та **Режим глибокого сну**.

**!** Не переносьте комп'ютер до вимкнення його індикатора живлення.

Щоб повернутися до нормального режиму

Натисніть кнопку живлення.

**!** Якщо натиснути й утримувати кнопку живлення довше чотирьох секунд, комп'ютер вимкнеться автоматично.

## <span id="page-34-1"></span><span id="page-34-0"></span>Забезпечення оптимального середовища для комп'ютера

### Оновлення комп'ютера

Не забувайте оновлювати комп'ютер VAIO наведеними нижче програмами для підвищення його продуктивності, посилення захисту та розширення функціональних можливостей.

**VAIO Update** автоматично повідомляє про нові оновлення, які з'являються в Інтернеті, а також завантажує і встановлює їх на комп'ютер.

#### ❑ **Windows Update**

Натисніть **Запустити**, **Усі програми** і **Windows Update**, а потім виконуйте інструкції, що з'являться на екрані.

#### ❑ **VAIO Update 5**

Натисніть **Запустити**, **Усі програми** і **VAIO Update**, а потім виконуйте інструкції, що з'являться на екрані.

#### **!**

Щоб мати можливість отримувати оновлення, потрібно підключити комп'ютер до Інтернету.

### <span id="page-35-0"></span>Використання антивірусних програм на вашому комп'ютері

Захистіть свій комп'ютер від комп'ютерних вірусів за допомогою антивірусного програмного забезпечення.

Актуальність антивірусного програмного забезпечення підтримується шляхом завантаження та встановлення останніх оновлень для нього з веб-сайту розробника. Для оновлення антивірусного програмного забезпечення знайдіть антивірусну програму, встановлену на вашому комп'ютері з вказаного нижче джерела, і виконайте наступні кроки.

#### **!**

Щоб мати можливість отримувати оновлення, потрібно підключити комп'ютер до Інтернету.

#### ❑ **Trend Micro**:

- **1** Натисніть **Запустити**, **Усі програми**, **Trend Micro Titanium Maximum Security** і виберіть пункт **Trend Micro Titanium Maximum Security**.
- **2** Дотримуйтесь інструкцій на екрані.
- ❑ **McAfee**:
	- **1** Натисніть **Запустити**, **Усі програми**, **McAfee** і виберіть пункт **McAfee Internet Security** або **McAfee Total Protection**.
	- **2** Дотримуйтесь інструкцій на екрані.
- ❑ **Norton Internet Security**:
	- **1** Натисніть кнопку **Запустити**, виберіть **Усі програми**, **Norton Internet Security**, а потім виберіть **LiveUpdate** або **Norton Internet Security**.
	- **2** Дотримуйтесь інструкцій на екрані.

#### ✍

Детальніші відомості наведено у файлі довідки до програмного забезпечення.

**!** Фактична послідовність дій може відрізнятися від описаної вище залежно від версії програмного забезпечення, встановленого на комп'ютері. У такому випадку виконуйте інструкції, які відображаються на екрані.
# <span id="page-36-1"></span><span id="page-36-0"></span>Використання VAIO Care

**VAIO Care** дозволяє регулярно перевіряти роботу комп'ютера та налаштовувати його, щоб забезпечити оптимальний рівень його продуктивності. У разі, якщо порушиться робота комп'ютера, запустіть програму **VAIO Care**. **VAIO Care** виконає відповідні дії, щоб вирішити проблему.

## Запуск VAIO Care

❑ На моделях із кнопкою **ASSIST**

Натисніть кнопку **ASSIST**, коли комп'ютер увімкнено.

❑ На моделях без кнопки **ASSIST**

Натисніть **Запустити**, **Усі програми** та **VAIO Care**.

#### ✍

Детальнішу інформацію див. у файлі довідки щодо **VAIO Care**.

На моделях із кнопкою **ASSIST** (коли комп'ютер вимкнено) натисненням кнопки **ASSIST** запускається програма

**VAIO Care Rescue**. Програмою **VAIO Care Rescue** можна скористатися для відновлення комп'ютера в разі надзвичайних обставин, наприклад, коли операційна система Windows не завантажується.

# <span id="page-37-0"></span>Використання комп'ютера VAIO

У цьому розділі описано, як скористатися всіма можливостями комп'ютера VAIO.

- ❑ **[Використання клавіатури \(стор. 39\)](#page-38-1)**
- ❑ **[Використання сенсорної панелі \(стор. 42\)](#page-41-0)**
- ❑ **[Використання спеціальних кнопок \(стор. 44\)](#page-43-0)**
- ❑ **[Користування функцією швидкого доступу до мережі Інтернет \(стор. 45\)](#page-44-0)**
- ❑ **[Використання вбудованої камери \(стор. 47\)](#page-46-0)**
- ❑ **[Використання оптичного дисководу \(стор. 48\)](#page-47-0)**
- ❑ **[Використання «Memory Stick» \(стор. 57\)](#page-56-0)**
- ❑ **[Використання інших модулів/карток пам'яті \(стор. 64\)](#page-63-0)**
- ❑ **[Використання Інтернету \(стор. 68\)](#page-67-0)**
- ❑ **[Використання мережі \(LAN\) \(стор. 69\)](#page-68-0)**
- ❑ **[Використання безпроводової локальної мережі \(стор. 70\)](#page-69-0)**
- ❑ **[Використання безпроводової мережі WAN \(стор. 75\)](#page-74-0)**
- ❑ **[Використання функції BLUETOOTH \(стор. 80\)](#page-79-0)**
- ❑ **[Використання автентифікації за відбитками пальців \(стор. 86\)](#page-85-0)**
- ❑ **[Використання ТРМ \(стор. 91\)](#page-90-0)**

# <span id="page-38-1"></span><span id="page-38-0"></span>Використання клавіатури

На клавіатурі є додаткові функціональні клавіші залежно від моделі.

# Комбінації із клавішею «Fn» та їхні функції

### ✍

Деякі функції клавіатури можна використати лише після запуску операційної системи.

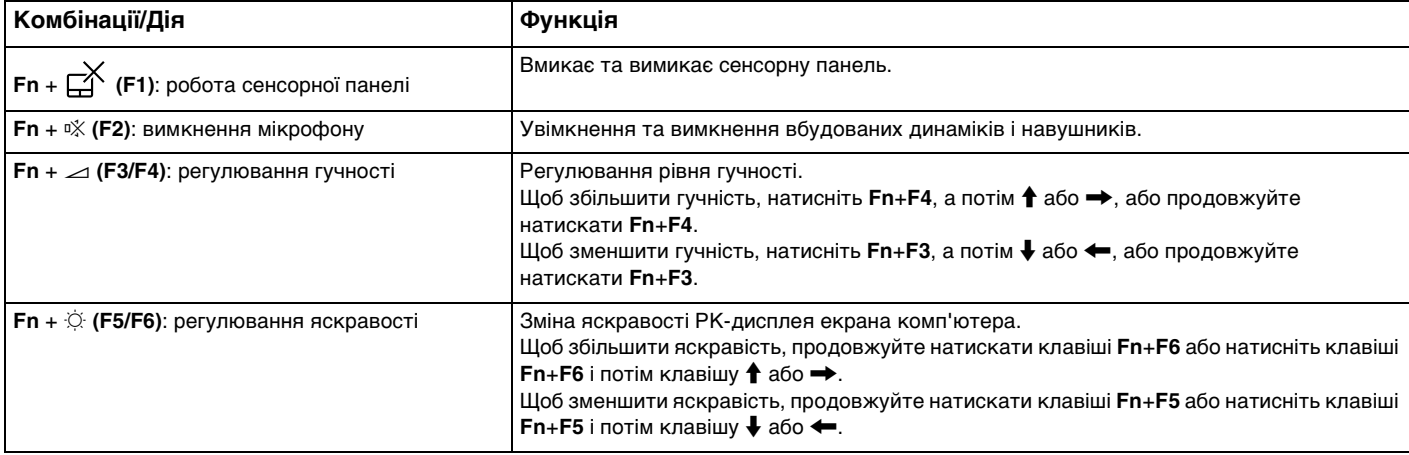

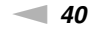

[n](#page-38-0) [N](#page-40-0)**40**

<span id="page-39-0"></span>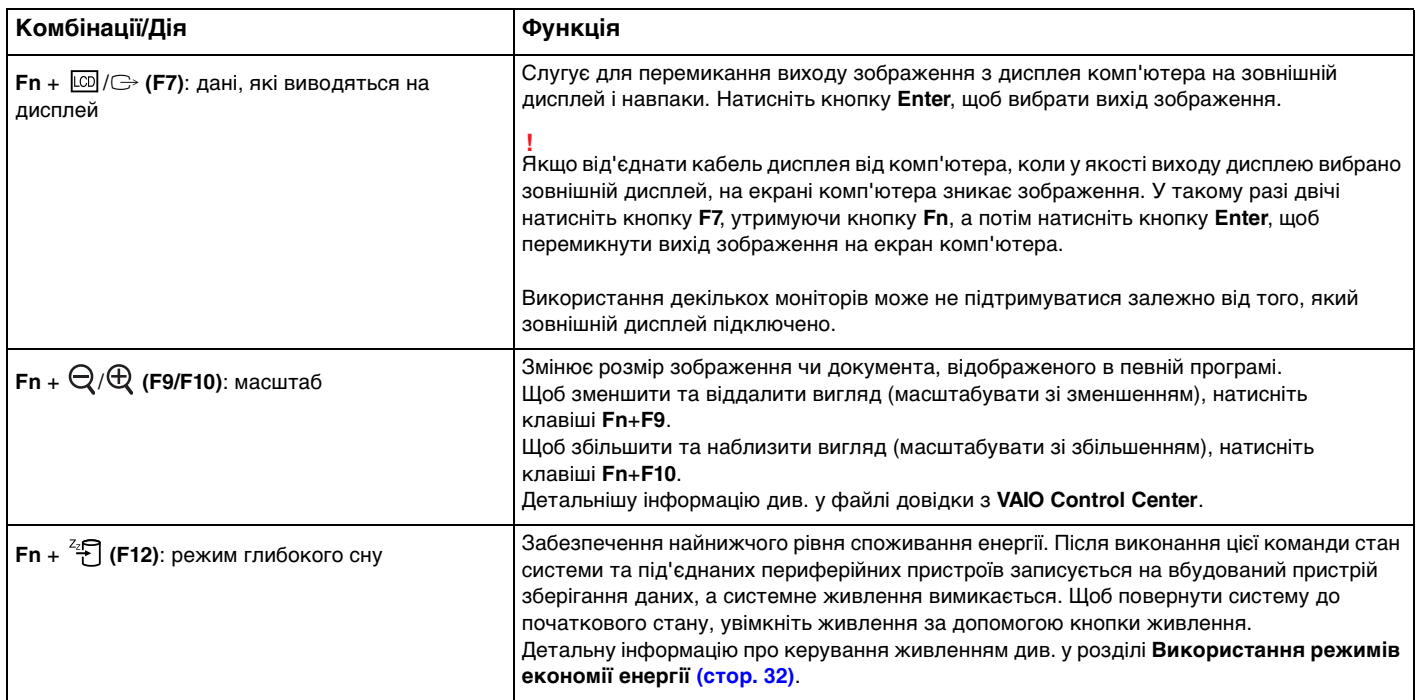

## <span id="page-40-0"></span>Зміна настройок підсвітки клавіатури

Якщо комп'ютер обладнаний клавіатурою з підсвіткою, можна встановити автоматичне вмикання та вимикання підсвітки у відповідності до інтенсивності зовнішнього освітлення.

Крім того, можна задати період вимикання підсівітки клавіатури у випадку невикористання її.

Зміна настройок підсвітки клавіатури

- **1** Натисніть **Запустити**, **Усі програми** і **VAIO Control Center**.
- **2** Натисніть **Keyboard and Mouse** та **Backlit Keyboard**.

#### $\n *A*$

Інтенсивність зовнішнього освітлення вимірюється сенсором зовнішнього освітлення. Блокування сенсора зовнішнього освітлення може ввімкнути підсвітку клавіатури.

# <span id="page-41-1"></span><span id="page-41-0"></span>Використання сенсорної панелі

За допомогою сенсорної панелі об'єкти на екрані можна виділяти, перетягувати, прокручувати, а також наводити на них вказівник миші.

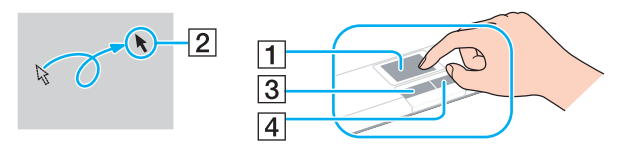

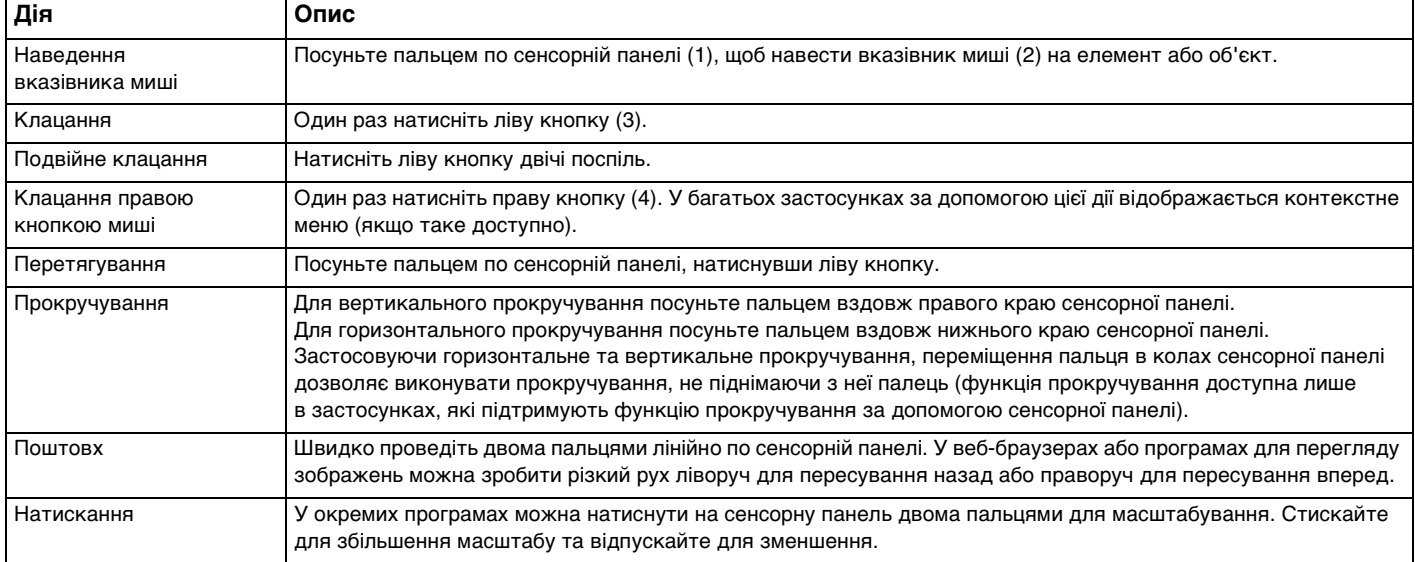

### <span id="page-42-0"></span>✍

Ви можете увімкнути та вимкнути сенсорну панель, натиснувши клавіші **Fn**+**F1**. Ви також можете скористуватися **VAIO Control Center**, щоб змінити параметри сенсорної панелі.

#### **!**

Переконайтеся, що до комп'ютера підключено мишу, перед тим як вимкнути сенсорну панель. Якщо сенсорну панель було вимкнуто перед підключенням миші до комп'ютера, управляти вказівником можна буде лише за допомогою клавіатури.

# <span id="page-43-1"></span><span id="page-43-0"></span>Використання спеціальних кнопок

Комп'ютер обладнано спеціальними кнопками, призначеними для полегшення використання спеціальних функцій комп'ютера.

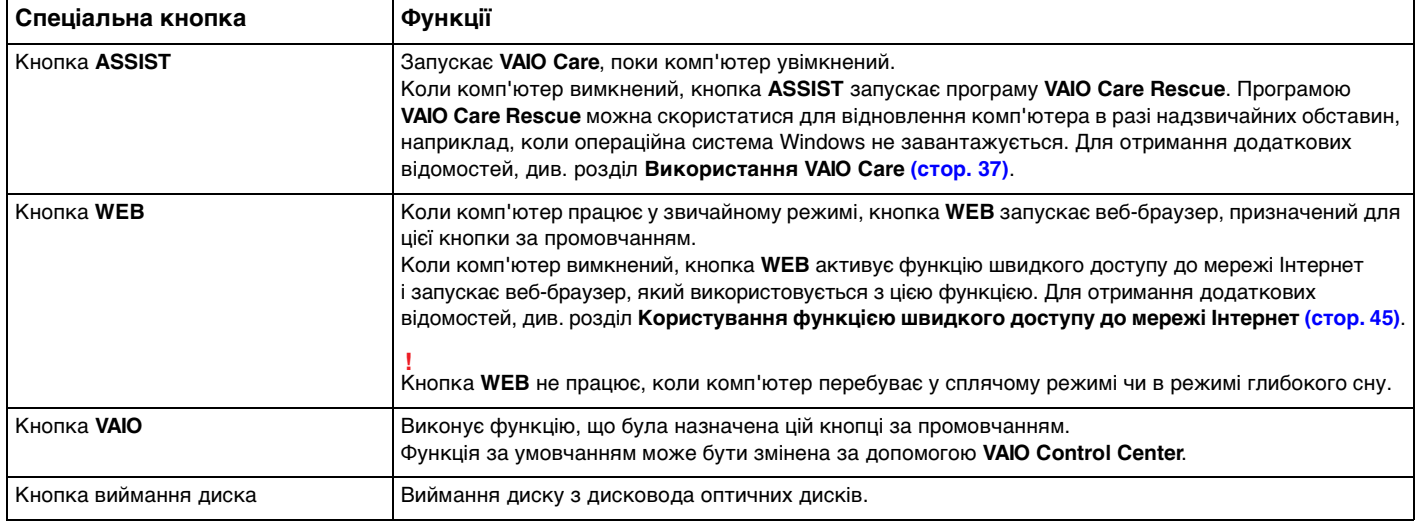

# <span id="page-44-1"></span><span id="page-44-0"></span>Користування функцією швидкого доступу до мережі Інтернет

Функція швидкого доступу до мережі Інтернет дозволяє негайно виходити в мережу Інтернет, не запускаючи операційну систему Windows.

## $\Omega$

Функції та параметри, описані в цьому розділі, можуть відрізнятися від функцій та параметрів, доступних у вашому комп'ютері.

## Активування функції швидкого доступу до мережі Інтернет

Щоб активувати функцію швидкого доступу до мережі Інтернет, комп'ютер має бути вимкнений.

Щоб активувати функцію швидкого доступу до мережі Інтернет

- **1** Натисніть на комп'ютері кнопку **WEB**.
- **2** Виконуйте вказівки майстра початкового настроювання. По закінченні початкового настроювання, веб-браузер, що використовується з функцією швидкого доступу до мережі Інтернет, з наступного разу запускатиметься простим натисканням кнопки **WEB**.

## <span id="page-45-0"></span>Вихід із функції швидкого доступу до мережі Інтернет

**!** Для запуску операційної системи Windows спочатку слід вийти з функції швидкого доступу до мережі Інтернет. Для виходу з функції швидкого доступу до мережі Інтернет виконайте будь-яку з наступних дій:

- □ Клацніть значок (<sup>6</sup>), розташований у лівому нижньому куті екрану.
- ❑ Натисніть кнопку **WEB**.
- ❑ Натисніть кнопку живлення комп'ютера.

Щоб одержати додаткової інформації з застосування чи щодо обмежень функції швидкого доступу до мережі

Інтернет клацніть значок , розташований у правому нижньому куті екрану.

# Примітки щодо користування функцією швидкого доступу до мережі Інтернет

Якщо функцію швидкого доступу до мережі Інтернет активовано, неможливо використовувати:

- ❑ Кнопку **ASSIST**.
- ❑ Клавішу **Scr Lk** у комбінації з **Fn** для швидкого виклику команди.
- ❑ Будь-які порти та роз'єми, крім порту DC IN, порту LAN, USB-портів та роз'єму навушників.
- ❑ Гнізда карток пам'яті «Memory Stick Duo» та **SD**.
- ❑ Функція безпроводової мережі WAN (наявна лише у вибраних моделях).
- ❑ Функція WiMAX (наявна лише у вибраних моделях).

# <span id="page-46-1"></span><span id="page-46-0"></span>Використання вбудованої камери

Комп'ютер обладнано вбудованою камерою.

За допомогою програми для спілкування (наприклад, **Windows Live Messenger**) можна здійснювати відеодзвінки через Інтернет. Докладнішу інформацію щодо використання програмного забезпечення див. у файлі довідки до програмного забезпечення.

### ✍

Вбудований індикатор камери світиться під час використання вбудованої камери.

Програмне забезпечення, встановлене на вашому комп'ютері, може відрізнятися залежно від його конфігурацій.

Здійснення відеодзвінків за допомогою програми Windows Live Messenger

**1** Натисніть кнопку **Запустити**, **Усі програми** та виберіть пункт **Windows Live Messenger**.

#### $\mathbb{Z}_n$

Для здійснення відеодзвінків потрібно увійти до програми **Windows Live Messenger**.

#### Показ зображень із вбудованої камери

- **1** Натисніть кнопку **Запустити** і послідовно виберіть **Усі програми**, **ArcSoft Webcam Suite** та **WebCam Companion 4**.
- **2** Натисніть кнопку **Capture**.

#### ✍

Якщо зображення не записуються належним чином, наприклад не відображуються плавно, клацніть поточну роздільну здатність для запису зображення у правому верхньому куту головного вікна та зменште її значення.

# <span id="page-47-1"></span><span id="page-47-0"></span>Використання оптичного дисководу

Комп'ютер обладнано вбудованим оптичним дисководом.

## $\Omega$

Функції та параметри, описані в цьому розділі, можуть відрізнятися від функцій та параметрів, доступних у вашому комп'ютері. Щоб дізнатися про конфігурацію вашого комп'ютера, дивіться технічні характеристики.

Щоб вставити диск

- **1** Увімкніть комп'ютер.
- **2** Натисніть кнопку виймання диска (1), щоб відкрити дисковод. Виїде лоток дисковода.

<span id="page-48-0"></span>**3** Розташуйте диск посередині лотка дисковода стороною з надписом догори та плавно посуньте його вниз, доки диск не стане на місце із клацанням.

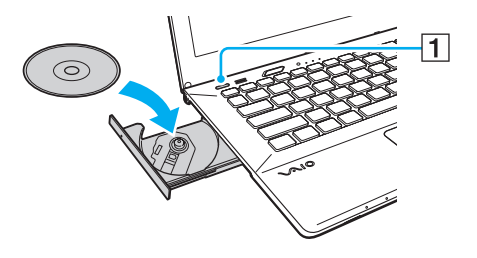

**!** Не натискайте на лоток дисковода. Коли кладете диск до лотка дисковода чи виймаєте його звідти, притримуйте нижню частину лотка.

**4** Закрийте лоток дисковода, плавно посунувши його.

**!** Не витягайте оптичний диск, якщо комп'ютер перебуває в режимі економії енергії (режимі сну або глибокого сну). Перед тим, як видалити диск, обов'язково переведіть комп'ютер до звичайного режиму.

Ви не зможете користуватися оптичними дисками, якщо ви вимкнули привід оптичного диска в екрані настройки BIOS. Щоб увімкнути привід, дотримуйтесь кроків, вказаних у **[Вимкнення вбудованих пристроїв \(стор. 133\)](#page-132-0)**.

# <span id="page-49-0"></span>Підтримувані диски

Комп'ютер відтворює та записує носії CD, DVD та Blu-ray Disc™ в залежності від придбаної вами моделі. Відомості про те, які типи носіїв підтримує той чи той оптичний дисковод, див. у таблиці нижче.

> ВЗ: відтворюваний і записуваний В: відтворюваний, але не записуваний

–: невідтворюваний або незаписуваний

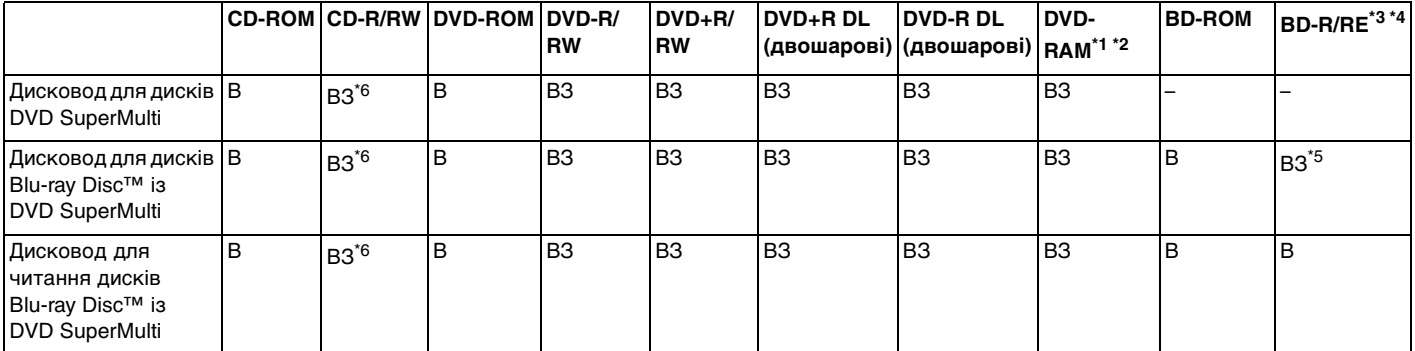

\*1 Дисковод DVD SuperMulti на комп'ютері не підтримує картридж DVD-RAM. Використовуйте диски без картриджа або диски зі знімним картриджем.

 $^{\star 2}$  Не підтримується записування на однобічні DVD-RAM диски (2,6 Гбайт), сумісні з DVD-RAM версії 1.0. Не підтримуються диски DVD-RAM версія 2.2/12X-SPEED DVD-RAM Revision 5.0.

 $^{*3}$  Дисковод для дисків Blu-ray на комп'ютері не підтримує диски BD-RE формату версії 1.0 і диски Blu-ray із картриджем.

\*<sup>4</sup> Диски BDXL™ не підтримуються.

\*5 Підтримує записування даних на диски BD-R частини 1 версії 1.1/1.2/1.3 (одношарові диски ємністю 25 Гбайт, двошарові диски ємністю 50 Гбайт) і диски BD-RE частини 1 версії 2.1 (одношарові диски ємністю 25 Гбайт, двошарові диски ємністю 50 Гбайт).

 $*6$  Записування даних на диски Ultra Speed CD-RW не підтримується.

<span id="page-50-0"></span>**!** Цей прилад розроблений для відтворення дисків, що відповідають вимогам стандарту компакт-дисків (CD). Подвійні диски та деякі музичні диски, закодовані технологіями захисту авторських прав не відповідають вимогам стандарту компакт-дисків (CD). Тому вони можуть бути несумісні з цим приладом.

Через те, що наразі доступно кілька форматів дисків, купуючи попередньо записані або пусті диски для використання з комп'ютером VAIO, неодмінно уважно прочитайте примітки на упакуванні, щоб перевірити сумісність відтворення і записування з оптичними дисководами комп'ютера. Компанія Sony НЕ гарантує сумісність дисководів компакт-дисків VAIO з дисками, несумісними з офіційним стандартом форматів «CD», «DVD» або «Blu-ray Disc». ВИКОРИСТАННЯ НЕСУМІСНИХ ДИСКІВ МОЖЕ ПРИЗВЕСТИ ДО НЕЗВОРОТНИХ НЕСПРАВНОСТЕЙ ІЗ КОМП'ЮТЕРОМ VAIO АБО СПРИЧИНИТИ КОНФЛІКТИ ПРОГРАМНОГО ЗАБЕЗПЕЧЕННЯ І ЗАВИСАННЯ СИСТЕМИ.

З запитами щодо форматів дисків зверніться до постачальника попередньо записаного диска або виробника записуваного диска.

#### ✍

Не підтримується записування на диски діаметром 8 см.

<span id="page-51-0"></span>**!** Щоб постійно відтворювати захищені авторським правом диски Blu-ray, оновіть ключ AACS. Для оновлення ключа AACS потрібен доступ до Інтернету.

Як і у випадку з іншими оптичними пристроями збереження даних, за певних обставин може бути обмежено сумісність або відтворення дисків Blu-ray. Комп'ютери VAIO можуть не підтримувати відтворення фільмів на запакованих носіях, записаних у форматах AVC або VC1 на високих швидкостях потоку.

Регіональні настройки можуть бути потрібні для деяких носіїв DVD та BD-ROM. Якщо регіональні настройки і регіон диска не збігаються, відтворення неможливе.

Якщо зовнішній дисплей не сумісний зі стандартом захисту цифрового вмісту, що передається по каналах з високою пропускною здатністю (HDCP), ви не зможете відтворювати вміст дисків Blu-ray з захистом авторського права.

Певний зміст може обмежувати відповідність відеовихода стандартній роздільній здатності або й цілком забороняти аналоговий відеовихід. Якщо вихід відеосигналів забезпечується цифровими підключеннями, наприклад, HDMI або DVI, для забезпечення оптимальної сумісності і якості зображення рекомендується використовувати цифрове обладнання, сумісне зі стандартом HDCP.

Закрийте усі утиліти, які постійно перебувають в оперативній пам'яті, під час програвання диску або записування даних на диск. Це може спричинити несправності у роботі комп'ютера.

## <span id="page-52-0"></span>Примітки щодо використання оптичного дисководу

## Примітки щодо записування даних на диск

- ❑ Використовуйте лише диски круглої форми. Не використовуйте диски іншої форми (у формі зірки, серця, карт тощо), оскільки оптичний дисковод може бути пошкоджено.
- ❑ Комп'ютер не можна трясти і вдаряти в той час, коли привід компакт-диска записує дані на диск.
- ❑ Не втикайте й не витикайте шнур живлення чи адаптер змінного струму в той час, коли привід компакт-диска записує дані на диск.
- ❑ Не приєднуйте/від'єднуйте ваш комп'ютер до або від реплікатора портів (постачається додатково), коли оптичний дисковод записує дані на диск.

## Примітки щодо відтворення дисків

Для оптимального відтворення вмісту диска виконуйте наступні рекомендації:

- ❑ Деякі програвачі компакт-дисків і оптичні дисководи комп'ютера можуть не відтворювати аудіокомпакт-диски, створені за допомогою носіїв CD-R або CD-RW.
- ❑ Деякі програвачі DVD-дисків і оптичні дисководи комп'ютера можуть не відтворювати DVD-диски, створені за допомогою носіїв DVD+R DL, DVD-R DL, DVD+R, DVD+RW, DVD-R, DVD-RW або DVD-RAM.
- ❑ Відтворення дисків Blu-ray можливе на вашому комп'ютері за наявності дисковода для цих дисків. Утім, деякий вміст на дисках Blu-ray може не відтворюватися в дисководі, або під час відтворення диска Blu-ray комп'ютер може працювати нестабільно. Для нормального відтворення змісту завантажте і встановіть останні оновлення програмного забезпечення для відтворення дисків Blu-ray за допомогою **VAIO Update**. Інформацію щодо використання **VAIO Update** див. у розділі **[Оновлення комп'ютера \(стор. 35\)](#page-34-0)**.
- ❑ В залежності від системного середовища, можливе переривання звуку або зникнення кадрів під час відтворення формату AVC HD.
- ❑ Не переключайте комп'ютер в режими економії енергії під час відтворення диска на комп'ютері.

# <span id="page-53-0"></span>Примітки щодо кодів регіонів

Нанесені на дисках або упаковках позначки коду регіону вказують на те, в якому регіоні й на яких типах плеєрів можна відтворювати диск. Якщо в коді регіону вказано «all», цей диск можна відтворювати у більшості регіонів світу. Якщо код регіону місця вашого перебування не відповідає коду позначки на диску, такий диск не вдасться відтворити на вашому комп'ютері.

Щоб дізнатися про код вашого регіону, див. наведену нижче таблицю.

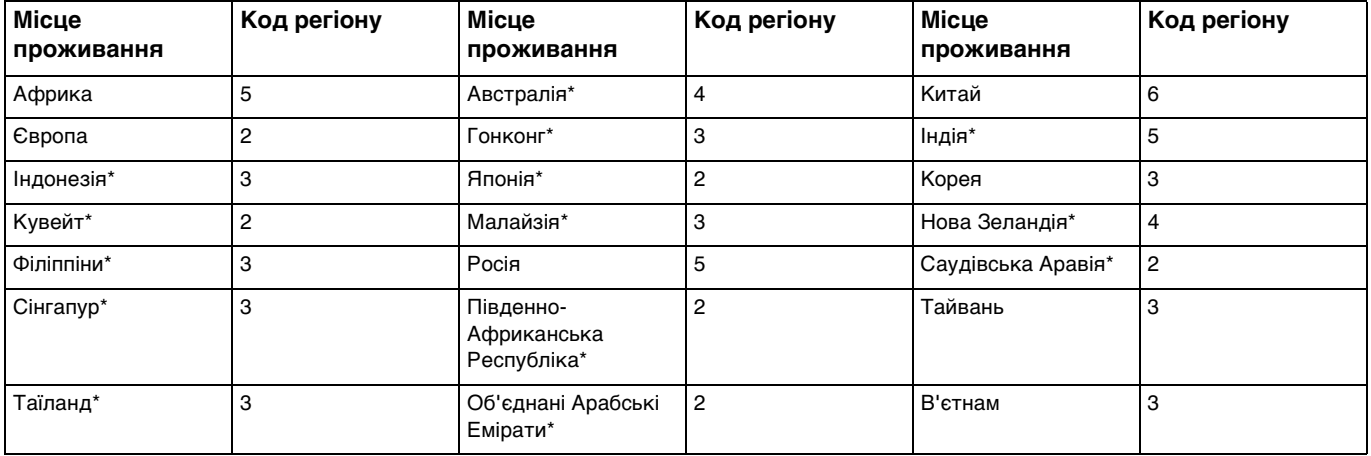

Код регіону не призначається приводу оптичних дисків вашого комп'ютера за промовчанням.

<span id="page-54-0"></span>Якщо DVD-відеодиск вперше відтворюється на вашому комп'ютері, перш ніж вставляти диск, виконайте наведені нижче дії:

- **1** Натисніть кнопку **Запустити** і виберіть пункт **Комп'ютер**.
- **2** Клацніть правою кнопкою миші піктограму оптичного дисковода і виберіть **Властивості**.
- **3** Перейдіть на вкладку **Устаткування**.
- **4** Виберіть оптичний дисковод у списку **Усі диски** на натисніть **Властивості**.
- **5** Перейдіть на вкладку **Регіон використання DVD**.
- **6** Виберіть відповідний регіон зі списку й натисніть кнопку **OK**.

**!** Змінити код регіону можна лише певну кількість разів. Після перевищення цієї кількості призначається постійний код регіону дисковода, який більше не можна буде змінити. Після повторного налаштування комп'ютера цей показник не скидається. На будь-які несправності, спричинені зміною настройок коду регіону дисководу, гарантія не поширюється.

# <span id="page-55-0"></span>Відтворення дисків

Щоб відтворити диск

**1** Вставте диск в оптичний дисковод.

**!** Перед відтворенням диску приєднайте адаптер змінного струму до комп'ютера та закрийте всі запущені прикладні програми.

**2** Якщо на робочому столі нічого не відображається, натисніть кнопку **Запустити**, **Усі програми** і оберіть бажане програмне забезпечення для відтворення диска. Інструкції стосовно використання програмного забезпечення наведено у файлі довідки до програмного забезпечення.

# Копіювання файлів на диски

Щоб скопіювати файли на диск

**1** Вставте записуваний диск в оптичний дисковод.

**!** Перед копіюванням файлів на диск приєднайте адаптер змінного струму до комп'ютера та закрийте всі запущені прикладні програми.

**2** Якщо на робочому столі нічого не відображається, натисніть кнопку **Запустити**, **Усі програми** і виберіть бажане програмне забезпечення запису на диск для копіювання файлів. Інструкції стосовно використання програмного забезпечення наведено у файлі довідки до програмного забезпечення.

# <span id="page-56-1"></span><span id="page-56-0"></span>Використання «Memory Stick»

Картка пам'яті «Memory Stick» – це компактний, портативний і універсальний носій для запису, спеціально розроблений для обміну і надання спільного доступу до цифрових даних між сумісними виробами, як-от цифровими камерами, мобільними телефонами і іншими пристроями. Оскільки він є знімним, його можна використовувати для зберігання зовнішніх даних.

**!** Ви не зможете користуватися карткою пам'яті «Memory Stick», якщо ви вимкнули гніздо «Memory Stick Duo» в екрані настройки BIOS. Щоб увімкнути гніздо, дотримуйтесь кроків, вказаних у **[Вимкнення вбудованих пристроїв \(стор. 133\)](#page-132-0)**.

## Перед використанням карток пам'яті «Memory Stick»

Гніздо карток пам'яті «Memory Stick Duo» комп'ютера приймає картки наступних розмірів та типів носіїв:

- ❑ «Memory Stick Duo»
- ❑ «Memory Stick PRO Duo»
- ❑ «Memory Stick PRO-HG Duo»

#### **!**

Комп'ютер підтримує тільки носій «Memory Stick» розміру Duo та не підтримує стандартний розмір «Memory Stick». Найновішу інформацію про «Memory Stick» наведено за адресою<http://www.sony.net/memorycard/>.

## <span id="page-57-0"></span>Вставлення та видалення картки пам'яті «Memory Stick»

## Щоб вставити «Memory Stick»

- **1** Знайдіть гніздо «Memory Stick Duo».
- **2** Тримайте «Memory Stick» стрілкою догори та у напрямку гнізда.
- **3** Обережно посуньте «Memory Stick» у гніздо, доки вона, клацнувши, стане на місце. Не застосовуйте силу, вставляючи носій у гніздо.

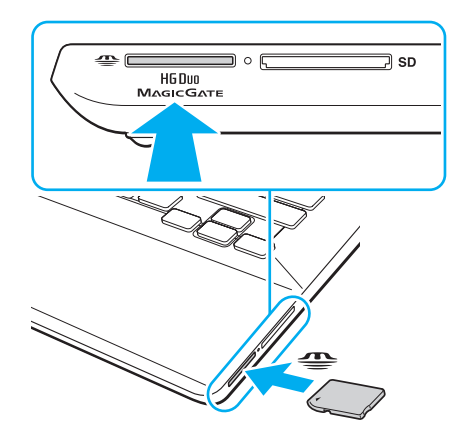

#### <span id="page-58-0"></span>✍

Якщо картка «Memory Stick» входить у гніздо з ускладненнями, обережно висуньте її та переконайтеся, що вона вставляється в належному напрямку.

Якщо ви вставляєте «Memory Stick» у гніздо вперше, може з'явитися запит щодо встановлення драйвера програмного забезпечення. Якщо відобразиться відповідний запит, встановіть програмне забезпечення згідно з інструкціями на екрані.

Система автоматично визначає картку «Memory Stick», після чого відображається її вміст. Якщо на робочому столі нічого не відображається, натисніть кнопку **Запустити**, **Комп'ютер** і двічі натисніть значок «Memory Stick».

Значок «Memory Stick» з'явиться у вікні **Комп'ютер** після вставлення «Memory Stick» у гніздо.

**!**

Перед використанням носіїв «Memory Stick Micro» («M2»), слід обов'язково вставити його у адаптер «M2» розміру Duo. Якщо вставити такий носій безпосередньо у гніздо карток пам'яті «Memory Stick Duo» без адаптера, вийняти її з гнізда буде практично неможливо.

### <span id="page-59-0"></span>Щоб видалити «Memory Stick»

**!** Не виймайте «Memory Stick», коли індикатор доступу до носія світиться. Це може призвести до втрати даних. На завантаження даних великого обсягу може знадобитися деякий час, тому перед вийманням «Memory Stick» переконайтеся, що індикатор погас.

- **1** Знайдіть гніздо «Memory Stick Duo».
- **2** Переконайтеся, що індикатор доступу до носія вимкнено.
- **3** Посуньте «Memory Stick» у напрямку комп'ютера і відпустіть. «Memory Stick» вийде із гнізда.
- **4** Потягніть «Memory Stick» з гнізда.

**!** Завжди плавно виймайте «Memory Stick», інакше вона може несподівано вискочити.

# <span id="page-60-0"></span>Форматування «Memory Stick»

## Щоб відформатувати «Memory Stick»

#### Картка «Memory Stick» відформатована та готова до використання.

Якщо потрібно повторно відформатувати носій за допомогою комп'ютера, виконайте такі дії.

#### **!** Для форматування картки використовуйте пристрій, який розроблено для її форматування і який підтримує «Memory Stick».

Під час форматування «Memory Stick» усі дані на ній стираються. Перед форматуванням носія, переконайтеся, що він не містить важливих даних.

Не виймайте картку «Memory Stick» з гнізда під час її форматування. Це може спричинити несправності.

- **1** Знайдіть гніздо «Memory Stick Duo».
- **2** Обережно посуньте «Memory Stick» у гніздо, доки вона, клацнувши, стане на місце.
- **3** Натисніть кнопку **Запустити** і виберіть пункт **Комп'ютер**.
- **4** Натисніть значок «Memory Stick» правою кнопкою і виберіть пункт **Форматувати**.
- **5** Натисніть кнопку **Відновити параметри пристрою за промовчанням**.

#### **!** Розмір блока виділеної пам'яті і файлової системи може змінитися.

Не вибирайте варіант **NTFS** із розкривного списку **Файлова система**, оскільки це може призвести до несправності.

## ✍

Процес форматування буде завершено швидше, якщо вибрано параметр **Швидке (очищення змісту)** у вікні **Способи форматування**.

- <span id="page-61-0"></span>**6** Натисніть кнопку **Почати**.
- **7** Дотримуйтесь інструкцій на екрані.

**!** Залежно від типу носія, форматування «Memory Stick» може зайняти деякий час.

## <span id="page-62-0"></span>Примітки щодо використання картки «Memory Stick»

- ❑ Комп'ютер протестовано та підтверджено його сумісність із запатентованими компанією Sony носіями «Memory Stick» ємністю до 32 Гбайт, доступними станом на червень 2011 року. Проте не гарантується сумісність з усіма носіями «Memory Stick».
- ❑ Вставляючи картку «Memory Stick» у гніздо, неодмінно тримайте її стрілкою у належному напрямку. Щоб уникнути пошкодження комп'ютера чи носія, не застосовуйте силу, вставляючи картку «Memory Stick» у гніздо, якщо вона не вставляється безперешкодно.
- ❑ Обережно вставляйте або виймайте картку «Memory Stick» з гнізда. Не застосовуйте силу, вставляючи або виймаючи його із гнізда.
- ❑ Не гарантується сумісність, якщо картку «Memory Stick» вставлено із кількома адаптерами для перетворення.
- ❑ «MagicGate» це загальна назва технології захисту авторських прав, розроблена компанією Sony. Цією технологією можна скористатися за допомогою карток пам'яті «Memory Stick» з логотипом «MagicGate». Гніздо «Memory Stick Duo» на вашому комп'ютері не підтримує технологію «MagicGate» для карток пам'яті «Memory Stick» ємністю до 256 Мб.
- ❑ За винятком власного користування, вважається порушенням законів захисту авторського права використання будь-яких записів аудіо і/або відео даних, якщо на це не має згоди власників відповідних авторських прав. Відповідним чином, картки пам'яті «Memory Stick» з захищеними авторським правом даними, можуть використовуватися тільки на законній підставі.
- ❑ Не вставляйте кілька карток пам'яті в одне гніздо. Неправильне вставлення носія може призвести до пошкодження комп'ютера і носія.

#### $\sim$  64  $\sim$

# <span id="page-63-1"></span><span id="page-63-0"></span>Використання інших модулів/карток пам'яті

## Використання картки пам'яті SD

Комп'ютер обладнано гніздом для картки пам'яті **SD**. Це гніздо можна використовувати для передавання даних на й із цифрових камер, відеокамер, музичних програвачів і інших аудіо і відео пристроїв.

**!** Ви не зможете користуватися карткою пам'яті SD, якщо ви вимкнули гніздо SD в екрані настройки BIOS. Щоб увімкнути гніздо, дотримуйтесь кроків, вказаних у **[Вимкнення вбудованих пристроїв \(стор. 133\)](#page-132-0)**.

### Перед використанням картки пам'яті SD

Гніздо для карток пам'яті **SD** на комп'ютері підтримує такі картки пам'яті:

- ❑ Картка пам'яті SD
- ❑ Картка пам'яті SDHC
- ❑ Картка пам'яті SDXC

Для отримання останніх відомостей про сумісні картки пам'яті див. **[Додаткові відомості про ваш комп'ютер VAIO](#page-4-0)  [\(стор. 5\)](#page-4-0)** і відвідайте відповідний веб-сайт підтримки.

<span id="page-64-0"></span>Щоб вставити картку пам'яті SD

- **1** Знайдіть гніздо для карток пам'яті **SD**.
- **2** Тримайте картку пам'яті SD так, щоб стрілка вказувала на гніздо.
- **3** Обережно посуньте картку пам'яті SD у гніздо, доки вона, клацнувши, стане на місце. Не застосовуйте силу, вставляючи картку у гніздо.

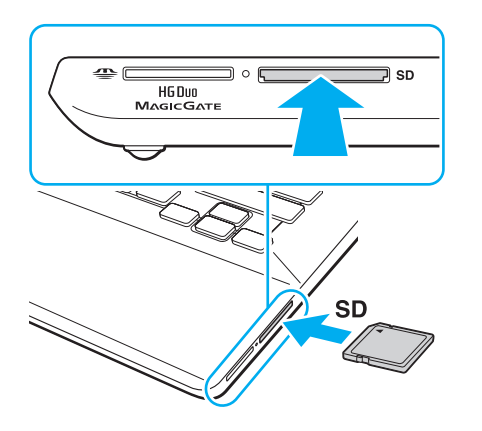

#### ✍

Якщо ви вставляєте картку SD у гніздо вперше, може з'явитися запит на встановлення драйвера програмного забезпечення. Якщо відобразиться відповідний запит, встановіть програмне забезпечення згідно з інструкціями на екрані.

Значок картки пам'яті SD з'явиться у вікні **Комп'ютер** після вставлення картки пам'яті у гніздо.

<span id="page-65-0"></span>Щоб вийняти картку пам'яті SD

- **1** Знайдіть гніздо для карток пам'яті **SD**.
- **2** Переконайтеся, що індикатор доступу до носія вимкнено.
- **3** Посуньте картку пам'яті SD у напрямку комп'ютера і відпустіть. Картка пам'яті SD вийде з гнізда.
- **4** Потягніть картку пам'яті SD із гнізда.

## <span id="page-66-0"></span>Примітки щодо використання карток пам'яті

## Загальні примітки щодо використання карток пам'яті

- ❑ Використовуйте лише картки пам'яті, сумісні зі стандартами, які підтримує ваш комп'ютер.
- ❑ Вставляючи картку пам'яті у гніздо, завжди тримайте її стрілкою у належному напрямку. Щоб уникнути пошкодження комп'ютера чи носія, не застосовуйте силу, вставляючи картку пам'яті у гніздо, якщо вона не вставляється безперешкодно.
- ❑ Обережно вставляйте або виймайте картку пам'яті із гнізда. Не застосовуйте силу, вставляючи або виймаючи його із гнізда.
- ❑ Не виймайте картку пам'яті, коли індикатор доступу до носія світиться. Це може призвести до втрати даних.
- ❑ Не намагайтеся вставити картку пам'яті або адаптер карток пам'яті у гніздо для карток пам'яті іншого типу. Можуть виникнути ускладнення з вийманням несумісних карток пам'яті або адаптерів карток пам'яті із гнізда, що може спричинити пошкодження комп'ютера.
- ❑ Не вставляйте кілька карток пам'яті в одне гніздо. Неправильне вставлення носія може призвести до пошкодження комп'ютера і носія.

## Примітки щодо використання карток пам'яті SD

- ❑ Комп'ютер протестовано та підтверджено його сумісність з основними картками пам'яті, доступними станом на червень 2011 року. Проте не гарантується сумісність з усіма картками пам'яті.
- ❑ Картки пам'яті SD (до 2 Гбайт), картки пам'яті SDHC (до 32 Гбайт) та картки пам'яті SDXC (до 64 Гбайт) протестовано й підтверджено їх сумісність із комп'ютером.
- ❑ Тривалий доступ до деяких типів карток пам'яті SD (наприклад, карток із функцією високошвидкісного передавання даних (UHS)) може призвести до їх сильного нагрівання. У такому випадку зачекайте трохи, поки картка пам'яті охолоне, перш ніж вийняти її.

# <span id="page-67-1"></span><span id="page-67-0"></span>Використання Інтернету

Перед використанням Інтернету потрібно підписатися на послуги Інтернет-провайдера і встановити пристрої, необхідні для підключення комп'ютера до Інтернету.

Інтернет-провайдер може надавати такі варіанти послуг з підключення до Інтернету:

- ❑ Оптоволокно до будинку (FTTH)
- ❑ Цифрова абонентська лінія (DSL)
- ❑ Кабельний модем
- ❑ Супутник
- ❑ Комутований зв'язок

Детальна інформація про пристрої, необхідні для Інтернету та спосіб їх підключення до Інтернету надається Інтернет-провайдером.

#### ✍

Для підключення комп'ютера до Інтернету за допомогою функції безпроводового зв'язку потрібно встановити безпроводову локальну мережу. Для отримання додаткових відомостей див. розділ **[Використання безпроводової локальної мережі](#page-69-0)  [\(стор. 70\)](#page-69-0)**.

#### **!**

При підключенні комп'ютера до Інтернету слід обов'язково вжити відповідних заходів з безпеки для захисту комп'ютера від онлайнових загроз.

В залежності від договору надання послуг з Інтернет-провайдером, може знадобитися підключення зовнішнього модемного пристрою, наприклад, телефонного модема USB, модема DSL або кабельного модема, щоб забезпечити підключення комп'ютера до Інтернету. Для отримання додаткових відомостей про підключення і налаштування конфігурації модему див. посібник, наданий із модемом.

# <span id="page-68-1"></span><span id="page-68-0"></span>Використання мережі (LAN)

Комп'ютер можна підключити до мереж типу 1000BASE-T/100BASE-TX/10BASE-T за допомогою кабелю мережі LAN. Підключіть один кінець мережевого кабелю LAN (не надається) до порту LAN в комп'ютері або до додаткового реплікатора портів, а інший кінець – до мережі. Щодо отримання детальної інформації про пристрої, необхідні для доступу до мережі LAN, зверніться до адміністратора мережі.

#### **!**

Порт LAN вашого комп'ютера недоступний, якщо комп'ютер приєднаний до додаткового реплікатора портів.

Ви не зможете приєднатися до мережі LAN, якщо ви вимкнули порт LAN в екрані настройки BIOS. Щоб увімкнути порт, дотримуйтесь кроків, вказаних у **[Вимкнення вбудованих пристроїв \(стор. 133\)](#page-132-0)**.

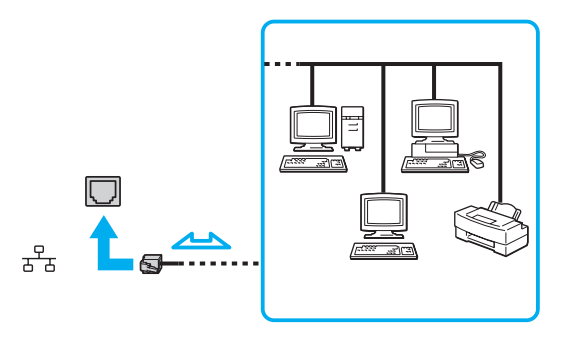

#### ✍

Комп'ютер можна підключити до будь-якої мережі, не змінюючи настройки за промовчанням.

#### **!**

Не під'єднуйте телефонний кабель до порта локальної мережі (LAN) на вашому комп'ютері.

Якщо порт LAN підключено до нижченаведених телефонних ліній, високий електрострум може спричинити пошкодження, перегрівання або пожежу.

- Домашні (пристрій гучного зв'язку системи внутрішнього зв'язку) або робочі телефонні лінії (багатоканальний робочий телефон)
- Громадська телефонна абонентська лінія
- АТС (автоматична телефонна станція)

# <span id="page-69-1"></span><span id="page-69-0"></span>Використання безпроводової локальної мережі

Використання безпроводового LAN (WLAN) дозволяє підключення до Інтернету через безпроводову мережу.

## ا م

Безпроводова мережа використовує стандарт IEEE 802.11a/b/g/n, у якому зазначено використану технологію. Щоб дізнатися про конфігурацію вашого комп'ютера, дивіться технічні характеристики.

#### **!**

Ви не зможете приєднатися до безпроводових мереж, якщо ви вимкнули функцію безпроводової LAN в екрані настройки BIOS. Щоб увімкнути функцію, дотримуйтесь кроків, вказаних у **[Вимкнення вбудованих пристроїв \(стор. 133\)](#page-132-0)**.

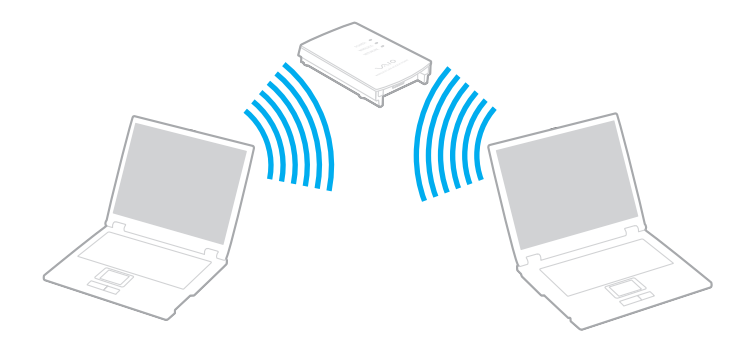

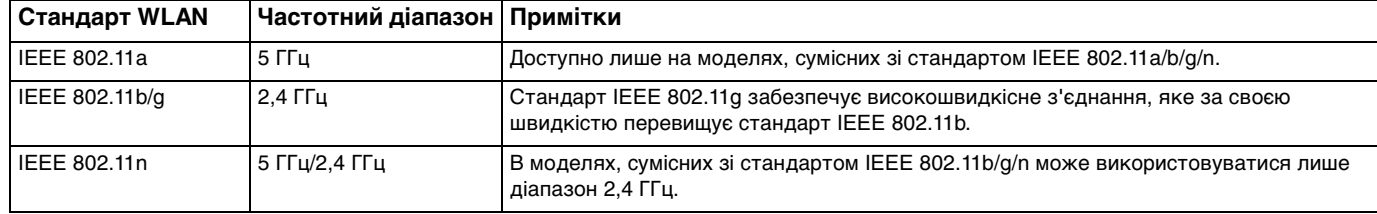

## <span id="page-70-0"></span>Примітки щодо використання функції безпроводових LAN

## Загальні відомості щодо використання функції безпроводових LAN

- ❑ У деяких країнах чи регіонах використання виробів мережі WLAN може обмежуватися місцевими правилами (наприклад, обмеженою кількістю каналів).
- ❑ Стандарти IEEE 802.11a та IEEE 802.11n недоступні у тимчасових мережах.
- ❑ Діапазон 2,4 ГГц, з яким працюють пристрої безпроводової локальної мережі, використовується різними пристроями. Хоча пристрої безпроводової локальної мережі використовують цю технологію для зведення до мінімуму радіоперешкод від інших пристроїв, які використовують таку саму частоту, такі радіоперешкоди можуть бути причиною повільнішої швидкості передавання даних і звуження зони стабільного зв'язку, а також призводити до розривання з'єднання.
- ❑ Швидкість обміну даними та діапазон можуть відрізнятися в залежності від наступних умов:
	- ❑ Відстань між пристроями зв'язку;
	- ❑ Iснування перешкод між пристроями;
	- ❑ Конфігурація пристроїв;
	- ❑ Радіоумови;
	- ❑ Оточення, яке передбачає існування стін та матеріалів таких стін;
	- ❑ Використане програмне забезпечення.
- ❑ Обмін даними може перериватися в залежності від радіоумов.
- ❑ Фактична швидкість зв'язку не може бути вищою, ніж її значення, що відображається на комп'ютері.
- ❑ Використання виробів WLAN, сумісних з різними стандартами, які використовують один і той самий діапазон в одній безпроводовій мережі може знизити швидкість обміну даними через радіоперешкоди. Враховуючи це, продукти WLAN розроблено, щоб зменшити швидкість з'єднання для забезпечення зв'язку з іншими виробами WLAN, сумісними з різними стандартами, які використовують один і той самий діапазон. Якщо швидкість з'єднання менша за очікувану, її можна збільшити, змінивши безпроводовий канал у точці доступу.

### <span id="page-71-0"></span>Примітки щодо шифрування даних

Стандарт WLAN включає методи шифрування: протокол Wired Equivalent Privacy (WEP), який є протоколом безпеки, технологія захищеного доступу Wi-Fi Protected Access 2 (WPA2) і технологія захищеного доступу Wi-Fi Protected Access (WPA). Спільно запропоновані IEEE і альянсом Wi-Fi Alliance технології WPA2 і WPA є специфікаціями стандартів, що спираються на поліпшення безпеки взаємодії, які підвищують рівень захисту даних і контролю над доступом для наявних мереж Wi-Fi. Технологію WPA розроблено для сумісності наперед із технічною характеристикою IEEE 802.11i. Вона використовує покращений протокол шифрування даних TKIP (протокол інтеграції тимчасового ключа) як додаток до автентифікації користувача за допомогою протоколів 802.1X і EAP (протоколу розширеної перевірки автентичності автентифікації). Шифрування даних захищає вразливе безпроводове з'єднання між клієнтами і точками доступу. Крім того, є інші типові механізми безпеки локальної мережі (LAN), які гарантують конфіденційність, наприклад: захист паролем, крізне шифрування, віртуальні приватні мережі й автентифікація. Технологія захищеного доступу WPA2, друге покоління технології WPA, забезпечує кращий захист даних, контроль над доступом до мережі та безпеку всіх версій пристроїв 802.11, включно зі стандартами 802.11b, 802.11a, 802.11g і 802.11n, багатосмугових і багаторежимних. Крім того, на основі ухваленого стандарту IEEE 802.11i, технологія захищеного доступу WPA2 забезпечує безпеку на рівні уряду, запроваджуючи алгоритм шифрування Національного інституту стандартів і технологій (NIST) FIPS 140-2, сумісний зі стандартом AES, і автентифікацію на основі протоколу 802.1X. Технологія захищеного доступу WPA2 зворотно сумісна з технологією WPA.
## <span id="page-72-0"></span>Запуск безпроводового з'єднання

Спочатку треба встановити безпроводове з'єднання між комп'ютером та точкою доступу (не надається). Більш докладну інформацію см. розділ **Довідка та підтримка Windows**. Для отримання довідки щодо настроювання безпроводової мережі натисніть **Запустити**, **Усі програми** та виберіть пункт **VAIO Easy Connect**, а потім дотримуйтесь інструкцій **Easy Internet Connection Setup**, що з'являться на екрані.

**!** Для отримання відомостей про вибір каналу, який використовуватиметься точкою доступу, зверніться до посібника, що постачається з точкою доступу.

### Для встановлення безпроводового з'єднання

- **1** Переконайтеся, що точку доступу настроєно. Для отримання додаткових відомостей див. посібник, який постачався з точкою доступу.
- **2** Увімкніть перемикач **WIRELESS**.
- **3** Натисніть **Запустити**, **Усі програми** та виберіть пункт **VAIO Smart Network** або клацніть значок **VAIO Smart Network -** на панелі завдань.
- **4** Натисніть на перемикач поряд з **Wireless LAN**, щоб встановити його в положення **On** у вікні **VAIO Smart Network**. Переконайтеся, що індикатор **WIRELESS** світиться.

**!** Безпроводовий зв'язок в діапазоні 5 ГГц, доступний лише в деяких моделях, вимкнено за умовчанням. Щоб включити обмін даними у діапазоні 5 ГГц, потрібно вибрати опцію використання діапазону 5 ГГц або діапазонів 2,4 ГГц і 5 ГГц у випадному списку для **Wireless LAN Settings** у вікні параметрів **VAIO Smart Network**.

- **5** Натисніть **афо в на панелі завдань**.
- **6** Виберіть бажану точку доступу та натисніть кнопку **Підключитися**.

## <span id="page-73-0"></span>Припинення безпроводового з'єднання

Для припинення безпроводового з'єднання

Натисніть перемикач поряд із **Wireless LAN**, щоб перевести його у вимкнений режим **Off** у вікні **VAIO Smart Network**.

**!** Вимкнення функції безпроводової локальної мережі під час отримання доступу до віддалених документів, файлів або ресурсів може призвести до втрати даних.

# <span id="page-74-0"></span>Використання безпроводової мережі WAN

Використання безпроводової мережі WAN (WWAN) дозволяє підключення до Інтернету через безпроводову мережу в зонах покриття мобільного зв'язку.

В деяких країнах або регіонах може не бути мережі WWAN.

### <u>| Q</u>

Функції та параметри, описані в цьому розділі, можуть відрізнятися від функцій та параметрів, доступних у вашому комп'ютері. Щоб дізнатися про конфігурацію вашого комп'ютера, дивіться технічні характеристики.

## <span id="page-75-0"></span>Вставлення SIM картки

Щоб скористатися функцією безпроводової мережі WAN, спочатку необхідно вставити SIM картку в тримач SIM картки на комп'ютері. Ваша SIM картка міститься всередині базової пластини розміром з кредитну картку.

### $\mathbb{Z}_n$

В залежності від країни та моделі ви можете отримати пропозицію від оператора зв'язку, обраного для VAIO. В такому випадку SIM картка знаходиться або в картонній упаковці SIM картки оператора, або вже встановлена в тримач SIM картки. Якщо SIM картка не надається з комп'ютером, тоді її можна придбати в оператора зв'язку.

### Щоб вставити SIM картку

- **1** Вимкніть комп'ютер.
- **2** Відкрийте кришку гнізда SIM картки на нижній панелі комп'ютера.

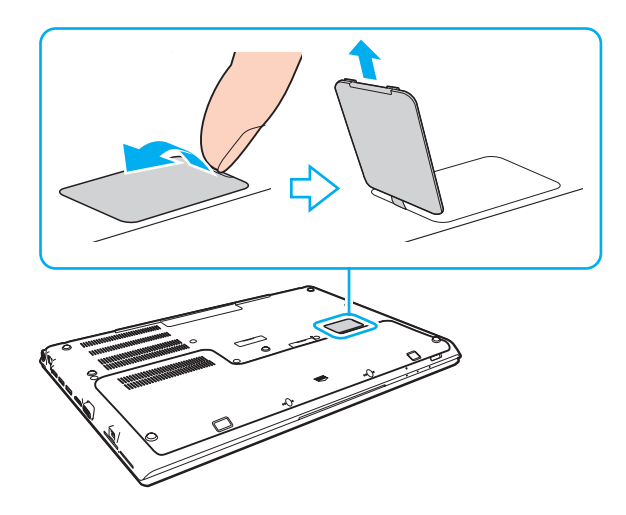

<span id="page-76-0"></span>**3** Вийміть SIM картку (1), виштовхнувши її з базової пластини.

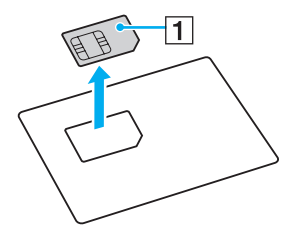

**4** Посуньте тримач SIM карток у напрямку стрілки (2) та підійміть тримач.

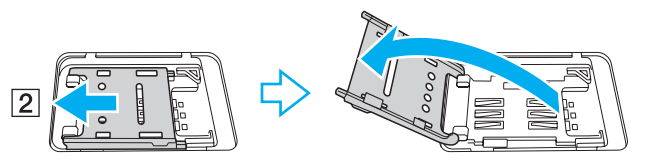

**5** Вставте SIM картку в тримач SIM карток друкованою схемою догори.

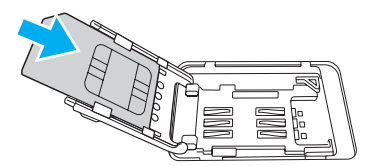

<span id="page-77-0"></span>**6** Закрийте тримач SIM карток та посуньте його у напрямку стрілки (3).

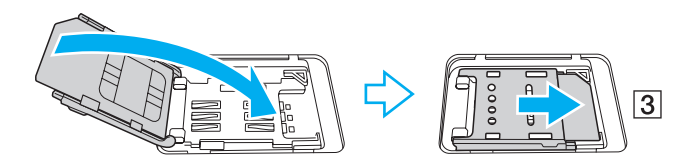

**!** Не торкайтеся друкованої схеми SIM картки. Міцно тримайте комп'ютер, перед тим як вставляти чи виймати картку.

Не пошкоджуйте SIM картку, не згинайте і не тисніть на неї.

**7** Закрийте кришку гнізда SIM карток.

### <span id="page-78-0"></span>Встановлення з'єднання з безпроводовою мережею WAN

Щоб встановити з'єднання з безпроводовою мережею WAN

**!** Переконайтесь, що кришка гнізда SIM карток належним чином закрита, в іншому разі функція безпроводової мережі WAN може не працювати.

- **1** Увімкніть перемикач **WIRELESS**.
- **2** Натисніть **Запустити**, **Усі програми** та виберіть пункт **VAIO Smart Network** або клацніть значок **VAIO Smart Network на панелі завдань.**
- **3** У вікні **VAIO Smart Network** перемикач поряд із **Wireless WAN** має бути встановлено в положення **On**.
- **4** Натисніть кнопку зі стрілкою донизу поруч із перемикачем **Wireless WAN** і кнопкою **Connect**, щоб запустити диспетчер підключень або попередньо встановлене програмне забезпечення, надане оператором зв'язку, залежно від моделі комп'ютера та країни, в якій ви перебуваєте.
- **5** Введіть PIN-код за запитом.
- **6** Натисніть кнопку **Підключитися**.
- **7** На запит введіть інформацію щодо номеру точки доступу оператора зв'язку.

Інформацію про використання функції безпроводової мережі WAN наведено у файлі довідки до програми **VAIO Smart Network** або в документації місцевого оператора зв'язку.

# <span id="page-79-0"></span>Використання функції BLUETOOTH

Можна встановити безпроводове з'єднання між комп'ютером та іншими пристроями BLUETOOTH®, наприклад іншим комп'ютером або мобільним телефоном. Між цими пристроями можна передавати дані без проводів на відстань до 10 метрів відкритому просторі.

# Безпека BLUETOOTH

Безпроводова технологія BLUETOOTH має функцію автентифікації, що дозволяє вибирати користувача для обміну інформацією. За допомогою функції автентифікації можна запобігти будь-яким анонімним пристроям BLUETOOTH отримати доступ до вашого комп'ютера.

Після першого з'єднання двох пристроїв BLUETOOTH слід визначити загальний ключ доступу (пароль, необхідний для автентифікації) для реєстрації обох пристроїв. Після реєстрації пристрою ключ доступу повторно вводити не потрібно.

#### ✍

Цей ключ доступу може щоразу бути різним, але має бути однаковим для обох пристроїв.

Для певних пристроїв, наприклад миші, ключ доступу не потребується.

## <span id="page-80-0"></span>З'єднання з іншим пристроєм BLUETOOTH

Комп'ютер можна з'єднати із пристроєм BLUETOOTH, наприклад іншим комп'ютером, мобільним телефоном, КПК, гарнітурою, мишею або цифровою камерою, без використання проводів.

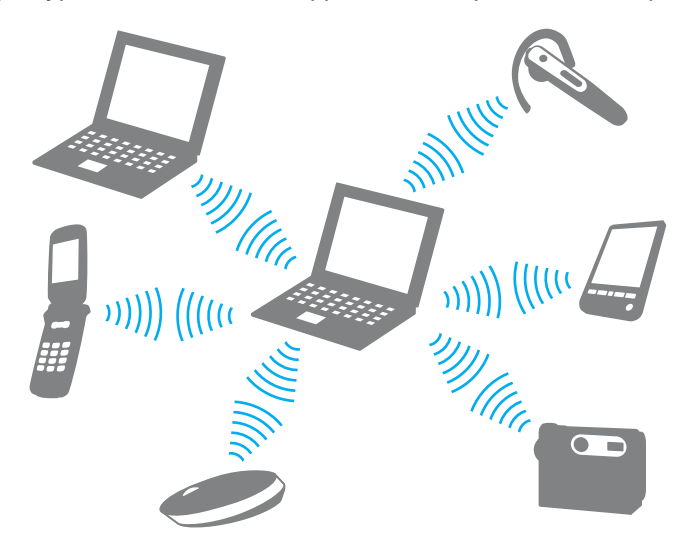

### <span id="page-81-0"></span>Щоб з'єднатися з іншим пристроєм BLUETOOTH

Щоб з'єднатися з іншим пристроєм BLUETOOTH, спершу треба настроїти функцію BLUETOOTH. Інформацію про настроювання та використання функції BLUETOOTH наведено в розділі **Довідка та підтримка Windows**.

- **1** Увімкніть перемикач **WIRELESS**.
- **2** Натисніть **Запустити**, **Усі програми** та виберіть пункт **VAIO Smart Network** або клацніть значок **VAIO Smart Network** - на панелі завдань.
- **3** Натисніть перемикач поряд із **BLUETOOTH**, щоб перевести його у ввімкнений режим **On** у вікні **VAIO Smart Network**.

Переконайтеся, що індикатор **WIRELESS** світиться.

## <span id="page-82-0"></span>Припинення з'єднань BLUETOOTH

Щоб припинити з'єднання BLUETOOTH

- **1** Відключіть пристрій BLUETOOTH, що з'єднаний з комп'ютером.
- **2** Натисніть перемикач поряд із **BLUETOOTH**, щоб перевести його у вимкнений режим **Off** у вікні **VAIO Smart Network**.

## <span id="page-83-0"></span>Примітки щодо використання функції BLUETOOTH

- ❑ Швидкість передавання даних різниться залежно від таких умов:
	- ❑ Перешкоди, наприклад стіни, розташовані між пристроями
	- ❑ Відстань між пристроями
	- ❑ Матеріал, з якого виготовлено стіни
	- ❑ Близькість до мікрохвильових печей і радіотелефонів
	- ❑ Вплив радіочастот та інші умови навколишнього середовища
	- ❑ Конфігурація пристроїв
	- ❑ Тип застосунку
	- ❑ Тип операційної системи
	- ❑ Одночасне використання функцій безпроводової локальної мережі та BLUETOOTH на комп'ютері
	- ❑ Розмір файла, що передається
- ❑ Через обмеження стандарту BLUETOOTH і внаслідок електромагнітних перешкод у довкіллі великі файли під час тривалого передавання можуть іноді пошкоджуватися.
- ❑ Усі пристрої BLUETOOTH мають бути сертифікованими, щоб гарантувати дотримання усіх застосовних вимог до стандарту. Навіть якщо стандартів дотримано, робота, технічні характеристики й операційні процедури окремого пристрою можуть різнитися. Обмін даними може бути неможливим у деяких ситуаціях.
- ❑ Відео та аудіо можуть не синхронізуватися, якщо на комп'ютері відтворювати відео з аудіовиходом із приєднаного пристрою BLUETOOTH. Таке часто трапляється з технологією BLUETOOTH і не є ознакою несправності.
- <span id="page-84-0"></span>❑ Смуга пропускання 2,4 ГГц, з якою працюють пристрої BLUETOOTH або безпроводової локальної мережі, використовується різними пристроями. Хоча пристрої BLUETOOTH використовують цю технологію для зведення до мінімуму радіоперешкод від інших пристроїв, які використовують таку саму частоту, такі радіоперешкоди можуть бути причиною повільнішої швидкості передавання даних і зменшення зони покриття, а також призводити до розривання з'єднання.
- ❑ Функція BLUETOOTH може не працювати з іншими пристроями, залежно від виробника та версії програмного забезпечення, яке використовується виробником.
- ❑ Підключення кількох пристроїв BLUETOOTH до комп'ютера може призвести до перевантаження каналу і, як наслідок, спричинити погану роботу пристроїв. Таке часто трапляється з технологією BLUETOOTH і не є ознакою несправності.
- ❑ Високошвидкісний зв'язок між комп'ютером і пристроями BLUETOOTH доступний за умови їх сумісності з високошвидкісною технологією BLUETOOTH. Для високошвидкісного зв'язку увімкніть на комп'ютері функції як безпроводової локальної мережі, так і BLUETOOTH.

### $\Omega$

Щоб дізнатися про конфігурацію вашого комп'ютера, дивіться технічні характеристики.

# <span id="page-85-0"></span>Використання автентифікації за відбитками пальців

Комп'ютер може бути обладнано датчиком відбитків пальців для додаткової зручності.

### $\Omega$

Функції та параметри, описані в цьому розділі, можуть відрізнятися від функцій та параметрів, доступних у вашому комп'ютері. Щоб дізнатися про конфігурацію вашого комп'ютера, дивіться технічні характеристики.

Якщо ваші відбитки пальців зареєстровані, функція автентифікації за відбитками пальців надає такі можливості:

#### ❑ Заміна введення пароля для входу у Windows [\(стор. 90\)](#page-89-0)

Якщо ви зареєстрували відбитки пальців у своєму обліковому записі користувача, введення пароля під час входу до операційної системи Windows можна замінити на автентифікацію за відбитками пальців.

#### ❑ **Website Log On** для швидкого доступу до веб-сайтів

Після реєстрації інформації користувача (облікові записи, паролі, тощо) для веб-сайтів в **Website Log On** ви можете замінити введення паролів для доступу до веб-сайтів на аутентифікацію за відбитком пальця. Для отримання детальної інформації див. файл довідки, що додається з **TrueSuite**.

#### $\mathbb{Z}_n$

Щоб продивитись файл довідки, натисніть кнопку **Запустити**, виберіть **Усі програми**, а потім **TrueSuite** і **TrueSuite**.

#### **!**

Можливість використання функції **Website Log On** залежить від веб-сайтів, на які виконується вхід.

#### ❑ Функція **Quick Launch** для швидкого доступу до програм

Комп'ютер має функцію **Quick Launch** для запуску вибраних програм (виконуваних файлів), що призначені одному з зареєстрованих відбитків пальців. Якщо застосунок вже призначений пальцю, запустити призначену програму можна, просто пересунувши палець по датчику відбитків пальців.

# <span id="page-86-0"></span>Реєстрація відбитків пальців

Щоб скористатися автентифікацією за відбитками пальців, необхідно зареєструвати свої відбитки пальців у комп'ютері.

Щоб зареєструвати відбиток пальця

- **1** Натисніть кнопку **Запустити**, виберіть **Усі програми**, потім **TrueSuite** і **TrueSuite**.
- **2** Натисніть **Get Started**.
- **3** Дотримуйтесь інструкцій на екрані. Якщо з'явиться вікно налаштування пароля Windows, встановіть пароль Windows.

✍

Для отримання докладніших відомостей дивіться файл довідки, що додається до **TrueSuite**.

<span id="page-87-0"></span>Якщо не вдалося зареєструвати відбиток пальця, виконайте такі дії.

**1** Помістіть останню фалангу пальця горизонтально в центрі датчика відбитків пальців (1).

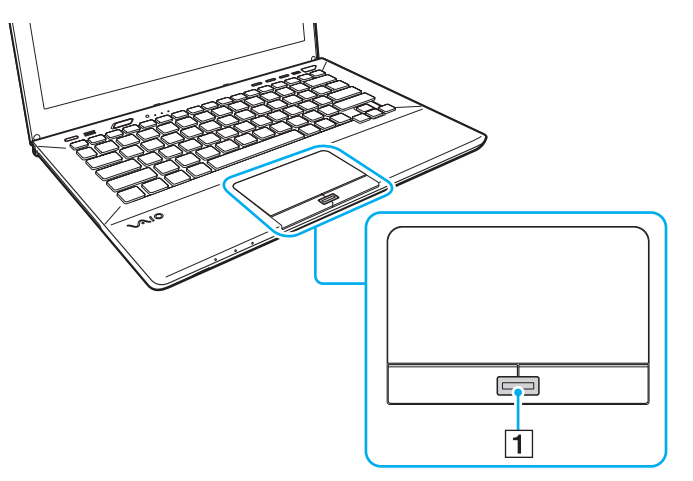

**2** Перемістіть палець перпендикулярно по датчику відбитків пальців та відскануйте його від верхньої фаланги до кінчика.

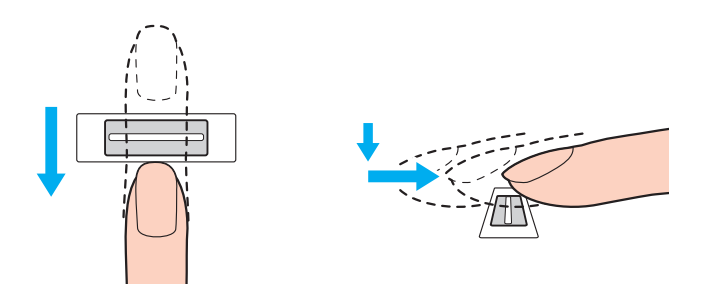

<span id="page-88-0"></span>**!** Утримуйте палець на датчику відбитків пальців, коли пересуваєте його.

Реєстрація відбитка пальця може не відбутися, якщо ви рухаєте палець занадто швидко або занадто повільно. Датчику відбитків пальців потрібна приблизно одна секунда, щоб відсканувати відбиток пальця.

Відбиток пальця може не зареєструватися або не розпізнаватися, якщо палець занадто сухий або вологий, має зморшки, рани або брудний.

Зареєструйте декілька відбитків на випадок, якщо датчик не зможе розпізнати відбиток.

Для якісного розпізнавання обов'язково почистіть кінчики пальців та датчик відбитків пальців перед пересуванням пальця.

# <span id="page-89-1"></span><span id="page-89-0"></span>Вхід до Windows

Щоб використовувати функцію автентифікації за відбитками пальців замість введення пароля Windows в системі, необхідно встановити пароль Windows, а також настроїти свій комп'ютер на автентифікацію за відбитками пальців. Налаштування пароля Windows детальніше розглядається у розділі **[Настроювання пароля \(стор. 124\)](#page-123-0)**.

### Щоб увійти до Windows

Коли відобразиться екран входу до операційної системи Windows, проведіть пальцем із зареєстрованим відбитком по датчику відбитків пальців. Для отримання детальної інформації див. файл довідки, що додається з **TrueSuite**.

# <span id="page-90-0"></span>Використання ТРМ

Модуль Trusted Platform Module (TPM) може бути вбудований в комп'ютер для забезпечення базовими функціями безпеки. У поєднанні з модулем TPM можна шифрувати та дешифрувати дані для посилення безпеки комп'ютера з метою захисту від невідповідного доступу.

### $\Omega$

Функції та параметри, описані в цьому розділі, можуть відрізнятися від функцій та параметрів, доступних у вашому комп'ютері. Щоб дізнатися про конфігурацію вашого комп'ютера, дивіться технічні характеристики.

Модулі TPM встановлюються групою Trusted Computing Group (TCG) і ще називаються чипами безпеки.

## <span id="page-91-0"></span>Важливе зауваження

### Примітки щодо шифрування операційної системи або програмних файлів

Шифрування файлів, що використовуються оперативною системою або будь-яким програмним забезпеченням, за допомогою Encrypting File System (EFS) з TPM зробить запуск або роботу такого програмного забезпечення неможливою.

Для усунення цієї проблеми перед використанням EFS виконайте наступне:

- ❑ Збережіть дані, які необхідно зашифрувати в наступних папках:
	- ❑ Папка **Encrypted Data**, створена за умовчанням при ініціалізації користувача
	- ❑ Нова зашифрована папка, створена в папці **Мої документи** або в папці **Документи** вашого облікового запису
	- ❑ Personal Secure Drive

#### $\mathbb{Z}_n$

Personal Secure Drive – це віртуальний диск, створений за допомогою функції Personal Secure Drive, який автоматично шифрує дані, що зберігаються на ньому.

- ❑ Не змінюйте наступні настройки у вкладці **Подання** в вікні **Параметри папки**, що відкривається в пункті **Параметри папок і пошуку** меню **Упорядкувати** в Windows Explorer.
	- ❑ **Не відображати приховані файли, папки й диски**
	- ❑ **Приховувати захищені системні файли (рекомендовано)**
- ❑ Не змінюйте системні характеристики файлів, якщо це не є необхідним.
- ❑ Не шифруйте папки **Windows**, **Файли програм** та файли в кожній з цих папок.
- ❑ Не шифруйте папку **Користувачі** та всі папки облікових записів в ній.

<span id="page-92-0"></span>Примітки щодо шифрування файлів ключів або файлів на Personal Secure Drive

Шифрування файлів, створених в наступних папках з облікового запису користувача при ввімкненому EFS зробить неможливим запуск програмного забезпечення TPM та дешифрування зашифрованих даних.

За стандартними настройками, файли у вказаних нижче папках не можуть бути зашифровані тому, що вони мають системні атрибути.

Не змінюйте системні атрибути файлів у вказаних нижче папках.

**!** Наступні папки приховані за умовчанням.

- ❑ Папки, що містять файли ключів
	- ❑ C:\ProgramData\Infineon
	- ❑ C:\Користувачі\All Users\Infineon (C:\Користувачі\All Users – це скорочений путь до C:\ProgramData.)
	- ❑ C:\Користувачі\<обліковий запис>\AppData\Roaming\Infineon
- ❑ Файли на Personal Secure Drive

C:\Security Platform\Personal Secure Drive\System Data\xxx.FSF

### <span id="page-93-0"></span>Примітки щодо шифрування файлів резервних копій та інших файлів

Шифрування архівних файлів резервних копій або файлів аварійного відновлення зробить неможливим аварійне відновлення системи комп'ютера, а шифрування файлів ознак відновлення паролів зробить неможливим відновлення паролю.

Не шифруйте наступні файли або папки:

#### ✍

Наведені нижче путі файлів за умовчанням або файли, що відображаються за допомогою кнопки **Browse**, є платформою безпеки папки Мої документи (або Документи)\Security Platform або Security Platform для знімних носіїв.

- ❑ Файл архіву автоматичного резервного копіювання Ім'я файлу за промовчанням: SPSystemBackup.xml або SPSystemBackup\_<назва комп'ютера>.xml
- ❑ Папка зберігання архівних файлів резервних копій Назва папки (фіксована):
	- ❑ SPSystemBackup (ця папка створюється як вкладена папка для файлу SPSystemBackup.xml.)
	- ❑ SPSystemBackup\_<назва комп'ютера> (ця папка створюється як вкладена папка для файлу SPSystemBackup\_<назва комп'ютера>.xml.)
- ❑ Файл ознак аварійного відновлення Ім'я файлу за промовчанням: SPEmRecToken.xml
- ❑ Файл ознак скидання паролів Ім'я файлу за промовчанням: SPPwResetToken.xml
- ❑ Файл ознак для аварійного відновлення/відновлення паролів Ім'я файлу за промовчанням: SPToken\_<назва комп'ютера>.xml
- ❑ Секретний файл скидання паролів Ім'я файлу за промовчанням: SPPwdResetSecret.xml або SPPwdResetSecret\_<назва комп'ютера>\_ <ім'я користувача>.<доменне ім'я>.xml
- <span id="page-94-0"></span>❑ Резервні файлі з ключами і сертифікатом Ім'я файлу за промовчанням: SpBackupArchive.xml
- ❑ Резервний файл PSD Ім'я файлу за промовчанням: <Назва диску>-Personal Secure Drive.fsb
- ❑ Резервний файл паролів власника Ім'я файлу за промовчанням: SpOwner\_<назва комп'ютера>.tpm
- ❑ Файл протоколу Ім'я файлу за промовчанням: SpProtocol\_<назва комп'ютера>\_<ім'я користувача>.<ім'я домену>.txt

# <span id="page-95-0"></span>Конфігурація TPM

Щоб використовувати вбудований модуль TPM, потрібно:

- **1** Ввімкнути функцію TPM у екрані настройки BIOS.
- **2** Встановити пакет **Infineon TPM Professional Package**.
- **3** Ініціалізувати і створити конфігурацію TPM.

### Щоб ввімкнути функцію TPM у екрані настройки BIOS

- **1** Увімкніть комп'ютер і багаторазово натискайте клавішу **F2**, доки не зникне логотип VAIO. Відобразиться вікно настроювання BIOS. Якщо екран усе одно не зникає, перезапустіть комп'ютер і повторіть спробу.
- **2** За допомогою клавіші ← або → виберіть вкладку **Security**, за допомогою клавіші ↑ або ↓ виберіть **Change TPM State**, а потім натисніть клавішу **Enter**.
- **3** За допомогою клавіші ↑ або ↓ оберіть **Enable**, а потім натисніть клавішу **Enter**.
- **4** За допомогою клавіш < або , виберіть **Exit**, потім **Exit Setup**, а після натисніть клавішу **Enter**.
- **5** Після перезавантаження системи виберіть **Execute** у вікні підтвердження і натисніть клавішу **Enter**.

### ✍

Можна вимкнути функцію TPM і стерти конфігурацію TPM у екрані настройки BIOS.

#### **!**

Перед ввімкненням функції TPM, обов'язково встановіть пароль ввімкнення живлення для захисту від несанкціонованої зміни конфігурації TPM.

Якщо функцію TPM включено, логотип VAIO відобразиться пізніше, оскільки для перевірки безпеки при запуску комп'ютера потрібно більше часу.

Ви не зможете отримати доступ до всіх даних, захищених функцією TPM, якщо буде стерта ваша власна конфігурація TPM. Обов'язково зробіть резервну копію всіх захищених функцією TPM даних перед тим, як стерти конфігурацію TPM.

### <span id="page-96-0"></span>Щоб встановити пакет Infineon TPM Professional Package

Прочитайте файл Readme.txt у папці **C:\Infineon\Readme**. Потім двічі натисніть файл **setup.exe** у папці **C:\Infineon** для встановлення пакету.

Щоб встановити цей пакет, необхідно зареєструватися на комп'ютері з правами адміністратора.

**!** При встановленні пакету **Infineon TPM Professional Package** необхідно встановити декілька паролів. Без цих паролів неможливо відновити будь-які захищені функцією TPM дані або резервні файли. Обов'язково запишіть ці паролі і зберігайте їх у безпечному і таємному від інших місці.

### Щоб ініціалізувати і створити конфігурацію TPM

Див. документацію на екрані для одержання додаткової інформації. Щоб відкрити документацію, натисніть **Запустити**, **Усі програми**, **Infineon Security Platform Solution**, і **Help**.

**!** Обслуговування та керування даними, які захищені за допомогою функції TPM, проводиться вами на власний ризик. Компанія Sony не несе жодної відповідальності за будь-які дефекти, які виникли внаслідок обслуговування та керування даними.

## <span id="page-97-0"></span>Використання BitLocker Drive Encryption з TPM

**BitLocker Drive Encryption** – це функція шифрування даних, яка доступна у моделях з ОС Windows 7 Ultimate або Windows 7 Enterprise. При ввімкненні **BitLocker Drive Encryption** в поєднанні з TPM шифруються всі дані на вбудованому пристрої зберігання даних.

Докладну інформацію щодо використання та настроювання **BitLocker Drive Encryption** див. в розділі **Довідка та підтримка Windows**.

### 

Щоб дізнатися про конфігурацію вашого комп'ютера, дивіться технічні характеристики.

### Примітки щодо використання функції BitLocker Drive Encryption

- ❑ Обов'язково ініціалізуйте TPM з **Infineon TPM Professional Package** до ввімкнення **BitLocker Drive Encryption**. При ввімкненні його без ініціалізації TPM пароль власника TPM не буде згенерований, що не дасть змоги настроїти **Infineon TPM Professional Package**.
- ❑ **Infineon TPM Professional Package** не створює резервної копії файлу (відновлення паролю) для **BitLocker Drive Encryption**.
- ❑ Додатковий системний розділ BitLocker зконфігурований заздалегідь. Цей системний розділ використовує 100 МБ об'єму вбудованого запам'ятовуючого пристрою.
- ❑ При настроюванні BIOS необхідно ввімкнути TPM для ввімкнення **BitLocker Drive Encryption**.
- ❑ Не шифруйте дані на запам'ятовуючих пристроях (наприклад, флеш-дисках USB), на яких зберігається ключ відновлення, за допомогою **BitLocker Drive Encryption**.

<span id="page-98-0"></span>Для розблокування зашифрованих даних за допомогою ключа відновлення, що зберігається на флеш-диску USB

Для розблокування зашифрованих даних за допомогою ключа відновлення, що зберігається на флеш-диску USB, система потребує доступу до флеш-диску USB при завантажені комп'ютера. Для настроювання завантаження або BIOS виконайте наступні дії:

**!** Ви не зможете користуватися пристроями USB, якщо ви вимкнули порти USB в екрані настройки BIOS. Щоб увімкнути порти, дотримуйтесь кроків, вказаних у **[Захист даних від несанкціонованого використання \(стор. 133\)](#page-132-0)**.

- **1** Підключення флеш-диска USB.
- **2** Увімкніть комп'ютер і багаторазово натискайте клавішу **F2**, доки не зникне логотип VAIO. Відобразиться вікно настроювання BIOS. Якщо екран усе одно не зникає, перезапустіть комп'ютер і повторіть спробу.
- **3** За допомогою клавіші ← або → виберіть вкладку **Security**, за допомогою клавіші ↑ або ↓ виберіть **Change TPM State**, а потім натисніть клавішу **Enter**.
- **4** За допомогою клавіші ↑ або ↓ оберіть **Enable**, а потім натисніть клавішу **Enter**.
- **5** Натисніть клавіші ← або → для вибору Boot та оберіть **Enabled** для **External Device Boot**.
- **6** За допомогою клавіші ↑ або ↓ виберіть **Boot Priority** і натисніть клавішу Enter.
- **7** Натисніть клавіші **F5** або **F6** для зміни послідовності пристроїв завантаження таким чином, щоб **Internal Hard Disk** передував **External Device**.

#### **!** Перемістіть **Internal Optical Drive** на початок списку, щоб відновити систему комп'ютера з носіїв для відновлення.

- <span id="page-99-0"></span>**8** За допомогою клавіш ← або → виберіть **Exit**, потім **Exit Setup**, а після натисніть клавішу **Enter**.
- **9** Після перезавантаження системи виберіть **Execute** у вікні підтвердження і натисніть клавішу **Enter**.
- **10** Виконуйте інструкції розділу **Довідка та підтримка Windows** щодо ввімкнення **BitLocker Drive Encryption**.
- **11** Запишіть пароль для відновлення на флеш-диск USB в вікні збереження паролю для відновлення.
- **12** Дотримуйтесь інструкцій на екрані. Почнеться процес шифрування.

**!** При оновленні BIOS за допомогою програм для оновлення, наприклад **VAIO Update**, відновлюються настройки BIOS за умовчанням. Необхідно повторити описані вище дії.

Процес шифрування займає кілька годин.

# <span id="page-100-0"></span>Використання периферійних пристроїв

До комп'ютера VAIO можна додати функції, скориставшись різними портами комп'ютера.

- ❑ **[Приєднання реплікатора портів \(стор. 102\)](#page-101-1)**
- ❑ **[Підключення зовнішніх динаміків або навушників \(стор. 109\)](#page-108-0)**
- ❑ **[Підключення зовнішнього дисплея \(стор. 110\)](#page-109-0)**
- ❑ **[Вибір режимів дисплея \(стор. 116\)](#page-115-0)**
- ❑ **[Використання функції підключення кількох моніторів \(стор. 117\)](#page-116-0)**
- ❑ **[Підключення USB-пристроїв \(стор. 119\)](#page-118-0)**

# <span id="page-101-1"></span><span id="page-101-0"></span>Приєднання реплікатора портів

Приєднання додаткового реплікатора портів дозволяє підключати до комп'ютера додаткові периферійні пристрої, наприклад принтер або зовнішній дисплей.

### Розміщення портів на реплікаторі портів

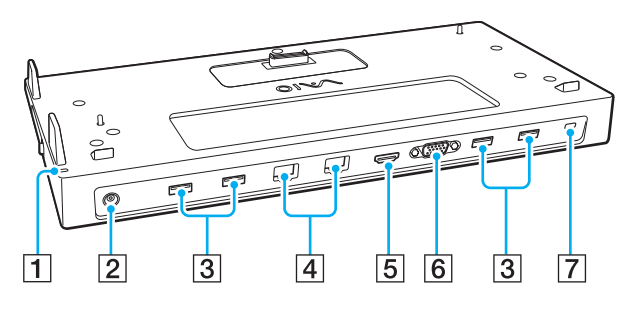

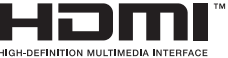

**T** Індикатор DC IN

Світиться, якщо живлення реплікатора портів ввімкнене.

- $\boxed{2}$  Порт DC IN [\(стор. 103\)](#page-102-1)
- $\boxed{3}$  Порти USB<sup>\*1</sup> [\(стор. 119\)](#page-118-0)
- $\boxed{4}$  Порти LAN<sup>\*2</sup> [\(стор. 69\)](#page-68-0)
- E Вихідний порт **HDMI** [\(стор. 113\)](#page-112-0)
- F Порт **MONITOR** [\(стор. 111\)](#page-110-0)
- 7 Гніздо безпеки
- Сумісність із стандартом USB 2.0.
- $*2$  Реплікатор портів має захисну наклейку  $\sum_{n=1}^{\infty}$ , що закриває всі порти LAN. Підключіть кабель 10BASE-T, 100BASE-TX або 1000BASE-T до порту LAN. Використання іншого кабелю, наприклад, телефонного, може викликати перевантаження струму, що призведе до несправності, надмірного нагріву або займання порту LAN.

**!** Поки реплікатор портів приєднаний до вашого комп'ютера, ви не можете використати наступні порти.

- вихідний порт **HDMI** на комп'ютері;
- порт **MONITOR** на вашому комп'ютері;
- порт LAN на вашому комп'ютері.

Одночасне використання порту **MONITOR** та вихідного порту **HDMI** на реплікаторі портів неможливе.

## <span id="page-102-1"></span><span id="page-102-0"></span>Приєднання комп'ютера до реплікатора портів

**!** Переконайтеся, що акумуляторна батарея встановлена перед тим, як приєднувати комп'ютер до реплікатора портів.

### Щоб приєднати комп'ютер до реплікатора портів

**!** Якщо до вашого реплікатора портів додається адаптер змінного струму, обов'язково використовуйте його для підключення реплікатора портів до мережі. Якщо ні, використовуйте адаптер змінного струму, що постачається разом з комп'ютером.

Для запобігання втраті не збережених даних вимикайте комп'ютер перед приєднанням до реплікатора портів.

Не пересувайте комп'ютер, якщо він приєднаний до реплікатора портів. Це може спричинити від'єднання від реплікатора портів та пошкодження обох пристроїв.

Порт монітора, вихідний порт **HDMI** та порт LAN вашого комп'ютера недоступні, коли комп'ютер підключений до реплікатора портів. Для з'єднання використовуйте порт **MONITOR**, вихідний порт **HDMI** або порт LAN на реплікаторі портів.

- **1** Вимкніть комп'ютер, закрийте кришку з екраном РК-дисплея та від'єднайте усі периферійні пристрої й адаптер змінного струму.
- **2** Підключіть один кінець шнура живлення (1) до адаптера змінного струму (2), а інший кінець до розетки змінного струму.
- **3** Підключіть кабель, з'єднаний з адаптером змінного струму (2), до порту DC IN (3) на реплікаторі портів.

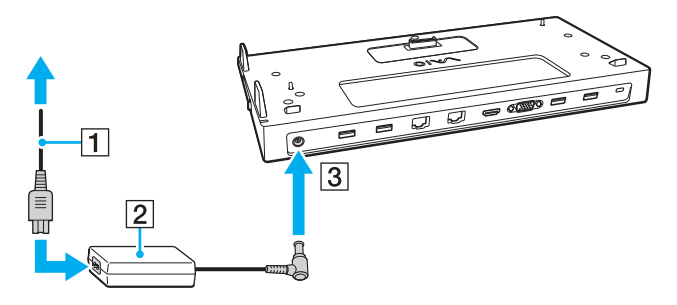

<span id="page-103-0"></span>**4** Зніміть кришку роз'єму реплікатора портів в нижній частині комп'ютера.

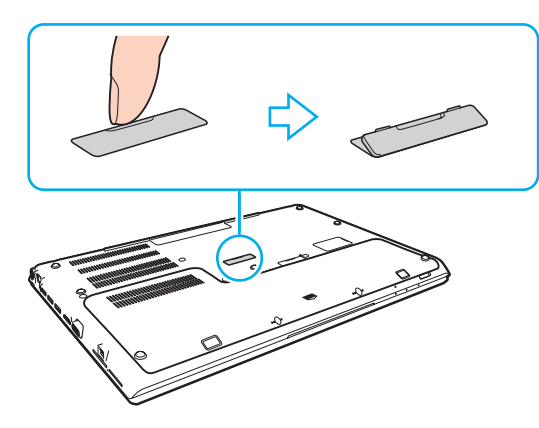

#### **!**

Кришка міцно з'єднується із комп'ютером і при її від'єднанні можуть виникати труднощі. Не застосовуйте надмірної сили при знятті кришки, щоб не пошкодити комп'ютер або кришку роз'єму реплікатора портів.

Обов'язково збережіть зняту кришку роз'єму реплікатора портів для майбутнього використання.

<span id="page-104-0"></span>**5** Сумістить задні нижні кути комп'ютера з напрямними на реплікаторі портів.

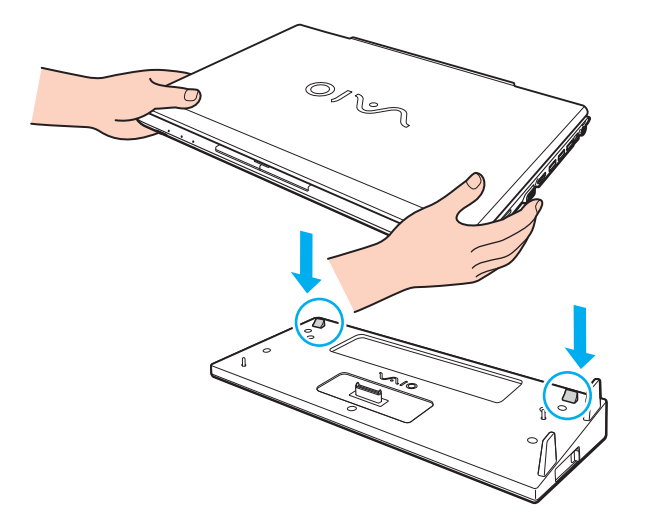

#### ✍

Якщо до вашого комп'ютера прилаштована додаткова акумуляторна батарея, посуньте язичок (1) у напрямку стрілки, щоб підняти роз'єм (2) на реплікаторі портів для прилаштування комп'ютера.

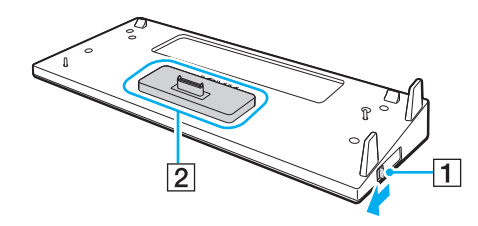

<span id="page-105-0"></span>**!** Перевірте, щоб язичок (1) був посунутий до кінця. Якщо ні, то роз'єм (2) не закріплений у належному положенні, що може стати причиною відсутності контакту між вашим комп'ютером та реплікатором портів.

Коли додаткова акумуляторна батарея не приєднана до комп'ютера, зсуньте виступ (1) у напрямі, протилежному напрямі стрілки, щоб опустити роз'єм (2). Приєднання комп'ютера, коли роз'єм (2) піднято, може призвести до пошкодження роз'ємів.

**6** Обережно натисніть вниз комп'ютер до тих пір, доки він не стане на місце із клацанням.

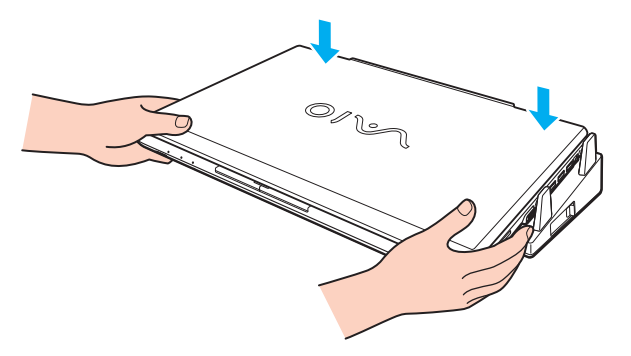

**7** Підніміть і відкрийте кришку РК-дисплея та увімкніть комп'ютер.

## <span id="page-106-0"></span>Від'єднання комп'ютера від реплікатора портів

**!** Для запобігання втраті не збережених даних вимикайте комп'ютер перед від'єднанням від реплікатора портів.

Якщо акумуляторна батарея розряджена, від'єднання комп'ютера від реплікатора портів може призвести до втрати даних, які не були збережені.

Щоб від'єднати комп'ютер від реплікатора портів

**1** Зніміть комп'ютер з реплікатора портів, піднявши його вверх.

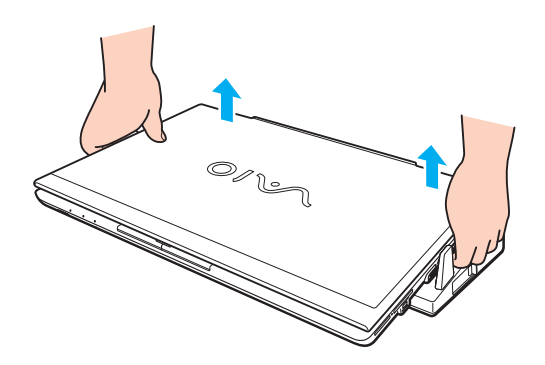

<span id="page-107-0"></span>**2** Встановіть кришку роз'єму реплікатора портів в нижній частині комп'ютера на місце.

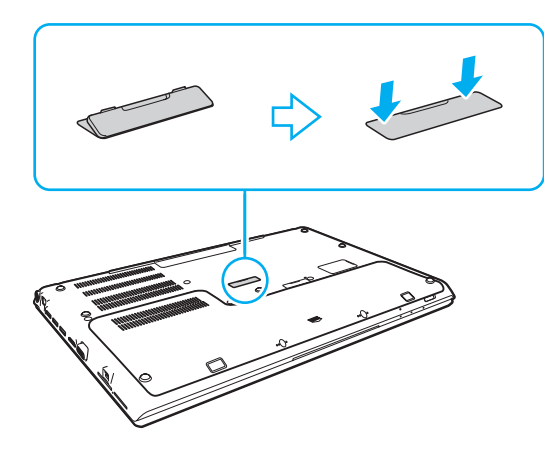

### ✍

Дуже важливо закрити кришку роз'єму реплікатора портів після від'єднання від нього комп'ютера. Якщо цю кришку лишити відкритою, пил може потрапити всередину і пошкодити комп'ютер.

Щоб повністю від'єднати реплікатор портів від джерела змінного струму, відключіть адаптер змінного струму від розетки.
## <span id="page-108-0"></span>Підключення зовнішніх динаміків або навушників

До комп'ютера можна підключити зовнішні звуковивідні пристрої (не надається), як-от динаміки чи навушники.

### Щоб підключити зовнішні динаміки

#### ✍

Переконайтеся, що динаміки призначено для використання з комп'ютером.

#### **!** Перед увімкненням динаміків зменште їхню гучність.

Підключіть зовнішні динаміки (1) до гнізда для навушників (2)  $\Omega$  за допомогою кабелю динаміків (3) (не входить у комплект).

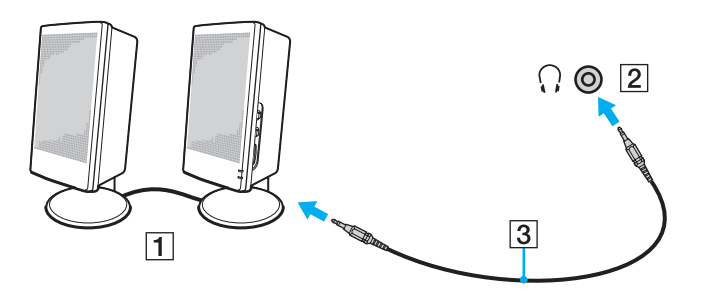

## <span id="page-109-0"></span>Підключення зовнішнього дисплея

## $\left[ \mathsf{Q}\right]$

Функції та параметри, описані в цьому розділі, можуть відрізнятися від функцій та параметрів, доступних у вашому комп'ютері.

#### **!**

Залежно від типу або швидкості передачі відеоданих можливе переривання відтворення дисків Blu-ray на приєднаному зовнішньому дисплеї. Цю проблему можна вирішити, зменшивши роздільну здатність дисплею. Для зміни налаштувань виконайте кроки з розділу **[Чому на екрані не відображається відео? \(стор. 193\)](#page-192-0)**.

#### ✍

Якщо після від'єднання зовнішнього дисплея від додаткового реплікатора портів роздільна здатність РК-дисплея не змінилася автоматично, змініть поточні параметри дисплея. Щоб змінити налаштування, див. розділ **[Вибір режимів дисплея \(стор. 116\)](#page-115-0)**.

## <span id="page-110-0"></span>Підключення дисплея комп'ютера або проектора

Можна підключити зовнішній дисплей, наприклад монітор або проектор безпосередньо до комп'ютера або через додатковий реплікатор портів.

Щоб підключити дисплей комп'ютера або проектор

**!** Порт монітора комп'ютера відключений, якщо комп'ютер приєднаний до реплікатора портів.

- **1** Підключіть шнур живлення (1) зовнішнього дисплея чи проектора до розетки змінного струму.
- **2** Приєднайте дисплей або проектор до порту монітору (2) комп'ютера або реплікатора портів за допомогою кабелю дисплея (3).

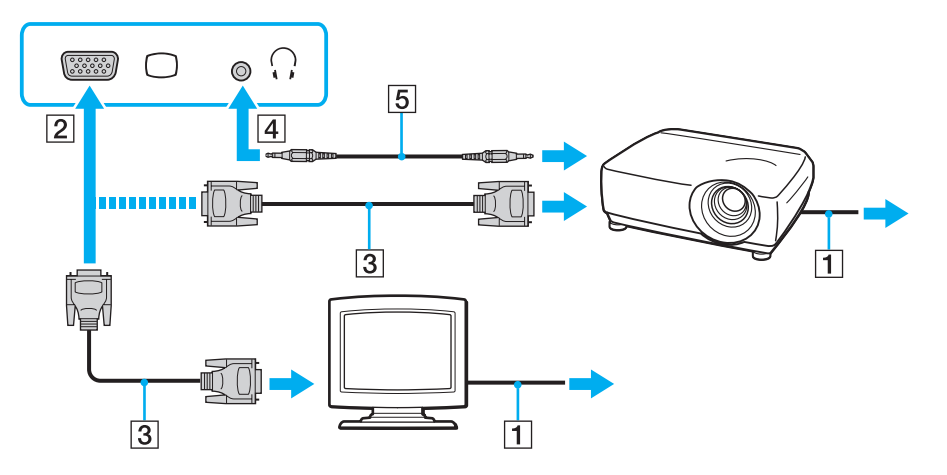

✍ За необхідності з'єднайте гніздо навушників проектора з гніздом навушників (4)  $\Omega$  комп'ютера за допомогою аудіокабелю (5).

<span id="page-111-0"></span>**!** Комп'ютер відповідає стандарту HDCP і може шифрувати канал передачі цифрових відеосигналів з метою захисту авторського права, що дозволяє відтворювати та переглядати широкий вибір файлів з захистом прав та високої якості. Для перегляду файлів з захистом авторського права приєднайте HDCP-сумісний монітор до вихідного порту **HDMI** вашого комп'ютера або реплікатора портів. Якщо до комп'ютера приєднаний несумісний монітор, відтворення та перегляд захищених файлів буде неможливим.

#### ✍

Якщо зовнішній дисплей комп'ютера обладнаний вхідним портом HDMI, під'єднайте один кінець кабелю HDMI до вихідного порту **HDMI** на комп'ютері або реплікаторі портів, а інший – до вхідного порту HDMI дисплея.

Для приєднання TFT/DVI-монітора використовуйте адаптер HDMI – DVI-D для приєднання до вихідного порту **HDMI** комп'ютера або реплікатора портів.

DVI-D – скорочення від Digital Visual Interface - Digital. Порт DVI такого типу підтримує тільки цифрові відеосигнали (аналогові сигнали відсутні). Він має 24 виводів.

Порт DVI-I (Digital Visual Interface - Integrated) підтримує як цифрові, так і аналогові відеосигнали. Він має 29 виводів.

Кабель HDMI передає сигнали як аудіо так і відео.

## <span id="page-112-0"></span>Підключення телевізора з вхідним портом HDMI

До комп'ютера можна підключити телевізор зі входом HDMI.

<span id="page-112-1"></span>Щоб підключити телевізор до комп'ютера

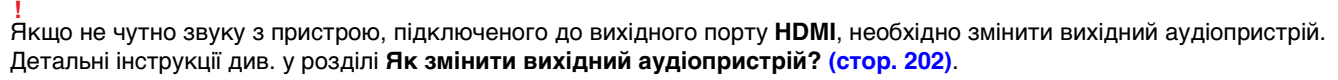

- **1** Підключіть шнур живлення телевізора (1) до розетки змінного струму.
- **2** Підключіть один кінець кабелю HDMI (2) до вихідного порту **HDMI** (3) комп'ютера або реплікатора портів, а інший кінець до телевізора.
- **3** Переключіть канал вводу телевізора на зовнішній ввід.
- **4** Настройте систему конфігурації телевізора.

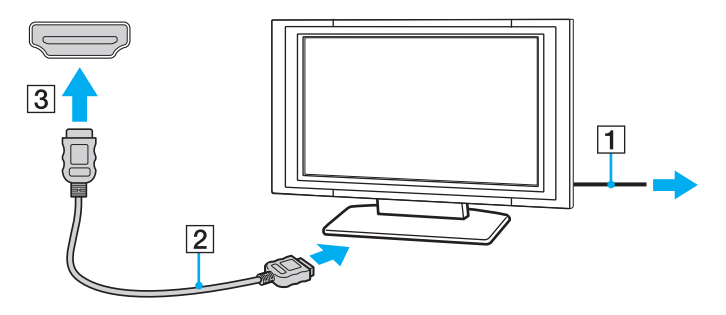

**!** При використанні драйверів пристроїв, відмінних від наданих компанією Sony, можуть бути відсутні зображення і звук. Завжди використовуйте оновлені драйвери пристроїв, що надаються компанією Sony.

### <span id="page-113-0"></span>✍

Для отримання додаткових відомостей про встановлення та використання зверніться до посібника, який постачався з телевізором.

Кабель HDMI передає сигнали як аудіо так і відео.

### Щоб відтворити диск Blu-ray 3D

### 

На вашому комп'ютері можуть бути відсутні деякі функції, опції та елементи. Щоб дізнатися про конфігурацію вашого комп'ютера, дивіться технічні характеристики.

У моделях з дисководом для дисків Blu-ray можна відтворювати Blu-ray 3D™ Disc і проглядати 3D-зображення на моніторах із підтримкою 3D, таких як 3D TV, під'єднавши монітор до комп'ютера за допомогою HDMI-кабеля.

#### **!**

Переглядаючи 3D-зображення, уважно дотримуйтесь інструкцій із посібників, які надійшли з комп'ютером VAIO.

Не забувайте використовувати 3D-окуляри, вказані виробником телевізором-приймача, під час перегляду 3D-зображень.

#### $\n *A*$

Для отримання додаткових інструкцій про функцію 3D див. посібник, наданий із вашим 3D TV.

- **1** Виконайте кроки з розділу **[Щоб підключити телевізор до комп'ютера \(стор. 113\)](#page-112-1)** для під'єднання 3D-телевізора до комп'ютера за допомогою HDMI-кабелю та налаштуйте систему конфігурації телевізора.
- **2** Оберіть режим **STAMINA** за допомогою селекторного перемикача продуктивності.

#### ✍

Інформацію про те, як вибрати режим продуктивності, див. у розділі **[Вибір режимів продуктивності \(стор. 122\)](#page-121-0)**.

- **3** Натисніть клавіші **Fn**+**F7**, щоб змінити вихід зображення на зовнішній дисплей.
- **4** Натисніть **Запустити**, виберіть **Усі програми**, потім **CyberLink PowerDVD BD** і **CyberLink PowerDVD BD**.
- **5** Натисніть <sup>3D</sup>, розташовану у нижньому правому кутку вікна **PowerDVD BD**, увімкніть функцію 3D, на натисніть **Auto Detect**.

### <span id="page-114-0"></span>✍

Ви можете змінити роздільну здатність екрана вашого комп'ютера. Натисніть 3D, розташовану у нижньому правому кутку вікна **PowerDVD BD**, та елемент меню для зміни роздільної здатності екрана.

Детальнішу інформацію див. у файлі довідки щодо **PowerDVD BD**.

#### **6** Вставте диск Blu-ray 3D в оптичний дисковод.

#### Підключення високоякісного цифрового звуковивідного пристрою між комп'ютером і телевізором

Можна підключити високоякісний домашній кінотеатр або інший декодер об'ємного звуку між комп'ютером та телевізором за допомогою з'єднання HDMI.

**!** Перед підключенням пристрою до комп'ютера спочатку переконайтеся, що встановлено підключення HDMI між телевізором і приймачем домашнього театру або декодуючим пристроєм оточуючого звуку.

Якщо не чутно звуку з пристрою, підключеного до вихідного порту **HDMI**, необхідно змінити вихідний аудіопристрій. Детальні інструкції див. у розділі **[Як змінити вихідний аудіопристрій? \(стор. 202\)](#page-201-0)**.

- **1** Ввімкніть телевізор і встановіть його вхід на вхід HDMI.
- **2** Ввімкніть приймач домашнього театру або декодуючий пристрій оточуючого звуку і встановіть його вхід на вхід HDMI.
- **3** Вставте один кінець кабелю HDMI у вхідний порт HDMI приймача домашнього кінотеатру або декодера об'ємного звуку, а інший кінець – у вихідний порт **HDMI** на комп'ютері або на додатковому реплікаторі портів.

#### $\mathbb{Z}_n$

Можна відрегулювати роздільну здатність екрана підключеного телевізора за допомогою комп'ютера. Для отримання додаткових відомостей див. розділ **[Чому на екрані не відображається відео? \(стор. 193\)](#page-192-0)**.

При використанні підключення HDMI можна регулювати гучність тільки за допомогою підключеного аудіопристрою. Комп'ютер не контролюватиме вихідну гучність будь-якого з підключених пристроїв.

# <span id="page-115-1"></span><span id="page-115-0"></span>Вибір режимів дисплея

Якщо зовнішній дисплей підключений до комп'ютера, можна обрати для використання основним дисплеєм монітор комп'ютера або підключений дисплей.

#### **!**

Порт монітора комп'ютера відключений, якщо комп'ютер приєднаний до реплікатора портів.

При зміні режиму продуктивності роздільна здатність зовнішнього дисплея може змінитися.

#### $\mathbb{Z}$

Залежно від типу зовнішнього дисплея або проектора, може не вдатися одночасно відобразити один вміст на екрані комп'ютера та зовнішньому дисплеї або проекторі.

Перед увімкненням комп'ютера ввімкніть зовнішній дисплей.

#### Щоб обрати режим дисплея за допомогою клавіш Fn+F7

Режим відображення можна вибрати за допомогою клавіш **Fn**+**F7**. Для отримання додаткових відомостей див. розділ **[Комбінації із клавішею «Fn» та їхні функції \(стор. 39\)](#page-38-0)**.

Щоб обрати режим дисплея з параметрів дисплея

- **1** Натисніть правою кнопкою миші на робочому столі і виберіть **Роздільна здатність екрана**.
- **2** Натисніть на випадний список поряд із **Кілька дисплеїв**, виберіть необхідні параметри, потім натисніть **OK**.

# <span id="page-116-0"></span>Використання функції підключення кількох моніторів

Функція підключення кількох моніторів дозволяє розподілити вміст робочого стола серед кількох моніторів. Наприклад, якщо до порту комп'ютера під'єднано зовнішній дисплей, екран комп'ютера та зовнішній дисплей можуть функціонувати як один робочий стіл.

Курсор можна переміщувати з одного дисплея на інший. Це дозволяє перетягувати об'єкти, наприклад, вікно відкритого застосунку або панель інструментів, з одного дисплея на інший.

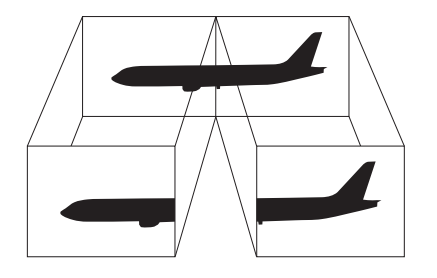

<span id="page-117-0"></span>Щоб скористатися функцією підключення кількох моніторів

**!** Порт монітора комп'ютера відключений, якщо комп'ютер приєднаний до реплікатора портів.

При зміні режиму продуктивності роздільна здатність зовнішнього дисплея може змінитися.

### ✍

Зовнішній дисплей може не підтримувати функцію підключення кількох моніторів.

Деякі застосунки можуть бути несумісними з настройками підключення кількох моніторів.

Під час використання функції підключення кількох моніторів переконайтеся, що комп'ютер не перебуває в режимі сну або глибокого сну, інакше комп'ютер може не повернутися до звичайного режиму.

Якщо на кожному дисплеї настроєно різні кольори, не розгортайте одне вікно на два дисплеї. Це може спричинити несправності в роботі програмного забезпечення.

- **1** Натисніть правою кнопкою миші на робочому столі і виберіть **Роздільна здатність екрана**.
- **2** Натисніть на випадний список поряд із **Кілька дисплеїв**, виберіть **Розширити ці дисплеї**, потім натисніть **OK**.

#### $\mathbb{Z}_n$

Для кожного дисплея можна встановити кольори і роздільну здатність та настроїти режим підключення кількох моніторів.

Для кожного дисплея встановіть меншу кількість кольорів або нижчу роздільну здатність.

#### $-119$

# <span id="page-118-0"></span>Підключення USB-пристроїв

До комп'ютера приєднуються такі пристрої USB (універсальної послідовної шини), як миша, пристрій зчитування дискет, динамік або принтер.

#### **!**

Ви не зможете користуватися пристроями USB, якщо ви вимкнули порти USB в екрані настройки BIOS. Щоб увімкнути порти, дотримуйтесь кроків, вказаних у **[Вимкнення вбудованих пристроїв \(стор. 133\)](#page-132-0)**.

#### Щоб підключити пристрій USB

- **1** Виберіть потрібний порт USB (1).
- **2** Вставте кабель пристрою USB (2) у порт USB.

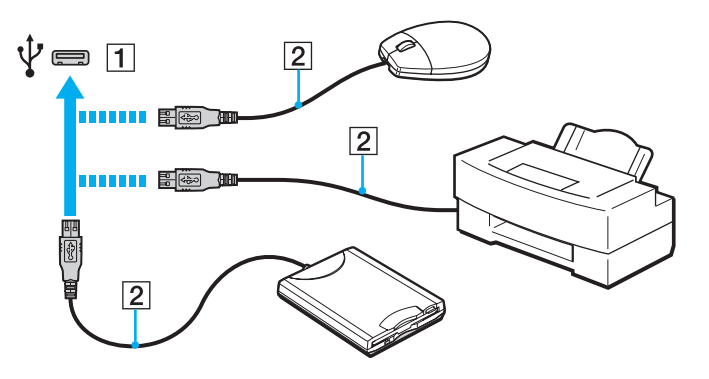

## <span id="page-119-0"></span>Примітки щодо підключення USB-пристроїв

- ❑ Може виникнути необхідність перед використанням пристрою USB інсталювати відповідний драйвер. Для отримання додаткових відомостей див. посібник, наданий з пристроєм USB.
- ❑ Для друку документів використовуйте лише USB-принтер, сумісний з вашою версією Windows.
- ❑ Для отримання відомостей про видалення пристрою USB див. посібник, наданий з пристроєм.
- ❑ Щоб уникнути пошкодження комп'ютера та пристроїв USB, дотримуйтеся таких інструкцій:
	- ❑ Переміщуючи комп'ютер із підключеними пристроями USB, захищайте порти USB від ударів та поштовхів.
	- ❑ Не кладіть комп'ютер у сумку або переносний портфель, якщо до нього підключено пристрої USB.

# <span id="page-120-0"></span>Настроювання комп'ютера VAIO

У цьому розділі коротко описано, як змінити основні настройки комп'ютера VAIO. Поміж іншого, ви дізнаєтесь, як використовувати і змінювати зовнішній вигляд програмного забезпечення і утиліт компанії Sony.

- ❑ **[Вибір режимів продуктивності \(стор. 122\)](#page-121-2)**
- ❑ **[Настроювання пароля \(стор. 124\)](#page-123-0)**
- ❑ **[Використання VAIO Control Center \(стор. 130\)](#page-129-0)**
- ❑ **[Використання VAIO Power Management \(стор. 131\)](#page-130-0)**
- ❑ **[Змінення мови дисплею \(стор. 132\)](#page-131-0)**
- ❑ **[Захист даних від несанкціонованого використання \(стор. 133\)](#page-132-1)**
- ❑ **[Захист жорсткого диска \(стор. 135\)](#page-134-0)**

# <span id="page-121-2"></span><span id="page-121-1"></span><span id="page-121-0"></span>Вибір режимів продуктивності

Комп'ютер обладнаний селекторним перемикачем продуктивності для зміни режиму продуктивності без перезавантаження комп'ютера. Ви можете обрати один з двох режимів продуктивності: режим **STAMINA** для меншого енергоспоживання, або режим **SPEED** для швидшої роботи.

**!** Якщо використовується програмне забезпечення, що перешкоджає зміні режиму продуктивності, при виборі іншого режиму за допомогою перемикача режимів продуктивність може не змінитися. В такому випадку закрийте програму. Вибраний режим активується автоматично. Зміна режиму без закриття програми може спричинити втрату не збережених даних.

### <span id="page-122-0"></span>Для вибору режиму продуктивності

Змістить перемикач продуктивності (1) для вибору режиму продуктивності.

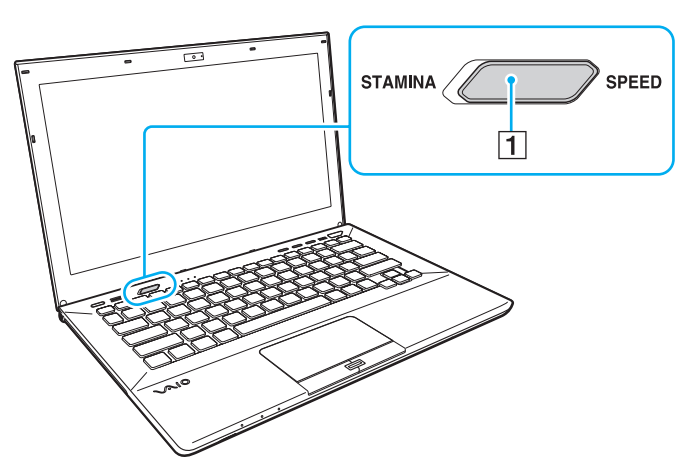

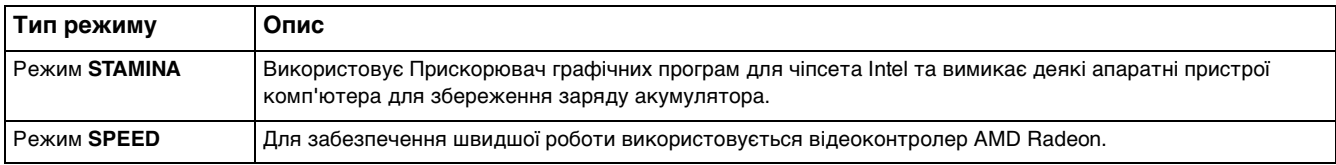

### Для перевірки поточного режиму продуктивності

- ❑ Дізнайтеся про обраний режим за допомогою селекторного перемикача продуктивності.
- ❑ З'ясуйте, піктограма якого режиму відображується в області повідомлень робочого стола Windows.

# <span id="page-123-1"></span><span id="page-123-0"></span>Настроювання пароля

Настроювання паролю дозволить вам захистити комп'ютер від несанкціонованого доступу, за допомогою паролю, який повинен ввести користувач при ввімкненні комп'ютера або поверненні до нормального режиму з режиму сну або режиму глибокого сну.

#### **!**

Не забувайте свій пароль. Запишіть пароль та зберігайте його в надійному місці.

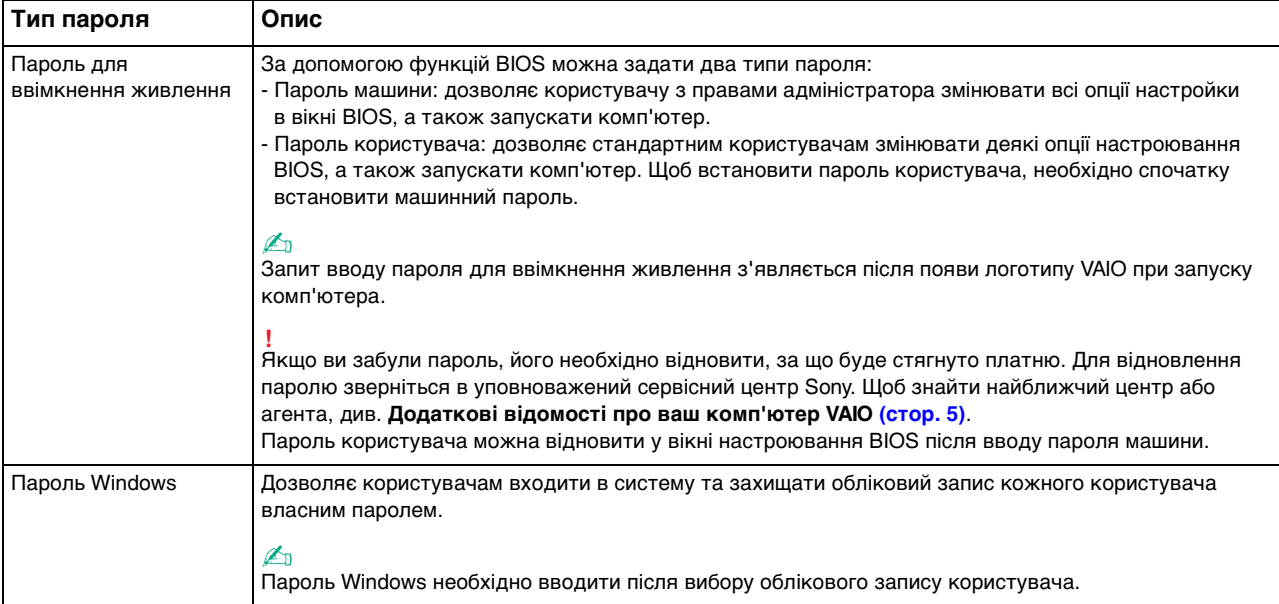

## <span id="page-124-0"></span>Настроювання пароля для ввімкнення живлення

Щоб додати пароль для ввімкнення живлення (машинний пароль)

- **1** Увімкніть комп'ютер і багаторазово натискайте клавішу **F2**, доки не зникне логотип VAIO. Відобразиться вікно настроювання BIOS. Якщо екран усе одно не зникає, перезапустіть комп'ютер і повторіть спробу.
- **2** За допомогою клавіш ← або → виберіть **Security**, щоб відобразити вкладку **Security**, оберіть **Set Machine Password**, a потім натисніть клавішу **Enter**.
- **3** Двічі введіть пароль на екрані для введення пароля і натисніть клавішу **Enter**. Пароль має складатися з букв і цифр, а його довжина не може перевищувати 32 символи (включаючи пробіли).
- **4** Виберіть **Password when Power On** на вкладці **Security** і натисніть клавішу **Enter**.
- **5** Змініть настройку з **Disabled** на **Enabled**.
- **6** За допомогою клавіш ← або → виберіть Exit, потім Exit Setup, а після натисніть клавіш Enter. Коли з'явиться запит на підтвердження, натисніть клавішу **Enter**.

 $-126$ 

<span id="page-125-0"></span>Щоб додати пароль для ввімкнення живлення (пароль користувача)

#### **!**

Перед встановленням пароля користувача, переконайтесь, що машинний пароль уже встановлено.

- **1** Увімкніть комп'ютер і багаторазово натискайте клавішу **F2**, доки не зникне логотип VAIO. Відобразиться вікно настроювання BIOS. Якщо екран усе одно не зникає, перезапустіть комп'ютер і повторіть спробу.
- **2** Введіть машинний пароль і натисніть клавішу **Enter**.
- **3** За допомогою клавіш ← або → виберіть **Security**, щоб відобразити вкладку **Security**, оберіть **Set User Password**, a потім натисніть клавішу **Enter**.
- **4** Двічі введіть пароль на екрані для введення пароля і натисніть клавішу **Enter**. Пароль має складатися з букв і цифр, а його довжина не може перевищувати 32 символи (включаючи пробіли).
- **5** За допомогою клавіш < або , виберіть **Exit**, потім **Exit Setup**, а після натисніть клавіш **Enter**. Коли з'явиться запит на підтвердження, натисніть клавішу **Enter**.

Щоб змінити або видалити пароль для ввімкнення живлення (машинний пароль)

- **1** Увімкніть комп'ютер і багаторазово натискайте клавішу **F2**, доки не зникне логотип VAIO. Відобразиться вікно настроювання BIOS. Якщо екран усе одно не зникає, перезапустіть комп'ютер і повторіть спробу.
- **2** Введіть машинний пароль і натисніть клавішу **Enter**.
- **3** За допомогою клавіш < або , виберіть **Security**, щоб відобразити вкладку **Security**, оберіть **Set Machine Password**, a потім натисніть клавішу **Enter**.
- **4** На екрані введення пароля один раз введіть поточний пароль і двічі новий пароль, а потім натисніть клавішу **Enter**. Щоб видалити пароль, залиште поля **Enter New Password** і **Confirm New Password** пустими і натисніть клавішу **Enter**.
- **5** За допомогою клавіш < або , виберіть **Exit**, потім **Exit Setup**, а після натисніть клавіш **Enter**. Коли з'явиться запит на підтвердження, натисніть клавішу **Enter**.

<span id="page-126-0"></span>Щоб змінити або видалити пароль для ввімкнення живлення (пароль користувача)

- **1** Увімкніть комп'ютер і багаторазово натискайте клавішу **F2**, доки не зникне логотип VAIO. Відобразиться вікно настроювання BIOS. Якщо екран усе одно не зникає, перезапустіть комп'ютер і повторіть спробу.
- **2** Введіть пароль користувача і натисніть клавішу **Enter**.
- **3** За допомогою клавіш < або , виберіть **Security**, щоб відобразити вкладку **Security**, оберіть **Set User Password**, a потім натисніть клавішу **Enter**.
- **4** На екрані введення пароля один раз введіть поточний пароль і двічі новий пароль, а потім натисніть клавішу **Enter**. Щоб видалити пароль, залиште поля **Enter New Password** і **Confirm New Password** пустими і натисніть клавішу **Enter**.
- **5** За допомогою клавіш < або , виберіть **Exit**, потім **Exit Setup**, а після натисніть клавіш **Enter**. Коли з'явиться запит на підтвердження, натисніть клавішу **Enter**.

## <span id="page-127-0"></span>Настроювання пароля Windows

### Щоб додати пароль Windows

- **1** Натисніть кнопку **Запустити** і виберіть пункт **Панель керування**.
- **2** Клацніть **Облікові записи та безпека сім'ї** або **Облікові записи користувачів**.
- **3** Клацніть **Облікові записи користувачів**.
- **4** Виберіть **Створення пароля для свого облікового запису** в розділі **Внесення змін до облікового запису користувача**.
- **5** В полях **Новий пароль** та **Підтвердження** введіть пароль для свого облікового запису.
- **6** Натисніть кнопку **Створити пароль**.

### ✍

Для отримання додаткових відомостей про паролі Windows див. **Довідка та підтримка Windows**.

#### Щоб змінити пароль Windows

- **1** Натисніть кнопку **Запустити** і виберіть пункт **Панель керування**.
- **2** Клацніть **Облікові записи та безпека сім'ї** або **Облікові записи користувачів**.
- **3** Клацніть **Облікові записи користувачів**.
- **4** Виберіть **Змінити пароль**.
- **5** У полі **Поточний пароль** введіть свій поточний пароль.
- **6** У полях **Новий пароль** та **Підтвердження** введіть новий пароль.
- **7** Натисніть кнопку **Змінити пароль**.

### <span id="page-128-0"></span>Щоб видалити пароль Windows

- **1** Натисніть кнопку **Запустити** і виберіть пункт **Панель керування**.
- **2** Клацніть **Облікові записи та безпека сім'ї** або **Облікові записи користувачів**.
- **3** Клацніть **Облікові записи користувачів**.
- **4** Натисніть кнопку **Видалення свого пароля**.
- **5** В полі **Поточний пароль** введіть поточний пароль, який потрібно видалити.
- **6** Натисніть кнопку **Видалення пароля**.

# <span id="page-129-1"></span><span id="page-129-0"></span>Використання VAIO Control Center

Утиліта **VAIO Control Center** дозволяє звертатися до системної інформації і визначати параметри для поведінки системи.

### Щоб використовувати програму VAIO Control Center

- **1** Натисніть **Запустити**, **Усі програми** і **VAIO Control Center**.
- **2** Виберіть потрібний об'єкт керування і змініть настройки.
- **3** Після закінчення натисніть кнопку **OK**. Настройки потрібного об'єкта змінено.

#### $\mathbb{Z}_n$

Для отримання додаткових відомостей щодо кожного параметра, див. файл довідки програмного забезпечення **VAIO Control Center**.

Деякі з елементів керування буде приховано, якщо відкрити програму **VAIO Control Center** з правами звичайного користувача.

# <span id="page-130-1"></span><span id="page-130-0"></span>Використання VAIO Power Management

Керування живленням допомагає встановити схеми живлення для роботи із живленням від мережі змінного струму або від акумуляторної батареї, щоб відповідати вашим вимогам щодо споживання енергії.

Функції програми **VAIO Power Management** додані до функцій **Електроживлення** операційної системи Windows. За допомогою цього програмного забезпечення можна поліпшити функції керування живленням операційної системи Windows, щоб забезпечити кращу роботу комп'ютера та довшу роботу акумуляторної батареї.

## Вибір плану живлення

Після увімкнення комп'ютера, на панелі завдань з'являється піктограма стану живлення. Цей значок вказує на тип джерела живлення, що використовується. Натисніть цю піктограму, щоб відобразити вікно, в якому показується стан живлення.

### Щоб вибрати план живлення

- **1** На панелі завдань клацніть правою кнопкою миші піктограму стану живлення та виберіть **Електроживлення**.
- **2** Виберіть потрібний план живлення.

Щоб змінити настройки плану живлення

- **1** Натисніть **Змінити настройки плану** праворуч від плану живлення у вікні **Електроживлення**. Змінить настройки сплячого режиму і параметри дисплея, якщо необхідно.
- **2** Якщо необхідно змінити додаткові настройки живлення, клацніть **Змінити додаткові настройки живлення** і перейдіть до кроку 3. Або клацніть **Зберегти зміни**.
- **3** Виберіть вкладку **VAIO Power Management**. Змініть настройки для кожного пункту.
- **4** Натисніть **OK**.

# <span id="page-131-1"></span><span id="page-131-0"></span>Змінення мови дисплею

У моделях з ОС **Windows 7 Ultimate** або **Windows 7 Enterprise** можна завантажити та встановити потрібний пакет підтримки мови.

## $\Omega$

Щоб дізнатися про конфігурацію комп'ютера, див. технічні характеристики.

**!** Щоб завантажити пакет підтримки мови, потрібно підключити комп'ютер до Інтернету. Інформацію про підключення комп'ютера до мережі Інтернет, див. в розділі **[Використання Інтернету \(стор. 68\)](#page-67-0)**.

#### Щоб встановити пакет підтримки мови

- **1** Натисніть **Запустити**, **Усі програми** і **Windows Update**.
- **2** Натисніть **Доступно оновлень: xx** (кількість) **необов'язкових оновлень**.
- **3** Оберіть потрібний пакет підтримки мови зі списку.
- **4** Натисніть кнопку **ОК** для завантаження та встановлення вибраного пакету підтримки мови.

#### Що змінити мову дисплея

- **1** Натисніть **Запустити**, **Панель керування**, та **Годинник, мова та країна/регіон**.
- **2** Натисніть **Мова та регіональні стандарти**.
- **3** Виберіть вкладку **Клавіатури та мови**.
- **4** Виберіть мову дисплея з випадаючого списку.
- **5** Натисніть **OK**.

## <span id="page-132-2"></span><span id="page-132-1"></span>Захист даних від несанкціонованого використання

## <span id="page-132-0"></span>Вимкнення вбудованих пристроїв

Ви можете використати одну з функцій BIOS для вимкнення наступних вбудованих пристроїв та для заборони зовнішніх з'єднань та зв'язків.

- ❑ **USB Ports**
- ❑ **Memory Card Slot** (гнізда карток пам'яті «Memory Stick Duo» та **SD**)
- ❑ **Optical Disc Drive** (вбудований оптичний дисковод)
- ❑ **Wireless Devices** (функції безпроводової локальної мережі, WiMAX, безпроводової мережі WAN, BLUETOOTH та GPS)
- ❑ **LAN Device** (порт LAN)

### ✍

Вбудовані пристрої, які ви можете вимкнути, залежать від придбаної моделі.

<span id="page-133-0"></span>Для вимкнення вбудованих пристроїв

- **1** Увімкніть комп'ютер і багаторазово натискайте клавішу **F2**, доки не зникне логотип VAIO. Відобразиться вікно настроювання BIOS. Якщо екран усе одно не зникає, перезапустіть комп'ютер і повторіть спробу.
- **2** Натисніть клавішу  $\leftarrow$  або  $\rightarrow$  для вибору **Advanced**.
- **3** За допомогою клавіші ↑ або ↓ виберіть бажаний вбудований пристрій та натисніть клавішу Enter.
- **4** За допомогою клавіші ↑ або ↓ виберіть параметр Disabled, а потім натисніть клавішу Enter.

### $\mathbb{Z}_n$

Щоб увімкнути пристрій, оберіть **Enabled** замість **Disabled**.

- **5** Якщо вам потрібно вимкнути більше вбудованих пристроїв, повторіть кроки 4 та 5 для кожного пристрою.
- 6 За допомогою клавіш ← або → виберіть **Exit**, потім **Exit Setup**, а після натисніть клавіш **Enter**. Коли з'явиться запит на підтвердження, натисніть клавішу **Enter**.

# <span id="page-134-1"></span><span id="page-134-0"></span>Захист жорсткого диска

Якщо комп'ютер обладнано вбудованим жорстким диском, то присутня функція захисту жорсткого диска. Ця функція захищає ваш жорсткий диск від ударів.

## $\Omega$

Щоб дізнатися про конфігурацію вашого комп'ютера, дивіться технічні характеристики.

#### **!**

Зверніть увагу, що функція захисту жорсткого диска не працює для твердотільного накопичувача.

Функція захисту жорсткого диска розроблена для того, щоб звести до мінімуму можливості пошкодження жорстких дисків і даних користувача. Але вони не гарантують 100% захист даних за певних обставин.

# <span id="page-135-0"></span>Оновлення комп'ютера VAIO

У комп'ютері VAIO і модулях пам'яті застосовуються компоненти високої точності і технологія електронних роз'ємів. Щоб уникнути скасування гарантії протягом гарантійного періоду для виробу, рекомендовано дотримуватися поданих нижче порад:

- ❑ Щоб встановити новий модуль пам'яті, звертайтеся до дилера.
- ❑ Не встановлюйте його самостійно, якщо ви не знайомі з процесом оновлення пам'яті в комп'ютері.
- ❑ Не торкайтеся роз'ємів та не відкривайте кришку відсіку модуля пам'яті.

Для отримання допомоги зверніться в уповноважений сервісний центр Sony. Щоб знайти найближчий центр або агента, див. **[Додаткові відомості про ваш комп'ютер VAIO \(стор. 5\)](#page-4-0)**.

### $\Omega$

Тип модуля та обсяг пам'яті, встановленої на вашому комп'ютері, залежать від того, яку модель ви придбали. Щоб дізнатися про конфігурацію вашого комп'ютера, дивіться технічні характеристики.

# <span id="page-136-0"></span>Додавання і видалення пам'яті

Якщо ви бажаєте покращити функціональність свого комп'ютера, можете збільшити обсяг пам'яті шляхом заміни встановлених модулів. Перед оновленням пам'яті комп'ютера прочитайте примітки та опис процедур на наступних сторінках.

## Примітки щодо додавання модулів пам'яті

- ❑ Перед додаванням або вийманням модулів пам'яті поставте комп'ютер на рівну поверхню.
- ❑ Будьте уважні під час заміни пам'яті. Невірне встановлення модулів пам'яті може призвести до пошкодження системи. Таке пошкодження може позбавити гарантії, що надається виробником.
- ❑ Використовуйте лише ті модулі пам'яті, які сумісні з вашим комп'ютером. Якщо модуль пам'яті не визначається комп'ютером або оперативна система Windows стає нестабільною, зверніться до дилера або виробника модуля пам'яті.
- ❑ Електростатичний розряд (ЕР) може пошкодити електронні компоненти. Перш ніж розпочати операції з модулем пам'яті, забезпечте дотримання поданих нижче вказівок:
	- ❑ Описані у цьому документі процедури передбачають, що користувач знайомий з основною термінологією, яка пов'язана з персональними комп'ютерами, практичними питаннями безпеки і обов'язковими вимогами щодо сумісності для використання і модифікації електронного обладнання.
	- ❑ Перед тим, як від'єднати від комп'ютера будь-яку кришку чи панель, вимкніть комп'ютер та відключіть його від джерела живлення (акумулятора та адаптера змінного струму), а також від будь-яких телекомунікаційних каналів або мереж. Якщо цього не зробити, в результаті може статися травмування людини або пошкодження обладнання.
	- ❑ ЕР може пошкодити модуль пам'яті і інші компоненти. Встановлюйте модуль пам'яті лише на робочому місці, яке обладнано апаратурою для нейтралізації ЕР. Якщо таке робоче місце недоступне, не працюйте в приміщеннях з килимами на підлозі і не використовуйте матеріали, які створюють або зберігають статичну електрику (наприклад целофанові обгортки). Під час виконання цієї процедури заземліть себе, зберігаючи контакт з нефарбованою металевою частиною корпусу.
- <span id="page-137-0"></span>❑ Не відкривайте пакет модуля пам'яті до того, як повністю підготуєтесь до заміни модуля. Пакет захищає модуль від ЕР.
- ❑ Використовуйте спеціальний пакет, наданий разом з модулем пам'яті, або загортайте модуль в алюмінієву фольгу, щоб захистити його від ЕР.
- ❑ Потрапляння будь-якої рідини, сторонніх речовин або об'єктів до гнізд модуля пам'яті або до інших внутрішніх компонентів вашого комп'ютера призведе до пошкодження комп'ютера і жодні витрати на його ремонт не будуть забезпечені гарантією.
- ❑ Не розміщуйте модуль пам'яті в місцях, які зазнають дії:
	- ❑ Джерел тепла, таких як батареї опалення або повітроводи
	- ❑ Прямого сонячного проміння
	- ❑ Надмірної кількості пилу
	- ❑ Механічної вібрації або ударів
	- ❑ Сильних магнітів або неекранованих динаміків
	- ❑ Навколишньої температури вище 35 °C або нижче 5 °C
	- ❑ Високої вологості
- ❑ Уважно поводьтеся з модулем пам'яті. Щоб уникнути травм рук і пальців, не торкайтеся країв компонентів і плат всередині комп'ютера.

## <span id="page-138-0"></span>Виймання і встановлення модуля пам'яті

Щоб змінити або додати модуль пам'яті

- **1** Вимкніть комп'ютер і відключіть усі периферійні пристрої.
- **2** Почекайте з годинку, доки комп'ютер охолоне.
- **3** Викрутіть два гвинти (1), зсуньте кришку нижньої панелі у напрямку стрілки (2) і зніміть кришку.

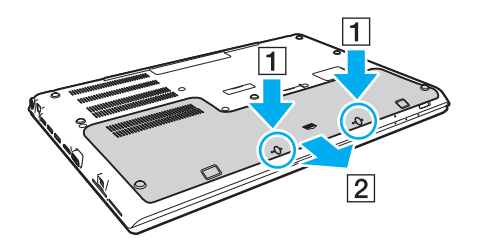

**!** Будьте обережні, щоб не загубити вийняті гвинти.

- **4** Доторкніться до металевого предмету, щоб розрядити статичну електрику.
- **5** Зніміть акумуляторну батарею [\(стор. 24\)](#page-23-0).
- <span id="page-139-0"></span>**6** Видаліть наразі встановлені модулі пам'яті таким чином:
	- ❑ Потягніть замикачі в напрямках, які показано стрілочками (1). Модуль пам'яті буде від'єднано.
	- ❑ Переконайтеся, що модуль пам'яті нахилений однією стороною вгору, а потім потягніть його в напрямку, який показано стрілочкою (2).

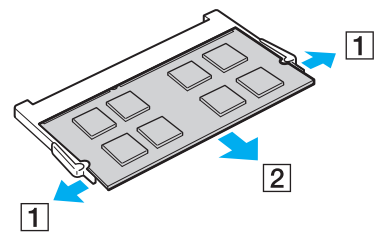

**7** Вийміть новий модуль пам'яті з пакету.

<span id="page-140-0"></span>**8** Помістіть модуль пам'яті в гніздо модуля пам'яті і натисніть до тих пір, доки він не клацне на місці.

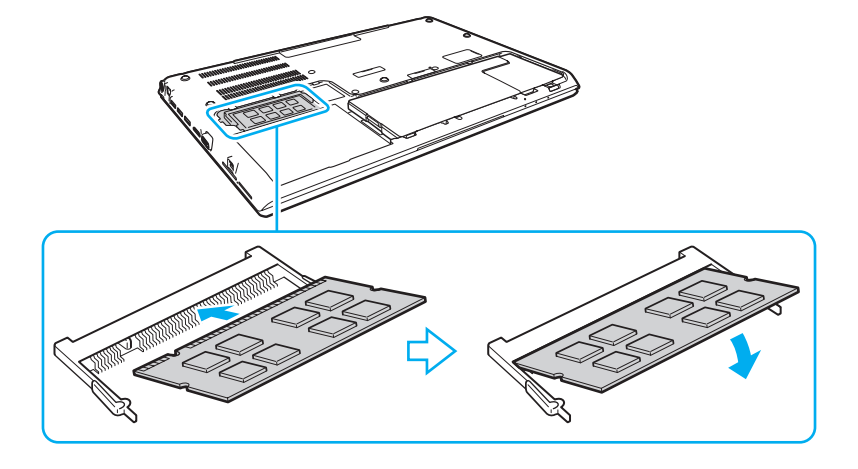

**!** Не торкайтеся будь-яких інших компонентів на материнській платі, окрім модуля пам'яті.

Будьте обережні та не торкайтесь проводів і виступів всередині кришки нижньої панелі.

Обов'язково вставте край роз'ємного модуля пам'яті у гніздо, вирівнявши паз на модулі з маленьким виступом у відкритому гнізді. Вставляючи у слот, не докладайте зусиль до модуля пам'яті, щоб його не пошкодити. Погляньте, чи в правильному напрямку його вставляєте.

- **9** Поставте кришку та зняті гвинти назад на місце, а потім затягніть гвинти.
- **10** Увімкніть комп'ютер.

## <span id="page-141-0"></span>Перегляд обсягу пам'яті

Щоб переглянути обсяг пам'яті

- **1** Увімкніть комп'ютер.
- **2** Натисніть **Запустити**, **Усі програми** і **VAIO Control Center**.
- **3** Натисніть **System Information** і **System Information**.

Ви можете переглянути обсяг системної пам'яті на правій панелі. Якщо додаткова пам'ять не з'являється, повторіть увесь процес інсталяції і перезапустіть комп'ютер.

# <span id="page-142-0"></span>Заходи безпеки

У цій частині наведено інструкції з безпеки і заходи безпеки, завдяки яким можна захистити свій комп'ютер VAIO від можливого пошкодження.

### <u>ြဝ</u>

Функції та параметри, описані в цьому розділі, можуть відрізнятися від функцій та параметрів, доступних у вашому комп'ютері.

- ❑ **[Застережні заходи \(стор. 144\)](#page-143-1)**
- ❑ **[Інформація щодо догляду та технічного обслуговування \(стор. 147\)](#page-146-0)**
- ❑ **[Поводження з комп'ютером \(стор. 148\)](#page-147-0)**
- ❑ **[Поводження з РК екраном \(стор. 150\)](#page-149-0)**
- ❑ **[Використання джерела живлення \(стор. 151\)](#page-150-0)**
- ❑ **[Поводження з вбудованою камерою \(стор. 152\)](#page-151-0)**
- ❑ **[Поводження з дисками \(стор. 153\)](#page-152-0)**
- ❑ **[Використання акумуляторної батареї \(стор. 154\)](#page-153-0)**
- ❑ **[Використання картки пам'яті «Memory Stick» \(стор. 155\)](#page-154-0)**
- ❑ **[Використання вбудованого пристрою зберігання даних \(стор. 156\)](#page-155-0)**
- ❑ **[Використання автентифікації за відбитками пальців \(стор. 157\)](#page-156-0)**
- ❑ **[Використання ТРМ \(стор. 158\)](#page-157-0)**

# <span id="page-143-1"></span><span id="page-143-0"></span>Застережні заходи

## Комп'ютер

- ❑ При використанні ставте комп'ютер на тверду, стійку поверхню.
- ❑ Рекомендується не працювати з комп'ютером, тримаючи його прямо на колінах. Основа апарата може нагрітися навіть у режимі звичайної роботи і протягом тривалого часу спричинити неприємні відчуття або навіть опіки.
- ❑ Використовуйте лише обумовлене периферійне обладнання і з'єднувальні кабелі.
- ❑ Такі дрібні деталі, як картку й адаптери «Memory Stick», потрібно зберігати у недосяжних для дітей місцях. Є ризик того, що вони проковтнуть їх.

## Джерело живлення

- ❑ Не допускайте контакту адаптера змінного струму зі шкірою. Уберіть адаптер змінного струму від тіла, якщо він нагрівся та спричиняє дискомфорт.
- ❑ Не розміщуйте важкі предмети на шнурі живлення, тому що це може спричинити пожежу.
- ❑ Щоб від'єднати шнур живлення, потягніть його за штепсель. Ніколи не тягніть за сам шнур.
- ❑ Відключіть свій комп'ютер з розетки змінного струму, якщо використання комп'ютера протягом довгого часу не передбачається.
- ❑ Коли адаптер змінного струму не використовується, вийміть його з розетки змінного струму.
- ❑ Розетка змінного струму повинна бути легкодоступною.
## <span id="page-144-0"></span>Акумуляторна батарея

- ❑ Не використовуйте акумуляторні батареї за температури вище 60 °C, наприклад у припаркованому автомобілі або під прямим сонячним промінням.
- ❑ Задля вашої безпеки рекомендується користуватися лише автентичними акумуляторними батареями Sony та адаптерами змінного струму, що відповідають стандартам забезпечення якості. Вони постачаються компанією Sony для комп'ютера VAIO. Деякі комп'ютери VAIO можуть працювати лише за умови, що в них встановлено автентичну акумуляторну батарею Sony.
- ❑ Зберігайте акумуляторну батарею подалі від будь-яких джерел тепла.
- ❑ Зберігайте акумуляторну батарею сухою.
- ❑ Не відкривайте й не намагайтесь розібрати акумуляторну батарею.
- ❑ Оберігайте акумуляторну батарею від механічних ударів, завданих, наприклад, унаслідок падіння на тверду поверхню.
- ❑ Якщо ви не користуєтесь комп'ютером протягом тривалого часу, вийміть акумуляторну батарею з комп'ютера, щоб уникнути її пошкодження.
- ❑ Якщо акумуляторною батареєю не користувалися протягом значного періоду часу, рівень ресурсу акумуляторної батареї може стати низьким. Це нормальне явище, яке не свідчить про несправність. Акумуляторна батарея поступово розряджається, навіть якщо не використовується. Підключіть адаптер змінного струму до комп'ютера та зарядіть акумуляторну батарею, перш ніж знову почати користуватися комп'ютером.

#### <span id="page-145-0"></span>Навушники

- ❑ **Безпека на дорозі**. Не використовуйте навушники під час керування автомобілем, їзди на велосипеді або керування будь-яким моторизованим засобом пересування. Це може призвести до небезпеки на дорозі, а також може бути правопорушенням у деяких регіонах. Гучне відтворення музики також може бути потенційно небезпечним у той час, коли ви йдете пішки, особливо по пішохідному переходу.
- ❑ **Запобігання травмуванню слуху**. Уникайте прослуховування навушників на високій гучності. Спеціалісти зі слуху не радять відтворювати звук постійно, голосно й протягом тривалого періоду часу. Якщо ви відчуваєте, що у вас дзвенить у вухах, зменште гучність або припиніть використання.

## <span id="page-146-1"></span><span id="page-146-0"></span>Інформація щодо догляду та технічного обслуговування

## Комп'ютер

- ❑ Чистите корпус м'якою тканиною сухою або трошки зволоженою із слабким розчином мийного засобу. Не використовуйте абразивних подушечок або паст або таких розчинників, як спирт або бензин, оскільки це може пошкодити зовнішнє покриття комп'ютера.
- ❑ Перед очисткою комп'ютера переконайтеся, що шнур живлення адаптера змінного струму від'єднано, а також вийміть акумуляторну батарею.

## РК-екран

Користуйтеся м'якою, сухою тканиною для чищення поверхні РК екран. Тертя поверхні може пошкодити РК екран.

#### Вбудована камера

Протирайте поверхню вбудованої камери та навколо неї м'якою, сухою тканиною. Не тріть поверхню надто сильно, оскільки її можна легко подряпати.

## Диски

- ❑ Належний догляд за дисками необхідний для їх тривалої надійності. Не використовуйте розчинники (такі як бензин, розріджувач, спирт, засоби для очищення, які можна придбати, або антистатичний аерозоль), які можуть пошкодити диск.
- ❑ Щоб здійснити правильну чистку, тримайте диск за краї і використовуйте м'яку тканину для витирання, починаючи від центру.
- ❑ Якщо диск сильно забруднений, намочіть м'яку тканину водою, старанно її викрутіть, а потім витріть нею поверхню диска, починаючи з середини. Витріть залишки вологи за допомогою сухої, м'якої тканини.

## <span id="page-147-0"></span>Поводження з комп'ютером

- ❑ Якщо на комп'ютер впав твердий предмет або розлилася будь-яка рідина, завершіть роботу комп'ютера, відключіть його від розетки та вийміть акумуляторну батарею. Комп'ютер може потребувати перевірки кваліфікованим фахівцем перед відновленням роботи.
- ❑ Не впускайте свій комп'ютер та не кладіть на нього ніяких предметів.
- ❑ Не розташовуйте свій комп'ютер у місцях, які зазнають впливу:
	- ❑ Джерел тепла, наприклад батарей опалення або повітроводів
	- ❑ Прямого сонячного проміння
	- ❑ Надмірної кількості пилу
	- ❑ Вологи або дощу
	- ❑ Механічної вібрації або ударів
	- ❑ Сильних магнітів або неекранованих динаміків
	- ❑ Навколишньої температури вище 35 °C або нижче 5 °C
	- ❑ Високої вологості
- ❑ Не розміщуйте електронне обладнання біля комп'ютера. Електромагнітне поле обладнання може призвести до порушень у роботі комп'ютера.
- ❑ Не використовуйте комп'ютер без встановленої акумуляторної батареї, оскільки це може спричинити несправність.
- ❑ Ваш комп'ютер використовує високочастотні радіосигнали й може спричинити перешкоди для прийому радіо або телебачення. Якщо це сталося, перемістіть комп'ютер на достатню відстань від приймача чи телевізора.
- ❑ Не використовуйте надрізані або пошкоджені з'єднувальні кабелі.
- <span id="page-148-0"></span>❑ Якщо комп'ютер одразу перенести з холодного місця до теплого, всередині може конденсуватися волога. У такому випадку почекайте як мінімум одну годину перед тим, як увімкнути комп'ютер. У разі виникнення проблем від'єднайте комп'ютер від розетки та зверніться в уповноважений сервісний центр Sony. Щоб знайти найближчий центр або агента, див. **[Додаткові відомості про ваш комп'ютер VAIO \(стор. 5\)](#page-4-0)**.
- ❑ Щоб уникнути втрат даних у разі ушкодження комп'ютера, регулярно робіть резервні копії своїх даних.
- ❑ Не тисніть на РК екран або на його краї від час відкривання кришки екрану або піднімання комп'ютера. РК екран може бути чутливим до тиску або додаткового стресу, і натискання може його пошкодити або спричинити неправильне функціонування. Щоб відкрити комп'ютер, тримайте основу однією рукою та акуратно підніміть кришку РК екрану іншою. Щоб переносити комп'ютер з відкритою кришкою, обов'язково тримайте його обома руками.

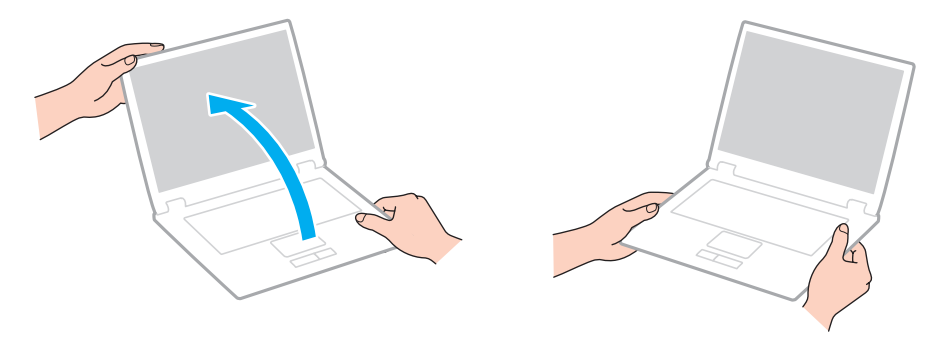

❑ Використовуйте переносний портфель, призначений спеціально для носіння комп'ютера.

## <span id="page-149-0"></span>Поводження з РК екраном

- ❑ Не залишайте РК екран таким чином, щоб на нього попадало сонячне проміння. Це може пошкодити РК екран. Якщо комп'ютер використовується біля вікна, захищайте його від дії прямого сонячного світла.
- ❑ Не дряпайте поверхню РК екрана і не тисніть на нього. Це може спричинити пошкодження.
- ❑ Використання комп'ютера в умовах низької температури може призвести до залишкових зображень на РК екрані. Це не є ознакою несправності. Коли комп'ютер повернеться до нормальної температури, екран повернеться до нормального стану.
- ❑ Залишкове зображення може з'явитися на РК екрані, якщо одне й те саме зображення відображається протягом довгого періоду часу. Через деякий час залишкове зображення зникає. Для уникнення появи залишкового зображення можна користуватися заставкою.
- ❑ Під час роботи РК екран стає теплим. Це нормальне явище, яке не свідчить про несправність.
- ❑ РК екран виготовлено з використанням високоточної технології. Однак можна побачити маленькі чорні цятки та/або яскраві цятки (червоні, сині або зелені), які постійно відображаються на РК екрані. Це нормальний результат, що виник в процесі виробництва й не означає несправності.
- ❑ Не змінюйте настройку орієнтації РК екрана у вікні **Параметри планшетного ПК**, навіть коли для вибору доступні й інші параметри, бо це може зробити роботу комп'ютера нестабільною. Sony не бере на себе відповідальності за будь-які порушення в роботі, що виникли в результаті таких настройок.
- ❑ Не тисніть на кришку РК екран, коли вона закрита, оскільки це може призвести до подряпання РК екран або його забруднення.

### <span id="page-150-0"></span>Використання джерела живлення

- ❑ Не використовуйте розетку змінного струму разом з іншим енергоємним обладнанням, наприклад копіювальним апаратом або знищувачем документів.
- ❑ Можна придбати розгалужувач живлення зі стабілізатором напруги. Цей пристрій допомагає уникнути пошкодження комп'ютера в результаті раптових стрибків напруги, наприклад під час електричної бурі.
- ❑ Використовуйте адаптер змінного струму, який входить до комплекту поставки, або автентичні вироби Sony. Не використовуйте ніяких інших адаптерів змінного струму, оскільки це може призвести до несправності.

## <span id="page-151-0"></span>Поводження з вбудованою камерою

- ❑ Не дряпайте і не брудніть поверхню вбудованої камери та навколо неї, оскільки це може призвести до погіршення якості зображень.
- ❑ Не допускайте потрапляння прямого сонячного проміння на лінзи вбудованої камери без врахування режиму живлення комп'ютера, бо це може призвести до несправності камери.

## <span id="page-152-0"></span>Поводження з дисками

❑ Відбитки пальців і пил на поверхні диска можуть призвести до помилок у зчитуванні. Тримайте диски за їх краї і центральний отвір, як це показано нижче:

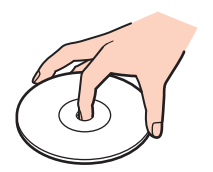

❑ Ніколи не приклеюйте наклейки на диск. Це вплине на використання диска і може спричинити непоправну шкоду.

## <span id="page-153-0"></span>Використання акумуляторної батареї

- ❑ Тривалість роботи акумуляторної батареї зменшується у холодному навколишнього середовищі. Це спричиняється зменшенням ефективності акумуляторної батареї за низької температури.
- ❑ Заряджайте акумуляторну батарею за температур від 10 °C до 30 °C. Заряджання за нижчих температур триватиме довше.
- ❑ Забороняється заряджати акумуляторну батарею будь-яким способом, крім описаних у цьому посібнику або визначених компанією Sony в письмовій формі.
- ❑ Коли акумуляторна батарея використовується або заряджається, її температура підвищується. Це нормальне явище, яке не є причиною для хвилювання.
- ❑ Вам необов'язково розряджати акумуляторну батарею перед її заряджанням.
- ❑ Якщо після повного заряджання заряд акумулятора швидко стає низьким, вірогідно, закінчується термін використання акумулятора, і його потрібно замінити.

# <span id="page-154-0"></span>Використання картки пам'яті «Memory Stick»

- ❑ Не торкайтесь роз'єма «Memory Stick» пальцями чи металевими предметами.
- ❑ Використовуйте лише ту наклейку, яка входила до комплекту «Memory Stick».
- ❑ Не згинайте, не упускайте і не піддавайте дії негоди «Memory Stick».
- ❑ Не розбирайте й не змінюйте носій «Memory Stick».
- ❑ Не допускайте зволоження «Memory Stick».
- ❑ Не використовуйте й не зберігайте носій «Memory Stick» у місцях, які зазнають дії:
	- ❑ Статичної електрики
	- ❑ Електричного шуму
	- ❑ Дуже високих температур, наприклад у припаркованій на сонці машині
	- ❑ Прямого сонячного проміння
	- ❑ Високої вологості
	- ❑ Їдких речовин
- ❑ Використовуйте футляр зберігання, який входить до комплекту постачання «Memory Stick».
- ❑ Обов'язково зробіть резервні копії важливих даних.
- ❑ Користуючись «Memory Stick Duo», не застосовуйте гострі ручки, щоб написати на наклейці, яка приклеєна до «Memory Stick Duo». Дія тиску на носій може пошкодити внутрішні компоненти.

## <span id="page-155-0"></span>Використання вбудованого пристрою зберігання даних

Вбудований пристрій зберігання даних (жорсткий або напівпровідниковий диск) має велику щільність зберігання й виконує зчитування і запис даних за короткий час. Але при неналежному користуванні його можна легко пошкодити. Якщо вбудований запам'ятовуючий пристрій пошкоджено, дані відновити неможливо. Щоб запобігти втрачанню даних, слід виявляти обережність при користуванні комп'ютером.

#### Запобігання пошкодженню вбудованого пристрою для зберігання

- ❑ Не піддавайте свій комп'ютер раптовим рухам.
- ❑ Зберігайте свій комп'ютер подалі від магнітів.
- ❑ Не розташовуйте свій комп'ютер у місцях, в яких діє механічна вібрація, а також у нестабільному положенні.
- ❑ Не вимикайте або не перезавантажуйте комп'ютер у той час, коли дані записуються на пристрій для зберігання або зчитуються з нього.
- ❑ Не використовуйте свій комп'ютер у місцях, які зазнають сильних температурних змін.
- ❑ Не виймайте пристрій для зберігання з комп'ютера.

## <span id="page-156-0"></span>Використання автентифікації за відбитками пальців

❑ Технологія автентифікації за відбитками пальців не гарантує повної автентифікації користувача або повного захисту даних та обладнання.

Компанія Sony не бере на себе відповідальності за будь-які проблеми або шкоду, яка виникла внаслідок використання або неможливості використання датчика відбитків пальців.

- ❑ Ступінь розпізнавання відбитків пальців залежить від умов роботи датчика, а також відрізняється для кожної людини.
- ❑ Якщо вбудований пристрій зберігання даних необхідно ініціалізувати, наприклад, після ремонту, зразки відбитків пальців буде втрачено. Знадобиться зареєструвати їх ще раз.
- ❑ Обслуговування та керування даними, які стосуються автентифікації за відбитками пальців, проводиться вами на власний ризик.

Компанія Sony не бере на себе жодної відповідальності за будь-які дефекти, які виникли внаслідок обслуговування та керування даними.

- ❑ Датчик відбитків пальців може працювати неправильно або вийти з ладу, якщо подряпати його поверхню:
	- ❑ твердим або гострим предметом
	- ❑ дрібними частинками, наприклад, якщо провести брудним пальцем по датчику відбитків пальців
- ❑ Зніміть заряд статичної електрики з пальця, доторкнувшись ним до металевого предмету, особливо під час сухого сезону (наприклад, взимку) перед скануванням відбитка пальця. Статична електрика може пошкодити датчик відбитків пальців.

# <span id="page-157-0"></span>Використання ТРМ

- ❑ Хоча комп'ютер обладнаний функціями безпеки TPM, ці функції не забезпечують повний захист ваших даних і обладнання. Компанія Sony не бере на себе відповідальності за будь-які проблеми або шкоду, які виникають внаслідок використання цих функцій.
- ❑ Після встановлення пакета **Infineon TPM Professional Package** необхідно встановити декілька паролів TPM на комп'ютер. Без цих паролів неможливо відновити будь-які захищені функцією TPM дані. Обов'язково запишіть ці паролі і зберігайте їх у безпечному і таємному від інших місці.
- ❑ Обов'язково зробіть резервні копії останнього архівного файлу аварійного відновлення, файлу ознак аварійного відновлення, файлу ознак скидання паролів та файлу особистих секретних даних і сховайте їх у безпечному і таємному від інших місці, перед тим, як віддати комп'ютер на ремонт. Дані, що зберігаються у модулі TPM, вмонтованому у материнську плату, можуть бути втрачені або пошкоджені під час ремонту.
- ❑ Якщо під час ремонту необхідно виконати заміну материнської плати, модуль ТРМ також буде замінений. У таких випадках використайте резервні копії останнього архівного файлу аварійного відновлення, файлу ознак аварійного відновлення, файлу ознак скидання паролів та файлу особистих секретних даних для відновлення конфігурації TPM.
- ❑ Обов'язково зробіть резервну копію даних, що зберігаються на вбудованому носії даних комп'ютера перед тим, як віддати комп'ютер на ремонт. Вбудований пристрій зберігання даних може виявитися ініціалізованим при поверненні з ремонту, і в такому випадку буде неможливо відновити дані на вбудованому пристрої за допомогою резервних копій останнього архівного файлу аварійного відновлення, файлу ознак аварійного відновлення, файлу ознак скидання паролів та файлу особистих секретних даних.
- ❑ Обов'язково налаштуйте автоматичні операції резервного копіювання після закінчення роботи майстра ініціалізації TPM. Встановіть прапорець **Run automatic backup now** у вікні, якщо воно відображається після настройки, і оновіть резервні файли. Процес відновлення за допомогою резервних файлів може виявитися невдалим, якщо не налаштувати автоматичні операції резервного копіювання.
- ❑ Обслуговування та керування даними, які захищені за допомогою функції TPM, проводиться вами на власний ризик. Компанія Sony не несе жодної відповідальності за будь-які дефекти, які виникли внаслідок обслуговування та керування даними.

# <span id="page-158-0"></span>Виправлення неполадок

У цьому розділі описано, як розв'язати поширені проблеми, які можуть виникнути під час використання комп'ютера VAIO. Багато проблем усуваються легко. Якщо виконанням цих вказівок не вдається усунути несправності, скористайтеся програмою **VAIO Care**. Відомості про запуск програми наведено в розділі **[Використання VAIO Care \(стор. 37\)](#page-36-0)**.

Якщо проблеми все одно не вдається вирішити і потрібна допомога, відвідайте веб-сайти підтримки, наведені в розділі **[Додаткові відомості про ваш комп'ютер VAIO \(стор. 5\)](#page-4-0)**.

ا م

Функції та параметри, описані в цьому розділі, можуть відрізнятися від функцій та параметрів, доступних у вашому комп'ютері.

- ❑ **[Робота з комп'ютером \(стор. 161\)](#page-160-0)**
- ❑ **[Оновлення/безпека системи \(стор. 167\)](#page-166-0)**
- ❑ **[Відновлення/носії для відновлення \(стор. 168\)](#page-167-0)**
- ❑ **[Розділ \(стор. 171\)](#page-170-0)**
- ❑ **[Акумуляторна батарея \(стор. 172\)](#page-171-0)**
- ❑ **[Вбудована камера \(стор. 174\)](#page-173-0)**
- ❑ **[Приєднання для мережі \(LAN/безпроводова LAN\) \(стор. 176\)](#page-175-0)**
- ❑ **[Безпроводова мережа WAN \(стор. 180\)](#page-179-0)**
- ❑ **[Технологія BLUETOOTH \(стор. 181\)](#page-180-0)**
- ❑ **[Оптичні диски \(стор. 185\)](#page-184-0)**
- ❑ **[Дисплей \(стор. 190\)](#page-189-0)**
- ❑ **[Друк \(стор. 195\)](#page-194-0)**
- ❑ **[Мікрофон \(стор. 196\)](#page-195-0)**
- <span id="page-159-0"></span>❑ **[Динаміки \(стор. 197\)](#page-196-0)**
- ❑ **[Сенсорна панель \(стор. 199\)](#page-198-0)**
- ❑ **[Клавіатура \(стор. 200\)](#page-199-0)**
- ❑ **[Дискети \(стор. 201\)](#page-200-0)**
- ❑ **[Аудіо/відео \(стор. 202\)](#page-201-0)**
- ❑ **[«Memory Stick» \(стор. 204\)](#page-203-0)**
- ❑ **[Периферійні пристрої \(стор. 205\)](#page-204-0)**

# <span id="page-160-1"></span><span id="page-160-0"></span>Робота з комп'ютером

### Що робити, якщо комп'ютер не запускається?

- ❑ Переконайтеся, що комп'ютер надійно підключено до джерела струму, увімкнено і що індикатор живлення світиться.
- ❑ Переконайтеся, що акумулятор правильно встановлено і заряджено. Якщо до комп'ютера приєднана додаткова акумуляторна батарея, переконайтеся, що як первинна акумуляторна батарея, так і додаткова акумуляторна батарея встановлені належнім чином та заряджені.
- ❑ Відключіть усі підключені пристрої USB (якщо такі є) та перезапустіть комп'ютер.
- ❑ Видаліть усі додаткові модулі пам'яті, які ви, можливо, встановили після придбання, та перезапустіть комп'ютер.
- ❑ Якщо комп'ютер підключено до подовжувача або до безперебійного джерела живлення (БДЖ), переконайтеся, що подовжувач або БДЖ підключено до джерела живлення і увімкнено.
- ❑ Якщо використовується зовнішній дисплей, переконайтеся, що його підключено до джерела живлення та увімкнено. Переконайтеся, що елементи керування яскравістю та контрастністю відрегульовано правильно. Для отримання додаткових відомостей див. посібник, наданий з дисплеєм.
- ❑ Від'єднайте адаптер змінного струму та вийміть акумуляторну батарею. Зачекайте 3–5 хвилин. Переустановіть акумуляторну батарею, знову підключіть адаптер змінного струму, а потім натисніть кнопку живлення, щоб увімкнути комп'ютер.
- ❑ Конденсування вологи може спричинити несправність комп'ютера. У такому випадку не використовуйте комп'ютер принаймні годину.
- ❑ Перевірте, або використовується адаптер змінного струму Sony із комплекту постачання. Задля власної безпеки користуйтесь тільки автентичною акумуляторною батареєю Sony та адаптером змінного струму, який постачається компанією Sony для комп'ютера VAIO.

## <span id="page-161-0"></span>Що робити, якщо зелений індикатор живлення світиться, але екран залишається пустим?

- ❑ Натисніть кілька разів клавіші **Alt**+**F4**, щоб закрити вікно застосунку. Можливо, виникла помилка застосунку.
- ❑ Якщо клавіші **Alt**+**F4** не працюють, натисніть кнопку **Запустити**, натисніть стрілку поряд із кнопкою **Завершити роботу** і виберіть **Перезавантаження**, щоб перезапустити комп'ютер.
- ❑ Якщо комп'ютер не перезапускається, натисніть клавіші **Ctrl**+**Alt**+**Delete**, натисніть стрілку поряд із кнопкою

**Завершити роботу** і виберіть **Перезавантаження**. Якщо відобразиться вікно **Безпека Windows**, натисніть **Перезавантаження**.

❑ Якщо це не спрацьовує, натисніть кнопку живлення і утримуйте її не менше чотирьох секунд для завершення роботи комп'ютера. Від'єднайте адаптер змінного струму і не використовуйте комп'ютер приблизно впродовж п'яти хвилин. Потім підключіть адаптер змінного струму та знову увімкніть комп'ютер.

**!** Вимикайте комп'ютер за допомогою клавіш **Ctrl**+**Alt**+**Delete**, бо натискання кнопки живлення може привести до втрати даних, які не було збережено.

## <span id="page-162-0"></span>Що робити, якщо комп'ютер або програмне забезпечення не відповідає?

- ❑ Якщо комп'ютер не відповідає під час роботи програмного застосунку, натисніть клавіші **Alt**+**F4**, щоб закрити вікно застосунку.
- ❑ Якщо клавіші **Alt**+**F4** не працюють, натисніть кнопку **Запустити** і **Завершити роботу**, щоб вимкнути комп'ютер.
- ❑ Якщо комп'ютер не вимикається, натисніть клавіші **Ctrl**+**Alt**+**Delete** і натисніть кнопку **Завершити роботу**. Якщо відобразиться вікно **Безпека Windows**, натисніть **Завершити роботу**.
- ❑ Якщо це не спрацює, натисніть і потримайте кнопку живлення, доки комп'ютер не вимкнеться.

**!** Вимикайте комп'ютер за допомогою клавіш **Ctrl**+**Alt**+**Delete**, бо натискання кнопки живлення може привести до втрати даних, які не було збережено.

- ❑ Від'єднайте адаптер змінного струму та вийміть акумуляторну батарею. Зачекайте 3–5 хвилин. Переустановіть акумуляторну батарею, знову підключіть адаптер змінного струму, а потім натисніть кнопку живлення, щоб увімкнути комп'ютер.
- ❑ Спробуйте переінсталювати програмне забезпечення.
- ❑ Зверніться по технічну підтримку до виробника програмного забезпечення або до відповідного постачальника послуг.

### <span id="page-163-0"></span>Чому комп'ютер не переходить до режиму сну або глибокого сну?

Комп'ютер може працювати нестабільно, якщо режим роботи змінено, перш ніж комп'ютер повністю перейшов до режиму сну або глибокого сну.

#### Відновлення звичайної стабільної роботи комп'ютера

- **1** Закрийте всі відкриті програми.
- **2** Натисніть кнопку **Запустити**, натисніть стрілку поряд із кнопкою **Завершити роботу** і виберіть **Перезавантаження**.
- **3** Якщо комп'ютер не перезапускається, натисніть клавіші **Ctrl**+**Alt**+**Delete**, натисніть стрілку поряд із кнопкою **Завершити роботу** і виберіть **Перезавантаження**. Якщо відобразиться вікно **Безпека Windows**, натисніть **Перезавантаження**.
- **4** Якщо це не спрацює, натисніть і потримайте кнопку живлення, доки комп'ютер не вимкнеться.

**!** Вимикайте комп'ютер за допомогою клавіш **Ctrl**+**Alt**+**Delete**, бо натискання кнопки живлення може привести до втрати даних, які не було збережено.

## Що робити, якщо індикатор заряду швидко блимає, а комп'ютер не запускається?

- ❑ Це може виникнути внаслідок неправильного встановлення акумуляторної батареї. Для вирішення цієї проблеми вимкніть ваш комп'ютер та натисніть і утримуйте протягом приблизно трьох секунд кнопку вимкнення акумулятора за допомогою тонкого прямого предмета (наприклад, скріпки для паперів). Якщо це не вирішило проблеми, зніміть акумуляторну батарею та встановіть її ще раз. Додаткову інформацію див. у розділі **[Встановлення/Від'єднання акумуляторної батареї \(стор. 21\)](#page-20-0)**.
- ❑ Якщо ця проблема не зникла, це означає, що встановлено несумісну акумуляторну батарею. Вийміть акумуляторну батарею та зверніться в уповноважений сервісний центр Sony. Щоб знайти найближчий центр або агента, див. **[Додаткові відомості про ваш комп'ютер VAIO \(стор. 5\)](#page-4-0)**.

### <span id="page-164-0"></span>Чому у вікні властивостей системи відображається менша від максимальної швидкість ЦП?

Це нормально. Через те, що в ЦП вашого комп'ютера використовується технологія контролю швидкості ЦП для збереження електроенергії, у вікні властивостей системи може відображатися поточна швидкість ЦП, а не максимальна.

#### Що робити, якщо комп'ютер не приймає мого паролю і видає повідомлення «Enter Onetime Password»?

Якщо знову тричі поспіль ввести неправильний пароль для ввімкнення живлення, відобразиться повідомлення **Enter Onetime Password** і Windows не запуститься. Натисніть і потримайте кнопку живлення більше 4 секунд, щоб переконатись, що індикатор живлення погас. Зачекайте 10–15 секунд, а потім перезапустіть комп'ютер і введіть правильний пароль. Пароль чутливий до регістру, тому перевірте регістр перед введенням паролю.

### Що робити, якщо не працює або виходить з ладу ігрове програмне забезпечення?

- ❑ Подивіться на веб-сайті гри, чи можна завантажити виправлення або оновлення.
- ❑ Переконайтеся, що встановлено останню версію відеодрайвера.
- ❑ У деяких моделях VAIO для графічних даних використовується системна пам'ять. У цьому випадку не гарантовано відмінну якість графіки.

#### Чому екран не вимикається, коли проходить час, визначений для автоматичного вимкнення?

Деякі програми або заставки розроблені, щоб тимчасово унеможливлювати функцію операційної системи, що вимикає екран комп'ютера або переводить комп'ютер у режим сну після певного періоду бездіяльності. Щоб усунути цю ознаку, закрийте працюючі програми або змініть поточну заставку екрану.

#### <span id="page-165-0"></span>Як змінити порядок пристроїв завантаження?

Змінити порядок пристроїв завантаження можна за допомогою однієї з функцій BIOS. Виконайте такі кроки:

- **1** Увімкніть комп'ютер і багаторазово натискайте клавішу **F2**, доки не зникне логотип VAIO. Відобразиться вікно настроювання BIOS. Якщо екран усе одно не зникає, перезапустіть комп'ютер і повторіть спробу.
- 2 Натисніть клавішу  $\leftarrow$  або  $\rightarrow$  для вибору **Boot**.
- **3** Натисніть клавішу  $\triangleq$  або  $\triangleq$  для вибору накопичувача, порядок пристрою завантаження якого потрібно змінити.
- **4** Натисніть клавішу **F5** або **F6**, щоб змінити порядок пристроїв для завантаження.
- **5** Натисніть клавішу < або , щоб вибрати **Exit**, виберіть **Exit Setup**, а потім натисніть клавішу **Enter**. Коли з'явиться запит на підтвердження, натисніть клавішу **Enter**.

#### Що робити, якщо не вдається завантажити комп'ютер з USB-дисковода для гнучких дисків, підключеного до комп'ютера?

Щоб завантажити комп'ютер з USB-дисковода для гнучких дисків, потрібно змінити пристрій завантаження. Увімкніть ваш комп'ютер і багаторазово натискайте клавішу **F11**, доки не зникне логотип VAIO .

## <span id="page-166-1"></span><span id="page-166-0"></span>Оновлення/безпека системи

#### Як знайти важливі оновлення для мого комп'ютера?

Знайти та встановити останні оновлення на комп'ютер можна за допомогою програм: **Windows Update** та **VAIO Update**. Для отримання додаткових відомостей див. розділ **[Оновлення комп'ютера \(стор. 35\)](#page-34-0)**.

### Як скласти графік встановлення оновлень Windows на своєму комп'ютері?

На вашому комп'ютері наперед установлено операційну систему Microsoft Windows. Найкращим способом захисту вашого комп'ютера від таких загроз системі безпеки, як віруси, є регулярне завантажування та інсталювання останніх оновлень операційної системи Windows.

Щоб отримати необхідні оновлення операційної системи Windows, виконайте такі дії:

**!** Щоб мати можливість отримувати оновлення, потрібно підключити комп'ютер до Інтернету.

- **1** Натисніть кнопку **Запустити** і виберіть пункт **Панель керування**.
- **2** Натисніть **Система й безпека**.
- **3** Натисніть **Центр підтримки**.
- **4** Дотримуйтесь інструкцій на екрані, щоб інсталювати автоматичні або регулярні оновлення.

#### $-168$

## <span id="page-167-1"></span><span id="page-167-0"></span>Відновлення/носії для відновлення

#### Як створити носії для відновлення?

Носії для відновлення створюються за допомогою програми **VAIO Care** [\(стор. 37\)](#page-36-0). Такі носії призначені для відновлення стандартних заводських настройок.

**!** Якщо комп'ютер не обладнано вбудованим оптичним дисководом, підключіть зовнішній оптичний дисковод (не надається). Детальніше про це в **Посібник з відновлення системи, резервного копіювання та виправлення несправностей**.

#### Як відновити систему комп'ютера до заводських настройок за умовчанням?

Існує два способи відновлення системи комп'ютера: із носія для відновлення та в розділі відновлення системи. Детальніше про це в **Посібник з відновлення системи, резервного копіювання та виправлення несправностей**.

#### Як повторно встановити оригінальне програмне забезпечення та драйвери?

Попередньо встановлене програмне забезпечення та драйвери відновлюються за допомогою програми **VAIO Care** [\(стор. 37\)](#page-36-0).

Детальнішу інформацію див. у файлі довідки щодо **VAIO Care**.

#### Як дізнатися розмір розділу відновлення системи?

Вбудований пристрій зберігання даних містить розділ відновлення системи, в якому зберігаються потрібні для відновлення дані. Для визначення розміру розділу відновлення системи виконайте такі дії:

- **1** Натисніть **Запустити**, натисніть правою кнопкою **Комп'ютер** і виберіть **Керування**.
- **2** Натисніть кнопку **Керування дисками** у розділі **Зберігання** у лівій області. Розмір розділу відновлення системи і загальний розмір диска C відображаються у рядку **Диск 0** центральної області.

### <span id="page-168-0"></span>Як зменшити розмір розділу відновлення системи?

Вбудований пристрій зберігання даних містить розділ для відновлення системи, в якому зберігаються потрібні для відновлення дані. Якщо комп'ютер містить твердотільний накопичувач, можна зменшити обсяг розділу відновлення системи, видаливши ці дані.

- **1** Якщо ви відновлюєте свій комп'ютер за допомогою носіїв для відновлення (оптичних дисків) на моделі без вбудованого дисковода для оптичних дисків, приєднайте зовнішній накопичувач на оптичних дисках (не надається) до комп'ютера та до джерела живлення змінного струму.
- **2** Вставте диск у дисковод оптичних дисків або під'єднайте флеш-диск USB (не надається) до порта USB, коли комп'ютер знаходиться у нормальному режимі.

**!** Використовуйте носій для відновлення системи, який було створено одразу після придбання комп'ютера.

Ви не зможете користуватися пристроями USB, якщо ви вимкнули порти USB в екрані настройки BIOS. Щоб увімкнути порти, дотримуйтесь кроків, вказаних у **[Вимкнення вбудованих пристроїв \(стор. 133\)](#page-132-0)**.

**3** Вимкніть комп'ютер та знов увімкніть його.

#### ✍

Якщо використовується зовнішній дисковод оптичних дисків або флеш-диск USB, багаторазово натискайте клавішу **F11**, доки не зникне логотип VAIO.

- **4** За допомогою клавіші ↑ або ↓ виберіть **VAIO Care Rescue** і натисніть клавішу Enter.
- **5** Виберіть **Tools**, а потім **Start advanced recovery wizard**.

#### $\mathbb{Z}_n$

Коли з'явиться повідомлення **Do you need to rescue data?**, за потреби створіть резервну копію даних.

- **6** Виконуйте інструкції, що з'являтимуться на екрані, поки не з'явиться вікно **Select recovery type**.
- **7** Виберіть **Custom recovery Remove recovery contents**.
- **8** Дотримуйтесь інструкцій на екрані.

 $\sim$  170

<span id="page-169-0"></span>**!**

Наведена вище процедура має наслідком відновлення системи. Буде втрачено програми й дані, записані вами на носії даних перед видаленням даних для відновлення системи.

Після видалення даних відновлення системи для пізнішого її відновлення необхідно буде скористатися носієм для відновлення.

# <span id="page-170-1"></span><span id="page-170-0"></span>Розділ

#### Як можна створити розділ жорсткого диска?

Функція Windows дозволяє створити розділ без відновлення комп'ютерної системи.

- **1** Натисніть **Запустити**, **Панель керування**, **Система й безпека** та **Створення та форматування розділів жорсткого диска** в розділі **Адміністрування**.
- **2** Якщо відобразиться вікно **Служба захисту користувачів**, натисніть кнопку **Так**. Якщо ви наразі увійшли на комп'ютер як стандартний користувач, вам може бути запропоновано ввести ім'я та пароль адміністратора.
- **3** Клацніть правою кнопкою миші диск C та виберіть **Стискання тому**.
- **4** Введіть розмір розділу, який буде створено, в полі **Зазначте обсяг для стискання (Мбайт)** та натисніть **Стискання**.
- **5** Натисніть правою кнопкою миші **Не розподілено** й виберіть **Створити простий том**.
- **6** Дотримуйтесь інструкцій на екрані.

#### $\n *A*$

Якщо використовується функція **VAIO Care Rescue**, можна створити розділ у процесі відновлення. Для отримання додаткових відомостей див. розділ **[Використання VAIO Care \(стор. 37\)](#page-36-0)**.

# <span id="page-171-1"></span><span id="page-171-0"></span>Акумуляторна батарея

## Як побачити стан заряду акумулятора?

Індикатор заряду дозволяє стежити за станом заряду батареї. Для отримання додаткових відомостей див. розділ **[Заряджання акумуляторної батареї \(стор. 27\)](#page-26-0)**.

## Коли комп'ютер працює від джерела змінного струму?

Якщо комп'ютер з'єднаний з розеткою змінного струму за допомогою адаптера, він використовує живлення від джерела змінного струму, навіть якщо встановлено акумуляторну батарею.

### Коли потрібно перезаряджати акумуляторну батарею?

Необхідно зарядити акумуляторну батарею у наступних випадках:

- ❑ Коли акумуляторна батарея розряджається і починають миготіти індикатори акумулятора та живлення.
- ❑ Акумуляторна батарея не використовувалася протягом тривалого періоду часу.

## Коли потрібно замінити акумуляторну батарею?

Запит на заміну батареї з'являється, коли закінчується термін використання акумулятора. Перевірити ємність заряду акумулятора можна за допомогою функції **Battery** в **VAIO Control Center**.

#### Чи звертати увагу на нагрівання встановленої акумуляторної батареї?

Ні. Це нормальне явище, якщо батарея нагрівається під час живлення комп'ютера.

## <span id="page-172-0"></span>Чи може комп'ютер перейти до режиму глибокого сну під час роботи від акумулятора?

Комп'ютер може перейти до режиму глибокого сну під час роботи від акумулятора, але деяке програмне забезпечення та периферійні пристрої перешкоджають цьому. Якщо використовується програма, яка перешкоджає системі перейти до режиму глибокого сну, часто зберігайте дані, щоб уникнути їхньої втрати. Див. **[Використання режиму глибокого](#page-33-0)  [сну \(стор. 34\)](#page-33-0)** для отримання додаткових відомостей про те, як активувати режим глибокого сну вручну.

## Чому я не можу повністю зарядити акумуляторну батарею?

Активовано функцію обслуговування акумулятора в **VAIO Control Center** для продовження терміну придатності акумулятора. Перевірте настройки **VAIO Control Center**.

### Що робити, якщо з'являється повідомлення або про несумісність, або про неправильне встановлення акумуляторної батареї, а комп'ютер переходить до режиму глибокого сну?

❑ Це може виникнути внаслідок неправильного встановлення акумуляторної батареї. Для вирішення цієї проблеми вимкніть ваш комп'ютер та натисніть і утримуйте протягом приблизно трьох секунд кнопку вимкнення акумулятора за допомогою тонкого прямого предмета (наприклад, скріпки для паперів). Якщо це не вирішило проблеми, зніміть акумуляторну батарею та встановіть її ще раз. Якщо до комп'ютера приєднана додаткова акумуляторна батарея, вимкніть комп'ютер і вийміть додаткову акумуляторну батарею. Якщо це не вирішило проблеми, натисніть і утримуйте протягом приблизно трьох секунд кнопку вимкнення акумулятора. Якщо ця проблема повторюється знов, вийміть обидві акумуляторні батареї та встановіть їх знов. Щодо інформації про встановлення та зняття акумуляторної батареї, див. розділ **[Встановлення/Від'єднання акумуляторної батареї \(стор. 21\)](#page-20-0)**.

❑ Якщо ця проблема не зникла, це означає, що встановлено несумісну акумуляторну батарею. Вийміть акумуляторну батарею та зверніться в уповноважений сервісний центр Sony. Щоб знайти найближчий центр або агента, див. **[Додаткові відомості про ваш комп'ютер VAIO \(стор. 5\)](#page-4-0)**.

# <span id="page-173-1"></span><span id="page-173-0"></span>Вбудована камера

#### Чому у видошукачі не відтворюються зображення або відтворюються зображення низької якості?

- ❑ Вбудовану камеру може використовувати лише одна прикладна програма. Вийдіть з відкритого програмного застосунку й запустіть його ще раз. На моделях із програмою **Media Gallery** не можна використовувати іншу програму для роботи з вбудованою камерою під час використання функції жестів у програмі **Media Gallery**.
- ❑ Під час перегляду об'єкта, який швидко рухається, у видошукачі може відображатися деякий шум, наприклад горизонтальні смуги. Це нормальне явище, яке не свідчить про несправність.
- ❑ Якщо проблема не зникає, перезапустіть комп'ютер.

#### Чому на декілька секунд затримується вхідний відеосигнал з вбудованої камери?

Вхідний відеосигнал може затримуватися на декілька секунд, якщо:

- ❑ використовується комбінація клавіш із клавішею **Fn**;
- ❑ зростає навантаження на ЦП.

Це нормальне явище, яке не свідчить про несправність.

#### Чому в записів низька якість?

- ❑ На записаних з використанням люмінесцентної лампи зображеннях можуть бути відблиски світла.
- ❑ Затемнені частини записів можуть виглядати як шум.
- ❑ Поверхня вбудованої камери та навколо неї забруднена. Протріть поверхню. Див. **[Інформація щодо догляду](#page-146-1)  [та технічного обслуговування \(стор. 147\)](#page-146-1)**.

#### <span id="page-174-0"></span>Що робити, якщо в записах є пропущені кадри та переривання звуку?

- ❑ Можливо, пропущені кадри зумовлені настройками ефектів у програмному забезпеченні. Детальніші відомості наведено у файлі довідки до програмного забезпечення.
- ❑ Можливо, кількість працюючих застосунків перевищує дозволену. Закрийте застосунки, які наразі не використовуються.
- ❑ Така проблема може статися під час роботи комп'ютера за планом економії енергії, який знижує продуктивність ЦП. Див. **[Вибір плану живлення \(стор. 131\)](#page-130-0)** для перевірки поточного плану живлення.

### Що слід робити, якщо під час відтворення фільму при роботі комп'ютера від акумулятора з'являються пропущені кадри?

Акумуляторна батарея розряджається. Підключіть комп'ютер до мережі змінного струму.

### Що робити, якщо записи мерехтять?

Ця проблема виникає під час роботи камери з використанням люмінесцентного освітлення через невідповідність між вихідною частотою освітлення та витримкою.

Для зменшення мерехтіння змініть лінію візування камери або яскравість запису. У деяких програмних застосунках можна встановити відповідне значення однієї із властивостей камери (наприклад, джерело світла, мерехтіння тощо), щоб усунути мерехтіння.

# <span id="page-175-1"></span><span id="page-175-0"></span>Приєднання для мережі (LAN/безпроводова LAN)

#### Що слід робити, якщо значок VAIO Smart Network не відображається на панелі завдань?

- ❑ Натисніть кнопку на панелі завдань і перевірте, чи відображається значок **VAIO Smart Network** .
- ❑ Якщо значок **VAIO Smart Network** відсутній на панелі завдань, натисніть кнопку **Запустити**, **Усі програми** та виберіть пункт **VAIO Smart Network**, після чого змініть настройки для відображення значка на панелі завдань.

#### <span id="page-175-2"></span>Що робити, якщо комп'ютер не може з'єднатися з точкою доступу безпроводової мережі?

- ❑ На ефективність зв'язку впливають відстань і завади. Можливо, необхідно перемістити комп'ютер подалі від перешкод або ближче до точки доступу, яка може використовуватися.
- ❑ Переконайтеся, що перемикач **WIRELESS** увімкнено, а на комп'ютері світиться індикатор **WIRELESS**.
- ❑ Переконайтеся, що увімкнено живлення точки доступу.
- ❑ Якщо потрібно підключити комп'ютер до точки доступу безпроводової мережі з використання діапазону 5 ГГц, переконайтеся, що опція використання діапазону 5 ГГц або діапазонів 2,4 ГГц і 5 ГГц вибрана на вкладці **Wireless LAN Settings** у вікні настройок **VAIO Smart Network**. Обмін даними у безпроводовій локальній мережі (стандарт IEEE 802.11a) за допомогою тільки діапазону 5 ГГц, доступний лише у вибраних моделях, за промовчанням відключений.
- ❑ Виконайте такі кроки для перевірки настройок:
	- **1** Натисніть кнопку **Запустити** і виберіть пункт **Панель керування**.
	- **2** Клацніть **Перегляд стану мережі та завдань** у розділі **Мережа й Інтернет**.
	- **3** Натисніть **Підключення до мережі**, щоб підтвердити вибір точки доступу.
- ❑ Переконайтеся, що ключ шифрування правильний.
- <span id="page-176-0"></span>❑ Переконайтеся, що вибрано **Максимальна продуктивність** для настройки меню **Параметри безпроводового адаптера** у вікні **Електроживлення**. Вибір іншого параметра може призвести до помилки зв'язку. Щоб змінити настройки, виконайте такі дії:
	- **1** Натисніть кнопку **Запустити** і виберіть пункт **Панель керування**.
	- **2** Натисніть **Система й безпека** та **Електроживлення**.
	- **3** Натисніть **Змінити настройки плану** для поточного плану живлення.
	- **4** Клацніть **Змінити додаткові настройки живлення**.
	- **5** Двічі клацніть **Параметри безпроводового адаптера** та **Економія енергії**.
	- **6** Виберіть у розкривному списку пункт **Максимальна продуктивність**.
- ❑ Ви не зможете приєднатися до безпроводових точок доступу, якщо ви вимкнули функцію безпроводової LAN в екрані настройки BIOS. Щоб увімкнути функцію, дотримуйтесь кроків, вказаних у **[Вимкнення вбудованих](#page-132-0)  [пристроїв \(стор. 133\)](#page-132-0)**.

#### Що робити, якщо не вдається отримати доступ до Інтернету?

- ❑ Перевірте настройки точки доступу. Для отримання додаткових відомостей див. посібник, який постачався з точкою доступу.
- ❑ Переконайтеся, що комп'ютер і точка доступу з'єднані.
- ❑ Перемістіть комп'ютер подалі від перешкод або ближче до точки доступу, яка може використовуватися.
- ❑ Переконайтеся, що комп'ютер правильно настроєно на доступ до Інтернету.
- ❑ Переконайтеся, що вибрано **Максимальна продуктивність** для настройки меню **Параметри безпроводового адаптера** у вікні **Електроживлення**. Вибір іншого параметра може призвести до помилки зв'язку. Щоб змінити настройки, виконайте кроки з розділу **[Що робити, якщо комп'ютер не може з'єднатися з точкою доступу](#page-175-2)  [безпроводової мережі? \(стор. 176\)](#page-175-2)**.
- ❑ Ви не зможете приєднатися до Інтернет через безпроводову мережу або мережу LAN, якщо ви вимкнули функцію безпроводової LAN або порт LAN в екрані настройки BIOS. Щоб увімкнути функцію або порт, дотримуйтесь кроків, вказаних у **[Вимкнення вбудованих пристроїв \(стор. 133\)](#page-132-0)**.

## <span id="page-177-0"></span>Чому повільно переносяться дані?

- ❑ На швидкість перенесення даних у безпроводовій локальній мережі впливає відстань і предмети між пристроями і точками доступу. Серед інших факторів є конфігурація пристрою, умови поширення радіохвиль і сумісність програмного забезпечення. Щоб максимально збільшити швидкість перенесення даних, перемістіть комп'ютер подалі від перешкод або ближче до точки доступу, яка може використовуватися.
- ❑ Якщо використовується точка доступу безпроводової мережі, пристрій може бути тимчасово перенавантажено залежно від кількості пристроїв, які з'єднано через точку доступу.
- ❑ Якщо точці доступу перешкоджають інші точки доступу, змініть канал точки доступу. Для отримання додаткових відомостей див. посібник, який постачався з точкою доступу.
- ❑ Переконайтеся, що вибрано **Максимальна продуктивність** для настройки меню **Параметри безпроводового адаптера** у вікні **Електроживлення**. Вибір іншого параметра може призвести до помилки зв'язку. Щоб змінити настройки, виконайте кроки з розділу **[Що робити, якщо комп'ютер не може з'єднатися з точкою доступу](#page-175-2)  [безпроводової мережі? \(стор. 176\)](#page-175-2)**.

## Як уникнути перешкод під час перенесення даних?

- ❑ При підключенні комп'ютера до точки доступу можуть виникнути перешкоди під час передавання даних, коли передаються великі файли або комп'ютер розміщено поряд із мікрохвильовими печами і радіотелефонами.
- ❑ Перемістіть комп'ютер ближче до точки доступу.
- ❑ Переконайтеся, що зв'язок точки доступу не порушено.
- ❑ Змініть канал точки доступу. Для отримання додаткових відомостей див. посібник, який постачався з точкою доступу.
- ❑ Переконайтеся, що вибрано **Максимальна продуктивність** для настройки меню **Параметри безпроводового адаптера** у вікні **Електроживлення**. Вибір іншого параметра може призвести до помилки зв'язку. Щоб змінити настройки, виконайте кроки з розділу **[Що робити, якщо комп'ютер не може з'єднатися з точкою доступу](#page-175-2)  [безпроводової мережі? \(стор. 176\)](#page-175-2)**.

#### <span id="page-178-0"></span>Що таке канали?

- ❑ Для зв'язку у безпроводовій локальній мережі використовуються роздільні частотні діапазони, відомі як канали. Канали точок доступу безпроводових мереж сторонніх виробників можуть бути запрограмовані на канали, відмінні від тих, що використовують пристрої компанії Sony.
- ❑ Якщо використовується точка доступу безпроводової мережі, див. інформацію про з'єднання у посібнику, що постачався з точкою доступу.

#### Чому з'єднання з мережею переривається, коли змінюється ключ шифрування?

Два комп'ютери, які працюють у безпроводовій мережі, можуть втратити зв'язок між собою, якщо змінити ключ шифрування. Можна або повернути ключ шифрування до початкового профілю, або знову ввести ключ на обох комп'ютерах, щоб ключі співпали.

## <span id="page-179-1"></span><span id="page-179-0"></span>Безпроводова мережа WAN

#### Що робити, якщо комп'ютер не може встановити з'єднання з безпроводовою мережею WAN?

- ❑ Переконайтеся, що акумулятор правильно встановлено і заряджено.
- ❑ Переконайтеся, що SIM картка активувала функцію 3G та активована місцевим оператором зв'язку. Вставляючи SIM-картку, обов'язково дотримуйтесь процедури, що вказана в розділі **[Вставлення SIM картки](#page-75-0)  [\(стор. 76\)](#page-75-0)**.
- ❑ Локальна мережа мобільного зв'язку повинна охоплювати регіон, в якому ви знаходитесь. Для отримання інформації щодо покриття, зверніться до місцевого оператору зв'язку.
- ❑ Переконайтеся, що перемикач **WIRELESS** увімкнено, а на комп'ютері світиться індикатор **WIRELESS**.
- ❑ Натисніть на перемикач поряд з **Wireless WAN**, щоб встановити його в положення **On** в вікні **VAIO Smart Network**.
- ❑ У програмі диспетчера підключень потрібно правильно вказати ім'я точки доступу (APN). Для уточнення інформації про точку доступу зверніться до оператора зв'язку. Детальніші відомості про налаштування імені точки доступу наведено у файлі довідки до програмного забезпечення диспетчера підключень.
- ❑ Переконайтеся, що програмне забезпечення диспетчера підключень визначило ваш беспроводовий модем WAN. Визначення безпроводового модема WAN може зайняти деякий час.

#### ✍

Додаткову інформацію про функцію безпроводової мережі WAN наведено на веб-сайті сервісної підтримки VAIO.

❑ Переконайтеся, що кришка для гнізда SIM карток закрита.
### <span id="page-180-0"></span>Технологія BLUETOOTH

#### Що робити, якщо інші пристрої BLUETOOTH не знаходять мій комп'ютер?

- ❑ Переконайтеся, що на обох пристроях увімкнуто функцію BLUETOOTH.
- ❑ Переконайтеся, що перемикач **WIRELESS** увімкнено, а на комп'ютері світиться індикатор **WIRELESS**.
- ❑ Не можна використовувати функцію BLUETOOTH, якщо комп'ютер перебуває в режимі збереження енергії. Переведіть комп'ютер до звичайного режиму, а потім поверніть перемикач **WIRELESS**.
- ❑ Комп'ютер та пристрій можуть розміщуватися занадто далеко один від одного. Найкраще безпроводова технологія BLUETOOTH працює, якщо пристрої розташовано в межах 10 метрів один від одного.

### <span id="page-180-1"></span>Що робити, коли не вдається знайти пристрій BLUETOOTH, з яким хочу з'єднатися?

- ❑ Перевірте, чи увімкнено функцію BLUETOOTH на пристрої, з яким хочете з'єднатися. Для отримання додаткових відомостей див. посібник іншого пристрою.
- ❑ Якщо пристрій, з яким хочете встановити зв'язок, уже перебуває у зв'язку з іншим пристроєм BLUETOOTH, його, може, не вдасться знайти, або він не зможе створити з'єднання з вашим комп'ютером.
- ❑ Щоб дозволити іншим пристроям BLUETOOTH установити зв'язок з вашим комп'ютером, зробіть таке:
	- **1** Натисніть кнопку **Запустити** і виберіть пункт **Пристрої та принтери**.
	- **2** Натисніть правою кнопкою миші піктограму пристрою BLUETOOTH і виберіть **Параметри Bluetooth**.
	- **3** Натисніть вкладку **Параметри** та встановіть прапорець на **Дозволити пристроям Bluetooth знаходити цей комп'ютер**.

### <span id="page-181-0"></span>Що робити, якщо іншим пристроям BLUETOOTH не вдається з'єднатися з комп'ютером?

- ❑ Перегляньте поради в розділі **[Що робити, коли не вдається знайти пристрій BLUETOOTH, з яким хочу](#page-180-1)  [з'єднатися? \(стор. 181\)](#page-180-1)**.
- ❑ Переконайтеся, що інші пристрої автентифіковано.
- ❑ Відстань для перенесення даних може бути меншою 10 метрів залежно від існуючих перешкод між двома пристроями, від якості поширення радіохвиль та від операційної системи або програмного забезпечення, яке використовується. Перемістіть комп'ютер та пристрій BLUETOOTH ближче один до одного.

### Чому зв'язок BLUETOOTH повільний?

- ❑ Швидкість передавання даних залежить від перешкод та відстані між двома пристроями, від якості поширення радіохвиль, від операційної системи та використовуваного програмного забезпечення. Перемістіть комп'ютер та пристрій BLUETOOTH ближче один до одного.
- ❑ Смуга пропускання 2,4 ГГц, з якою працюють пристрої BLUETOOTH або безпроводової локальної мережі, використовується різними пристроями. Хоча пристрої BLUETOOTH використовують цю технологію для зведення до мінімуму радіоперешкод від інших пристроїв, які використовують таку саму частоту, такі радіоперешкоди можуть бути причиною повільнішої швидкості передавання даних і зменшення зони покриття, а також призводити до розривання з'єднання.
- ❑ Якщо версія стандарту BLUETOOTH у пристрої BLUETOOTH, з яким буде встановлюватися з'єднання, не відповідає версії на комп'ютері, швидкість зв'язку буде повільнішою.
- ❑ Високошвидкісний зв'язок між комп'ютером і пристроями BLUETOOTH доступний за умови їх сумісності з високошвидкісною технологією BLUETOOTH. Для високошвидкісного зв'язку увімкніть на комп'ютері функції як безпроводової локальної мережі, так і BLUETOOTH.

#### <span id="page-182-0"></span>Чи можна використовувати пристрої з технологією BLUETOOTH у літаках?

За допомогою технології BLUETOOTH ваш комп'ютер передає радіосигнали на частоті 2,4 ГГц. У вразливих пунктах, наприклад у лікарнях і літаках, може бути встановлено обмеження щодо використання пристроїв BLUETOOTH, щоб запобігти впливу радіочастот. Запитайте у працівників закладу, чи дозволено використовувати функцію BLUETOOTH на комп'ютері.

#### Чому не вдається скористатись функцією BLUETOOTH, якщо увійти на комп'ютер як користувач зі стандартним обліковим записом користувача?

Функція BLUETOOTH може бути недоступна користувачеві зі стандартним обліковим записом користувача на комп'ютері. Зареєструйтеся на комп'ютері як користувач із правами адміністратора.

#### Чому не вдається використовувати пристрої BLUETOOTH, якщо змінити користувачів?

Якщо користувачів змінено без виходу з системи, пристрої BLUETOOTH не працюватимуть. Обов'язково вийдіть із системи перед зміною користувачів. Щоб вийти з системи, натисніть кнопку **Запустити**, натисніть стрілку поряд з кнопкою **Завершити роботу** і виберіть **Вийти з системи**.

#### Чому не можна здійснювати обмін даними між візитною карткою і мобільним телефоном?

Функція обміну даними з візитними картками не підтримується.

#### <span id="page-183-0"></span>Що слід робити, якщо піктограма BLUETOOTH не відображається на панелі завдань?

- ❑ Переконайтесь, що перемикач поряд із **BLUETOOTH** переведений у ввімкнений режим **On** у вікні **VAIO Smart Network**.
- ❑ Щоб відобразити піктограму BLUETOOTH на панелі завдань, виконайте ці кроки:
	- **1** Натисніть кнопку **Запустити** і виберіть пункт **Пристрої та принтери**.
	- **2** Натисніть правою кнопкою миші піктограму пристрою BLUETOOTH і виберіть **Параметри Bluetooth**.
	- **3** Натисніть вкладку **Параметри** і встановіть прапорець **Відображати піктограму Bluetooth в області сповіщень**.

## <span id="page-184-0"></span>Оптичні диски

#### Чому комп'ютер зависає під час спроби читання диска?

Диск, який комп'ютер намагається прочитати, може бути брудним або пошкодженим. Виконайте такі кроки:

**1** Якщо комп'ютер не перезапускається, натисніть клавіші **Ctrl**+**Alt**+**Delete**, натисніть стрілку поряд із кнопкою **Завершити роботу** і виберіть **Перезавантаження**.

**!** Вимкнення комп'ютер за допомогою клавіш **Ctrl**+**Alt**+**Delete** може призвести до втрати даних, які не були збережені.

- **2** Вийміть диск з оптичного дисковода.
- **3** Перевірте, чи не забруднено або не пошкоджено диск. Якщо потрібно почистити диск, див. розділ **[Диски \(стор. 147\)](#page-146-0)** з інструкціями.

#### Що робити, якщо дисковод не відкривається?

- ❑ Перевірте, чи працює комп'ютер у звичайному режимі роботи.
- ❑ Натисніть кнопку виймання диска.
- ❑ Привід оптичного диска на вашому комп'ютері може бути вимкнений в екрані настройки BIOS. Виконайте кроки з розділу **[Вимкнення вбудованих пристроїв \(стор. 133\)](#page-132-0)**, щоб увімкнути привід.
- ❑ Якщо кнопка виймання диска не працює, натисніть кнопку **Запустити**, виберіть **Комп'ютер**, натисніть правою кнопкою миші піктограму оптичного дисковода і виберіть **Витягти**.
- ❑ Якщо жоден із варіантів не допоможе, вставте тонкий прямий об'єкт (наприклад скріпку для паперу) в отвір ручного виймання оптичного дисковода.
- ❑ Спробуйте перезапустити комп'ютер.

#### <span id="page-185-0"></span>Що робити, якщо не вдається правильно відтворити диск на комп'ютері?

- ❑ Переконайтеся, що диск вставлено в оптичний дисковод написом догори.
- ❑ Переконайтеся, що необхідні програми інстальовано відповідно до вказівок виробника.
- ❑ Залежно від типу або швидкості передачі відеоданих можливе переривання відтворення дисків Blu-ray на приєднаному зовнішньому дисплеї. Цю проблему можна вирішити, зменшивши роздільну здатність дисплею. Для зміни налаштувань виконайте кроки з розділу **[Чому на екрані не відображається відео? \(стор. 193\)](#page-192-0)**.
- ❑ Якщо диск брудний або пошкоджений, комп'ютер не відповідатиме. Виконайте такі кроки:
	- **1** Якщо комп'ютер не перезапускається, натисніть клавіші **Ctrl**+**Alt**+**Delete**, натисніть стрілку поряд із кнопкою **Завершити роботу** і виберіть **Перезавантаження**.

**!** Вимкнення комп'ютер за допомогою клавіш **Ctrl**+**Alt**+**Delete** може призвести до втрати даних, які не були збережені.

- **2** Вийміть диск з оптичного дисковода.
- **3** Перевірте, чи не забруднено або не пошкоджено диск. Якщо потрібно почистити диск, див. інструкції у розділі **[Диски \(стор. 147\)](#page-146-0)**.
- ❑ Якщо диск відтворюється, але звук відсутній, виконайте нижченаведене:
	- ❑ Гучність могла бути вимкнута за допомогою кнопок **Fn**+**F2**. Ще раз натисніть ці клавіші або цю кнопку.
	- ❑ Гучність могла бути зменшена до мінімуму за допомогою кнопок **Fn**+**F3**. Тримайте натиснутими кнопки регулювання гучності **Fn**+**F4** для збільшення гучності настільки, щоб можна було почути звук.
	- ❑ На панелі завдань натисніть правою кнопкою миші піктограму гучності і виберіть **Відкрити мікшер гучності**, щоб перевірити настройки.
	- ❑ Перевірте настройки гучності в мікшері.
	- ❑ Якщо використовуються зовнішні динаміки, перевірте настройки гучності на динаміках і з'єднання між динаміками і комп'ютером.
- <span id="page-186-0"></span>❑ Переконайтеся, що інстальовано відповідний драйвер. Виконайте такі кроки:
- **1** Натисніть кнопку **Запустити** і виберіть пункт **Панель керування**.
- **2** Натисніть **Система й безпека**.
- **3** Натисніть **Система**.
- **4** У лівій області натисніть **Диспетчер пристроїв**. Відобразиться вікно **Диспетчер пристроїв** із переліком пристроїв на комп'ютері. Якщо біля пристрою у списку відображається «X» або знак оклику, може виникнути необхідність увімкнути пристрій або переінсталювати драйвери.
- **5** Двічі натисніть пристрій оптичного дисковода, щоб відкрити список оптичних дисководів на комп'ютері.
- **6** Двічі клацніть на потрібному диску. Можна підтвердити драйвер, вибравши вкладку **Драйвер** і натиснувши **Відомості про драйвер**.
- **7** Щоб закрити вікно, натисніть кнопку **OK**.
- ❑ Переконайтеся, що до диска не прикріплено наклейку. Наклейки можуть відклеїтися, коли диск розміщено в оптичному дисководі, і пошкодити дисковод або спричинити його несправність.
- ❑ Якщо відображається попередження про код регіону, диск може бути несумісним з оптичним дисководом. Перевірте пакет, щоб переконатися, що код регіону сумісний з оптичним дисководом.
- ❑ Якщо помітите на комп'ютері конденсацію, не використовуйте його принаймні годину. Конденсування вологи може спричинити несправність комп'ютера.
- ❑ Переконайтеся, що комп'ютер працює від мережі змінного струму, і спробуйте відкрити диск ще раз.

#### <span id="page-187-0"></span>Що робити, якщо не вдається відтворити диск Blu-ray або комп'ютер починає працювати нестабільно під час відтворення диска Blu-ray?

- ❑ Перевірте, чи підтримує дисковод оптичних дисків носій Blu-ray.
- ❑ Щоб постійно відтворювати захищені авторським правом диски Blu-ray, потрібно оновити ключ AACS. Якщо на екрані з'явилось повідомлення про необхідність оновити ключ AACS, виконуйте вказані дії.

#### **!** Щоб завантажити оновлення ключа AACS, потрібно підключити комп'ютер до Інтернету.

❑ Вам може не вдатися відтворити вміст деяких дисків Blu-ray на комп'ютері, або робота комп'ютера може бути нестабільною під час відтворення дисків Blu-ray. Для нормального відтворення змісту завантажте і встановіть останні оновлення програмного забезпечення для відтворення дисків Blu-ray за допомогою **VAIO Update**. Інформацію щодо використання **VAIO Update** див. у розділі **[Оновлення комп'ютера \(стор. 35\)](#page-34-0)**.

#### Що робити, якщо не вдається записати дані на компакт-диск?

- ❑ Переконайтеся, що ви не запускаєте застосунок і жодному з них, навіть заставці, не дозволяєте запускатися автоматично.
- ❑ Якщо використовується диск CD-R/RW з прикріпленою наклейкою, замініть його диском без прикріпленої наклейки. Використання диска з прикріпленою наклейкою може викликати помилку записування або інше пошкодження.

#### Що робити, якщо не вдається записати дані на носій DVD?

- ❑ Переконайтеся, що використовується відповідний записуваний носій DVD.
- ❑ Перевірте, який записуваний формат DVD сумісний з оптичним дисководом. Деякі марки записуваних дисків DVD не працюють.

#### <span id="page-188-0"></span>Чому не вдається записати дані на диски Blu-ray?

- ❑ Перевірте, чи підтримує дисковод оптичних дисків функцію запису дисків Blu-ray.
- ❑ Диски BD-R не дозволяють виконувати перезапис. Неможливо добавити або видалити дані на або з BD-R дисків.

### Що робити, якщо зовнішній оптичний диск не працює належним чином?

Переконайтеся, що зовнішній дисковод оптичних дисків підключений до джерела змінного струму та USB-порту. Якщо ні, зовнішній оптичний диск може не працювати належним чином.

**!** Ви не зможете користуватися пристроями USB, якщо ви вимкнули порти USB в екрані настройки BIOS. Щоб увімкнути порти, дотримуйтесь кроків, вказаних у **[Вимкнення вбудованих пристроїв \(стор. 133\)](#page-132-0)**.

#### Що робити, якщо не вдається відтворювати диски?

Привід оптичного диска на вашому комп'ютері може бути вимкнений в екрані настройки BIOS. Виконайте кроки з розділу **[Вимкнення вбудованих пристроїв \(стор. 133\)](#page-132-0)**, щоб увімкнути привід.

### <span id="page-189-0"></span>Дисплей

#### Чому екран став пустим?

- ❑ Екран комп'ютера може стати пустим, якщо комп'ютер відключено від живлення, або він переходить до режиму економії енергії (режимі сну або глибокого сну). Якщо комп'ютер перебуває у сплячому режимі РК-дисплея (Відео), натисніть будь-яку клавішу, щоб повернути комп'ютер до звичайного режиму. Для отримання додаткових відомостей див. розділ **[Використання режимів економії енергії \(стор. 32\)](#page-31-0)**.
- ❑ Переконайтеся, що комп'ютер надійно підключено до джерела струму, увімкнено і що індикатор живлення світиться.
- ❑ Якщо комп'ютер працює від акумуляторної батареї, переконайтеся, що акумуляторну батарею правильно встановлено та заряджено. Для отримання додаткових відомостей див. розділ **[Використання акумуляторної](#page-20-0)  [батареї \(стор. 21\)](#page-20-0)**.
- ❑ Якщо режим дисплея встановлено на зовнішній дисплей, натисніть кнопки **Fn**+**F7**. Для отримання додаткових відомостей див. розділ **[Комбінації із клавішею «Fn» та їхні функції \(стор. 39\)](#page-38-0)**.
- ❑ Під час вибору продуктивності екран комп'ютера може стати темним або тимчасово показувати шум чи мерехтіння. Це нормальне явище, яке не свідчить про несправність.
- ❑ Якщо змінити частоту оновлення екрана, екран комп'ютера може стати темним або тимчасово показувати шум чи мерехтіння. Це нормальне явище, яке не свідчить про несправність. Щоб перевірити частоту оновлення екрана, виконайте такі дії:
	- **1** Натисніть **Запустити**, **Усі програми** і **VAIO Control Center**.
	- **2** Виберіть **Електроживлення** в розділі **Power Management** у лівій області.
	- **3** Натисніть **Додатково** у вікні **Електроживлення**.
	- **4** Натисніть **Змінити настройки плану**.
	- **5** Клацніть **Змінити додаткові настройки живлення**.
	- **6** Виберіть вкладку **VAIO Power Management**.

#### <span id="page-190-0"></span>Що робити, якщо зображення або відео відображуються неналежним чином?

- ❑ Перед використанням програми для перегляду відео або зображень чи відтворенням DVD-дисків переконайтеся, що для дисплея вибрано якість передачі кольору **True Color (32 біта)**. Використання будь-якого іншого параметра може перешкодити належному відтворенню зображень застосунками. Щоб змінити параметри передачі кольору, виконайте такі дії:
	- **1** Натисніть правою кнопкою миші на робочому столі і виберіть **Роздільна здатність екрана**.
	- **2** Натисніть **Додаткові параметри**.
	- **3** Виберіть вкладку **Монітор**.
	- **4** Виберіть параметр **True Color (32 біта)** у розділі **Кольори**.
- ❑ Не змінюйте роздільну здатність екрана або якість передачі кольорів під час використання застосунків для перегляду відео й зображень або відтворення DVD-дисків, тому що це може викликати збій у відтворенні/відображенні або нестійку роботу системи.

Окрім того, рекомендовано перед початком відтворення DVD-диску вимкнути заставку екрана. Якщо заставку увімкнено, вона може активуватися під час відтворення диску та порушити відтворення. Відомо, що деякі заставки навіть змінюють роздільну здатність екрана та якість передачі кольорів.

- ❑ Можливо, частоту оновлення екрана змінено. Підвищення частоти оновлення екрана дає змогу плавніше відтворювати відео. Щоб змінити частоту оновлення екрана, виконайте такі дії:
	- **1** Натисніть **Запустити**, **Усі програми** і **VAIO Control Center**.
	- **2** Виберіть **Електроживлення** в розділі **Power Management** у лівій області.
	- **3** Натисніть **Додатково** у вікні **Електроживлення**.
	- **4** Натисніть **Змінити настройки плану**.
	- **5** Клацніть **Змінити додаткові настройки живлення**.
	- **6** Виберіть вкладку **VAIO Power Management**.
	- **7** Змініть частоту оновлення екрана.

Вибір вищої частоти оновлення екрана може спричинити зростання споживання енергії акумуляторної батареї.

#### <span id="page-191-0"></span>Що слід робити, якщо деякі елементи не вміщуються на екрані комп'ютера?

Перевірте, чи встановлено розмір тексту 100%. Якщо ні, деякі елементи можуть відображатися неправильно (наприклад, програмне меню), залежно від програмного забезпечення, яке використовується. Див. **Довідка та підтримка Windows** для отримання додаткових відомостей про те, як змінити розмір тексту.

#### Що робити, якщо на екрані телевізора або зовнішньому дисплеї, з'єднаному з вихідного порту HDMI, не відтворюється зображення?

- ❑ Переконайтеся, що ви використовуєте HDCP-сумісний дисплей. Файли з захистом авторського права не відображаються на не HDCP-сумісному дисплеї. Для отримання додаткових відомостей див. розділ **[Підключення телевізора з вхідним портом HDMI \(стор. 113\)](#page-112-0)** або **[Підключення дисплея комп'ютера або](#page-110-0)  [проектора \(стор. 111\)](#page-110-0)**.
- ❑ До порту монітора на вашому комп'ютері або на реплікаторі портів можна під'єднати інший зовнішній дисплей. Щоб змінити вихід зображення, можна натиснути клавіші **Fn**+**F7**. Для отримання додаткових відомостей див. розділ **[Підключення телевізора з вхідним портом HDMI \(стор. 113\)](#page-112-0)** або **[Підключення дисплея](#page-110-0)  [комп'ютера або проектора \(стор. 111\)](#page-110-0)**.

#### Що робити, якщо на екрані мого 3D TV, з'єднаного з вихідним портом HDMI, не відтворюється 3D зображення?

- $□$  Змініть настройки відтворення 3D. Для зміни налаштувань натисніть  $3D$ , розташовану у нижньому правому кутку вікна **PowerDVD BD**. Детальнішу інформацію див. у файлі довідки щодо **PowerDVD BD**.
- ❑ Якщо комп'ютер під'єднано до вашого 3D TV через підсилювач AV, переконайтеся, що підсилювач AV підтримує відтворення 3D.
- ❑ Перевірте на комп'ютері налаштування вихідної роздільної здатності HDMI. Якщо роздільна здатність не встановлена на 1920 x 1080 або 1280 x 720, зображення не відтворюватимуться у 3D.
- ❑ Також для отримання додаткових відомостей щодо відтворення 3D вам необхідно див. посібник, наданий з вашим 3D TV.

#### **[n](#page-191-0)**  $\sim$  193

### <span id="page-192-1"></span><span id="page-192-0"></span>Чому на екрані не відображається відео?

- ❑ Якщо для виведення зображення вибрано зовнішній дисплей, а зовнішній дисплей не підключено, відобразити відео на екрані комп'ютера не можна. Зупиніть відтворення відео, змініть вихід зображення на екран комп'ютера, а потім перезапустіть відтворення відео. Щодо зміни виходу дисплея, див. розділ **[Вибір режимів](#page-115-0)  [дисплея \(стор. 116\)](#page-115-0)**. Або, щоб змінити вихід зображення, можна натиснути клавіші **Fn**+**F7**. Для отримання додаткових відомостей див. розділ **[Комбінації із клавішею «Fn» та їхні функції \(стор. 39\)](#page-38-0)**.
- ❑ Відеопам'яті комп'ютера може бракувати для відображення відео з високою роздільною здатністю. У такому випадку зменшіть роздільну здатність РК екрана.

Щоб змінити роздільну здатність екрана, виконайте такі дії:

- **1** Натисніть правою кнопкою миші на робочому столі і виберіть **Роздільна здатність екрана**.
- **2** Натисніть на випадний список поряд із **Роздільна здатність**.
- **3** Перемістіть повзун вгору, щоб підвищити роздільну здатність, або донизу, щоб зменшити роздільну здатність.

#### ✍

Можна перевірити обсяг усієї доступної пам'яті графічних даних та відеопам'яті. Натисніть правою кнопкою миші робочий стіл, виберіть **Роздільна здатність екрана**, натисніть **Додаткові параметри** і виберіть вкладку **Адаптер**. Може відобразитися значення, відмінне від фактичної пам'яті комп'ютера.

#### Що робити, якщо екран темний?

- ❑ Натисніть клавіші **Fn**+**F6**, щоб підвищити яскравість екрана комп'ютера.
- ❑ Блокування сенсора рівню зовнішнього освітлення робить ваш екран темним. Переконайтеся, що сенсор не закрито.

#### <span id="page-193-0"></span>Що робити, якщо зовнішній дисплей залишається пустим?

Натисніть клавіші **Fn**+**F7** для зміни виходу дисплея. Для отримання додаткових відомостей див. розділ **[Комбінації із клавішею «Fn» та їхні функції \(стор. 39\)](#page-38-0)**.

### Як запустити Windows Aero?

Щоб запустити Windows Aero, виконайте такі кроки:

- **1** Клацніть правою кнопкою миші на робочому столі і виберіть **Персоналізувати**.
- **2** Виберіть вигляд в розділі **Теми Aero**.

Для отримання додаткових відомостей про функції Windows Aero, наприклад «Об'ємне гортання» Windows, див. **Довідка та підтримка Windows**.

# <span id="page-194-0"></span>Друк

#### Що робити, якщо не вдається роздрукувати документ?

- ❑ Переконайтеся, що принтер увімкнено, а кабель принтера надійно з'єднано із портами принтера і комп'ютера.
- ❑ Переконайтеся, що принтер сумісний із операційною системою Windows, встановленою на комп'ютері.
- ❑ Може виникнути необхідність інсталювати драйвер принтера перед використанням принтера. Для отримання додаткових відомостей див. посібник, наданий із принтером.
- ❑ Якщо принтер не працює після відновлення роботи комп'ютера внаслідок переходу з режиму економії енергії (режимі сну або глибокого сну), перезапустіть комп'ютер.
- ❑ Якщо у принтера є функції бінапрямленого з'єднання, вимкнення цих функцій на комп'ютері може увімкнути друк. Виконайте такі кроки:
	- **1** Натисніть кнопку **Запустити** і виберіть пункт **Пристрої та принтери**.
	- **2** Натисніть правою кнопкою миші піктограму принтера і виберіть **Властивості**.
	- **3** Виберіть вкладку **Порти**.
	- **4** Зніміть прапорець **Дозволити двосторонній обмін даними**.
	- **5** Натисніть **OK**.

Завдяки цьому буде вимкнено функції двонаправленого з'єднання у принтері, наприклад передавання даних, контроль стану та панель дистанційного керування.

При з'єднанні принтера із додатковим реплікатором портів перевірте, чи підключено реплікатор портів до мережі змінного струму.

❑ Ви не зможете використовувати принтер, підключений до одного з портів USB, якщо ви вимкнули порти USB в екрані настройки BIOS. Щоб увімкнути порти, дотримуйтесь кроків, вказаних у **[Вимкнення вбудованих](#page-132-0)  [пристроїв \(стор. 133\)](#page-132-0)**.

## <span id="page-195-0"></span>Мікрофон

#### Що робити, якщо мікрофон не працює?

- ❑ Комп'ютер не обладнаний гніздом для мікрофона. Використання зовнішнього мікрофона неможливе.
- ❑ Пристрій вводу звука може бути невірно налаштований. Щоб налаштувати пристрій вводу звука, виконайте такі дії:
	- **1** Закрийте всі відкриті програми.
	- **2** Натисніть кнопку **Запустити** і виберіть пункт **Панель керування**.
	- **3** Натисніть **Устаткування та звук**.
	- **4** Клацніть **Керування аудіопристроями** у розділі **Звук**.
	- **5** На вкладці **Запис** виберіть потрібний пристрій вводу звука і натисніть **Установити за промовчанням**.

#### Як уникнути фонового шуму мікрофона?

Фоновий шум виникає, якщо в мікрофон надходить звук із пристрою зі звуковою платою, наприклад з динаміка. Щоб уникнути цієї проблеми:

- ❑ Не розміщуйте мікрофон біля пристрою зі звуковою платою.
- ❑ Знизьте гучність динаміків і мікрофона.

### <span id="page-196-0"></span>Динаміки

#### <span id="page-196-1"></span>Що робити, якщо не чути звук із вбудованих динаміків?

- ❑ Якщо використовується програма із власним регулюванням гучності, переконайтеся, що гучність відрегульовано правильно. Для отримання додаткових відомостей див. файл довідки програми.
- ❑ Гучність могла бути вимкнута за допомогою кнопок **Fn**+**F2**. Ще раз натисніть ці клавіші або цю кнопку.
- ❑ Гучність могла бути зменшена до мінімуму за допомогою кнопок **Fn**+**F3**. Тримайте натиснутими кнопки регулювання гучності **Fn**+**F4** для збільшення гучності настільки, щоб можна було почути звук.
- ❑ Перевірте регулятори гучності Windows, натиснувши на панелі завдань піктограму гучності.
- ❑ Вихідний аудіопристрій може бути невірно налаштований. Щоб змінити вихідний аудіопристрій, див. розділ **[Як змінити вихідний аудіопристрій? \(стор. 202\)](#page-201-0)**.

#### <span id="page-197-0"></span>Що робити, якщо зовнішні динаміки не працюють?

- ❑ Перегляньте поради в розділі **[Що робити, якщо не чути звук із вбудованих динаміків? \(стор. 197\)](#page-196-1)**.
- ❑ Якщо використовується програма із власним регулюванням гучності, переконайтеся, що гучність відрегульовано правильно. Для отримання додаткових відомостей див. файл довідки програми.
- ❑ Переконайтеся, що динаміки правильно підключено, а гучність збільшена достатньо для того, щоб почути звук.
- ❑ Переконайтеся, що динаміки призначено для використання з комп'ютером.
- ❑ Якщо у динаміків є кнопка вимкнення звуку, установіть її на значення «off».
- ❑ Якщо динаміки потребують живлення від зовнішнього джерела, переконайтеся, що динаміки підключено до джерела живлення. Для отримання додаткових відомостей див. посібник, наданий з динаміками.
- ❑ Перевірте регулятори гучності Windows, натиснувши на панелі завдань піктограму гучності.
- ❑ Вихідний аудіопристрій може бути невірно налаштований. Щоб змінити вихідний аудіопристрій, див. розділ **[Як змінити вихідний аудіопристрій? \(стор. 202\)](#page-201-0)**.

### <span id="page-198-0"></span>Сенсорна панель

#### Що робити, якщо сенсорна панель не працює?

- ❑ У вас може бути вимкнена сенсорна панель. Натисніть клавіші **Fn**+**F1**, щоб увімкнути її. Див. **[Використання](#page-41-0)  [сенсорної панелі \(стор. 42\)](#page-41-0)**.
- ❑ Переконайтеся, що до комп'ютера не підключено мишу.
- ❑ Якщо курсор не рухається під час роботи програмного застосунку, натисніть клавіші **Alt**+**F4**, щоб закрити вікно застосунку.
- ❑ Якщо кнопки **Alt**+**F4** не працюють, натисніть кнопку Windows і тоді кнопку , кілька разів, виберіть Перезавантаження за допомогою кнопки <sup>↑</sup> або ↓ і натисніть кнопку Enter для перезапуску комп'ютера.
- ❑ Якщо комп'ютер не перезапускається, натисніть кнопки **Ctrl**+**Alt**+**Delete**, виберіть стрілку, наступну за кнопкою Завершити роботу за допомогою кнопок  $\blacklozenge$  та  $\Rightarrow$  натисніть **Enter** і потім **Перезавантаження** за допомогою кнопки <sup>+</sup> або  $\blacklozenge$ , і натисніть кнопку Enter для перезапуску комп'ютера.
- ❑ Якщо це не спрацює, натисніть і потримайте кнопку живлення, доки комп'ютер не вимкнеться.

**!** Вимикайте комп'ютер за допомогою клавіш **Ctrl**+**Alt**+**Delete**, бо натискання кнопки живлення може привести до втрати даних, які не було збережено.

## <span id="page-199-0"></span>Клавіатура

#### Що робити, якщо конфігурація клавіатури неправильна?

Мовна розмітка клавіатури комп'ютера записана на упаковці. Якщо під час інсталяції Windows вибрати клавіатуру для іншого регіону, то конфігурація клавіш зміниться.

Щоб змінити конфігурацію клавіатури, виконайте ці дії:

- **1** Натисніть кнопку **Запустити** і виберіть пункт **Панель керування**.
- **2** Натисніть **Годинник, мова та країна/регіон**, потім виберіть **Змінення розкладок клавіатури та інших методів вводу** у розділі **Мова та регіональні стандарти**.
- **3** Натисніть **Змінити розкладку клавіатури** на вкладці **Клавіатури та мови**.
- **4** Змініть настройки на власний вибір.

#### Що робити, якщо не вдається ввести певні символи за допомогою клавіатури?

На моделях без цифрового блока клавіатури, якщо не можна ввести літери **U**, **I**, **O**, **P**, **J**, **K**, **L**, **M** тощо, можливо, активовано клавішу **Num Lk**. Перевірте, чи світиться індикатор Num lock. Якщо індикатор Num lock світиться, натисніть клавіші **Fn**+**Num Lk**, щоб вимкнути його перед введенням цих символів.

#### Що робити, якщо не вдається ввести цифри за допомогою цифрової клавіатури?

На моделях із цифровим блоком клавіатури, якщо не можна користуватися цифровим блоком, можливо, не активовано режим цифрової клавіатури. Перевірте, чи не світиться індикатор Num Lock. Якщо індикатор вимкнуто, натисніть клавішу **Num Lk**, щоб увімкнути його перед введенням цифр.

### <span id="page-200-0"></span>Дискети

#### Чому на панелі завдань не відображається піктограма Безпечно видалити устаткування та витягти носій, якщо підключено дисковод?

Комп'ютер не розпізнає дисковод для гнучких дисків. По-перше, переконайтеся, що кабель USB правильно підключено до порту USB. Якщо необхідно зафіксувати з'єднання, зачекайте кілька секунд, щоб комп'ютер розпізнав дисковод. Якщо піктограма все одно не відображається, виконайте такі кроки:

- **1** Закрийте всі програми, які мають доступ до дисковода для гнучких дисків.
- **2** Зачекайте, доки погасне індикатор на приводі дискет.
- **3** Натисніть кнопку виймання дискети, щоб вийняти дискету, а потім відключіть USB-дисковод для гнучких дисків від комп'ютера.
- **4** Знову підключіть дискетний привід, вставивши кабель USB у порт USB.
- **5** Перезапустіть комп'ютер, для чого натисніть кнопку **Запустити**, натисніть стрілку поряд із кнопкою **Завершити роботу**, а потім виберіть **Перезавантаження**.

#### Що робити, якщо не вдається записати дані на дискету?

- ❑ Переконайтеся, що дискета вставлена у дисковод правильно.
- ❑ Якщо диск вставлено правильно, а записати на нього дані все одно не вдається, диск може бути повним або захищеним від записування. Можна або скористатися дискетою, яку не захищено від записування, або вимкнути функцію захисту від записування.
- ❑ Ви не зможете записувати інформацію на дискету в зовнішньому дисководі, підключеному до одного з портів USB, якщо ви вимкнули порти USB в екрані настройки BIOS. Щоб увімкнути порти, дотримуйтесь кроків, вказаних у **[Вимкнення вбудованих пристроїв \(стор. 133\)](#page-132-0)**.

## <span id="page-201-1"></span>Аудіо/відео

#### Як вимкнути звук запуску Windows?

Щоб вимкнути звук запуску Windows, виконайте ці кроки:

- **1** Натисніть кнопку **Запустити** і виберіть пункт **Панель керування**.
- **2** Натисніть **Устаткування та звук**.
- **3** Клацніть **Керування аудіопристроями** у розділі **Звук**.
- **4** На вкладці **Звуки** зніміть прапорець **Відтворювати звук запуску Windows**.
- **5** Натисніть **OK**.

#### <span id="page-201-0"></span>Як змінити вихідний аудіопристрій?

Якщо не чути звуку з пристрою, підключеного до порту, наприклад, порту USB, вихідного порту HDMI, оптичного вихідного порту або роз'єму навушників, потрібно змінити вихідний аудіопристрій.

- **1** Закрийте всі відкриті програми.
- **2** Натисніть кнопку **Запустити** і виберіть пункт **Панель керування**.
- **3** Натисніть **Устаткування та звук**.
- **4** Клацніть **Керування аудіопристроями** у розділі **Звук**.
- **5** На вкладці **Відтворення**, виберіть потрібний вихідній аудіопристрій і натисніть **Установити за промовчанням**.

### <span id="page-202-0"></span>Що робити, коли нема звуку від вихідного аудіопристрою, під'єднаного до вихідного порту HDMI, оптичного вихідного порту чи розніму навушників?

- ❑ Щоб було чутно звук від вихідного аудіопристрою, під'єднаного до порту, як-от вихідного порту HDMI, оптичного вихідного порту чи роз'єму навушників, необхідно змінити вихідний аудіопристрій. Для ознайомлення з докладною процедурою див. **[Як змінити вихідний аудіопристрій? \(стор. 202\)](#page-201-0)**.
- ❑ Якщо звук все одно відсутній, виконайте такі дії:
	- **1** Виконайте кроки 1–4 в розділі **[Як змінити вихідний аудіопристрій? \(стор. 202\)](#page-201-0)**.
	- **2** На вкладці **Відтворення** виберіть піктограму HDMI або S/PDIF і натисніть **Властивості**.
	- **3** Виберіть вкладку **Додатково**.
	- **4** Виберіть частоту перетворення і бітову глибину (наприклад 48000 Гц, 16 біт), яку підтримує пристрій.
	- **5** Натисніть **OK**.

#### Чому переривається звук та/або зникають кадри при відтворенні відео високої чіткості, наприклад, записаного за допомогою цифрової відеокамери AVCHD?

Відтворення відео високої чіткості потребує суттєвих апаратних ресурсів комп'ютера, серед яких ЦП, графічний процесор та продуктивність системної пам'яті. Під час відтворення відео деякі операції та/або функції можуть стати недоступними, звук може перериватися, кадри можуть зникати, а також може трапитися збій у відтворенні, в залежності від конфігурації комп'ютера.

### <span id="page-203-0"></span>«Memory Stick»

#### Що робити, якщо не вдається використати на інших пристроях картку пам'яті «Memory Stick», відформатовану на комп'ютері VAIO?

Може, треба переформатувати «Memory Stick».

Під час форматування «Memory Stick» стираються всі дані включно з музикою, збереженою на ній раніше. Перед переформатуванням «Memory Stick» скопіюйте важливі дані і перевірте, що «Memory Stick» не містить файли, які потрібно зберегти.

- **1** Скопіюйте дані з «Memory Stick» на вбудований пристрій зберігання, щоб зберегти дані чи зображення.
- **2** Відформатуйте «Memory Stick», виконавши кроки, наведені у розділі **[Форматування «Memory Stick» \(стор. 61\)](#page-60-0)**.

#### Чи можна копіювати зображення з цифрової камери за допомогою «Memory Stick»?

Так, крім того можна переглядати відеокліпи, записані за допомогою відеокамер, сумісних із «Memory Stick».

#### Чому не вдається записати дані на картку «Memory Stick»?

- ❑ На деяких версіях «Memory Stick» передбачено перемикач захисту від стирання, щоб захистити дані від випадкового стирання або перезапису. Переконайтеся, що перемикач захисту від стирання вимкнуто.
- ❑ Ви не зможете використовувати «Memory Stick» у гнізді, якщо ви вимкнули гніздо «Memory Stick Duo» в екрані настройки BIOS. Щоб увімкнути гніздо, дотримуйтесь кроків, вказаних у **[Вимкнення вбудованих пристроїв](#page-132-0)  [\(стор. 133\)](#page-132-0)**.

#### $- 205$

### <span id="page-204-0"></span>Периферійні пристрої

#### Що робити, якщо не вдається підключити USB-пристрій?

- ❑ Якщо це застосовується, перевірте, чи USB-пристрій увімкнуто і підключено до власного джерела живлення. Наприклад, якщо використовується цифрова камера, перевірте, чи заряджено акумулятор. Якщо використовується принтер, перевірте, чи правильно з'єднано кабель живлення з розеткою змінного струму.
- ❑ Спробуйте скористатися іншим USB-портом. Можливо, драйвер установлено на певний порт, який використовувався під час першого підключення пристрою.
- ❑ Для отримання додаткових відомостей див. посібник, наданий з USB-пристроєм. Може виникнути необхідність інсталювати програмне забезпечення перед підключенням пристрою.
- ❑ Спробуйте підключити простий малопотужний пристрій, наприклад мишу, щоб перевірити, чи працює порт взагалі.
- ❑ Концентратори USB можуть перешкоджати роботі пристрою через збій у розподілі електроенергії. Рекомендується підключати пристрій до комп'ютера безпосередньо, без допомоги концентратора.
- ❑ Ви не зможете користуватися ніякими підключеними пристроями USB, якщо ви вимкнули порти USB в екрані настройки BIOS. Щоб увімкнути порти, дотримуйтесь кроків, вказаних у **[Вимкнення вбудованих пристроїв](#page-132-0)  [\(стор. 133\)](#page-132-0)**.

#### Що робити, якщо не вдається використати периферійний пристрій?

Порти USB можуть бути вимкненими в екрані настройки BIOS.

Щоб увімкнути порти, дотримуйтесь кроків, вказаних у **[Вимкнення вбудованих пристроїв \(стор. 133\)](#page-132-0)**.

# <span id="page-205-0"></span>Про міжнародну програму ENERGY STAR(R)

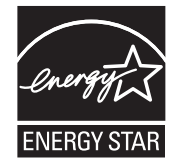

Нижченаведена інформація стосується лише кваліфікованих продуктів ENERGY STAR.

Як партнер програми ENERGY STAR, Sony підтвердила, що даний продукт відповідає стандартам ENERGY STAR щодо ефективного використання енергії.

Міжнародна програма для офісного обладнання ENERGY STAR — це програма, що сприяє збереженню енергії під час використання комп'ютерів та іншого офісного обладнання. Програма підтримує розробку й розповсюдження продуктів з функціями, що ефективно зменшують споживання енергії.

Для одержання детальної інформації про програму ENERGY STAR відвідайте такі веб-сайти:

- ❑ <http://www.energystar.gov> (США)
- ❑ <http://www.eu-energystar.org> (Європа)

Даний комп'ютер розроблений відповідно до стандартів ENERGY STAR і постачається з такими налаштуваннями економії енергії, що застосовуються під час роботи комп'ютера від мережі змінного струму:

- ❑ Підсвічування РК-дисплея вимикається автоматично за відсутності дій користувача не більше ніж через 15 хвилин.
- ❑ Комп'ютер переходить до режиму сну за відсутності дій користувача впродовж не більше ніж 30 хвилин.

Для повернення комп'ютера до звичайного режиму натисніть будь-яку клавішу.

## <span id="page-206-0"></span>Товарні знаки

SONY та логотип SONY є зареєстрованими товарними знаками Sony Corporation.

VAIO, логотип VAIO та інші найменування продуктів і послуг Sony є товарними знаками або зареєстрованими товарними знаками Sony Corporation або будь-яких її філій.

i.LINK – найменування для позначення IEEE 1394.

Intel, Pentium, Intel SpeedStep та Atom є товарними знаками або зареєстрованими товарними знаками Intel Corporation. Microsoft, Windows, Windows Vista, BitLocker, Aero та логотип Windows є товарними знаками або зареєстрованими товарними знаками Microsoft Corporation у США та/або інших країнах.

Blu-ray Disc™, Blu-ray™, Blu-ray 3D™, логотип Blu-ray Disc і логотип Blu-ray 3D є товарними знаками Blu-ray Disc Association.

Текстовий товарний знак і логотип BLUETOOTH є зареєстрованими товарними знаками, які належать Bluetooth SIG, Inc., і будь-яке використання цих знаків компанією Sony Corporation здійснюється згідно з ліцензією. Інші товарні знаки та товарні назви належать відповідним власникам.

Roxio Easy Media Creator є товарним знаком Sonic Solutions.

WinDVD є товарним знаком Corel Inc.

PowerDVD є товарним знаком CyberLink.Inc.

NVIDIA та 3D Vision є зареєстрованими товарними знаками та/або товарними знаками NVIDIA Corporation у США та інших країнах.

ArcSoft і логотип ArcSoft є зареєстрованими товарними знаками ArcSoft, Inc. ArcSoft WebCam Companion є товарним знаком ArcSoft, Inc.

AMD, логотип AMD Arrow, ATI та їх комбінації, Radeon, AMD Phenom, AMD Turion, AMD Athlon, AMD Virtualization, AMD-V є товарними знаками Advanced Micro Devices, Inc.

 $-$  208 $-$ 

<span id="page-207-0"></span>Логотип SD є товарним знаком.

Логотип SDHC є товарним знаком.

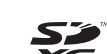

логотип SDXC є товарним знаком.<br>T

Текстовий товарний знак та логотипи ExpressCard належать компанії PCMCIA і будь-яке використання цих знаків компанією Sony Corporation здійснюється згідно з ліцензією. Інші товарні знаки та товарні назви належать відповідним власникам.

HDMI, логотип HDMI та інтерфейс High-Definition Multimedia Interface є товарними знаками або зареєстрованими товарними знаками HDMI Licensing LLC.

CompactFlash® – це товарний знак SanDisk Corporation.

«PlaceEngine» є зареєстрованим товарним знаком компанії Koozyt, Inc.

Пристрій «PlaceEngine» розроблений компанією Sony Computer Science Laboratories, Inc. і переданий компанії Koozyt, Inc. за ліцензією.

«AVCHD» є товарним знаком Panasonic Corporation та Sony Corporation.

ENERGY STAR та знак ENERGY STAR є зареєстрованими у США знаками

Усі інші назви систем, виробів і служб є товарними знаками відповідних власників. У цьому посібнику знаки ™ або ® не вказуються.

Функції та технічні характеристики можуть бути змінені без оповіщення.

Всі інші товарні знаки є товарними знаками відповідних власників.

Не все наведене вище програмне забезпечення може використовуватися на вашій моделі.

# <span id="page-208-0"></span>Примітка

© 2011 Sony Corporation. Усі права захищено.

Цей посібник і описане в ньому програмне забезпечення не можуть бути у повному обсязі або частково відтворені, перекладені або зменшені до будь-якої машинно-зчитуваної форми без попередньої письмової згоди.

Sony Corporation не надає жодної гарантії стосовно цього посібника, програмного забезпечення або іншої інформації, що міститься у цьому документі, і цим твердженням чітко відмовляється від будь-яких гарантій, що маються на увазі, а також заяв стосовно товарного стану або відповідності певній меті, які стосуються цього посібника, програмного забезпечення або іншої подібної інформації. За жодних обставин Sony Corporation не несе відповідальності за будь-які випадкові, побічні або фактичні збитки, зумовлені правопорушенням, контрактом або іншим чинником, що виникають через або пов'язані з цим посібником, програмним забезпеченням або іншою інформацією, що міститься у цьому документі, або з використанням вищевказаного.

У цьому посібнику знаки ™ або ® не вказуються.

Sony Corporation залишає за собою право будь-коли вносити будь-які зміни у цей посібник або в інформацію, що в ньому міститься, без оповіщення. Програмне забезпечення, описане у цьому документі, підлягає умовам окремої ліцензійної угоди.

Sony Corporation не несе відповідальності і не відшкодовуватиме збитків унаслідок втрати записів у комп'ютері, на зовнішніх носіях інформації, на записувальних пристроях чи будь-яких інших пристроях, у т. ч. в разі, якщо записи не зроблено унаслідок виходу комп'ютера з ладу або в разі втрати чи пошкодження вмісту запису в результаті відмови комп'ютера чи виконання на ньому ремонтних робіт. Sony Corporation в жодному разі не відновлятиме, не повертатиме і не копіюватиме вміст інформації, записаної на вашому комп'ютері, зовнішніх носіях чи записувальних пристроях.

© 2011 Sony Corporation

<span id="page-209-0"></span>[n](#page-208-0)